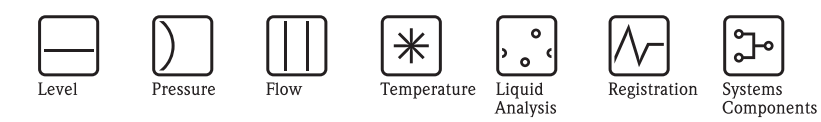

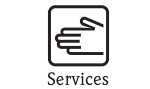

 $\bullet$ .

Solutions

# Operating Instructions iTEMP® TMT84

Dual Input Temperature Transmitter with PROFIBUS® PA communication

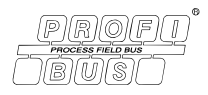

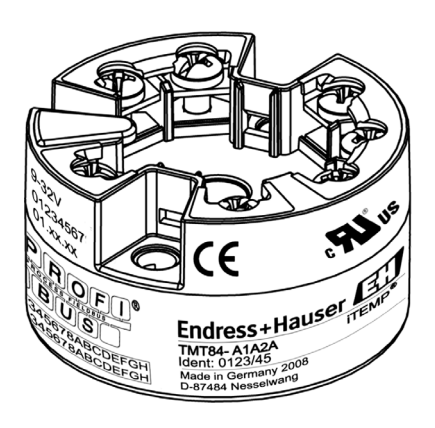

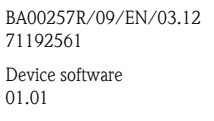

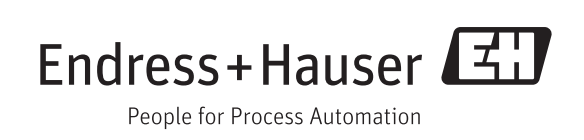

## **Brief overview**

For quick and straightforward commissioning:

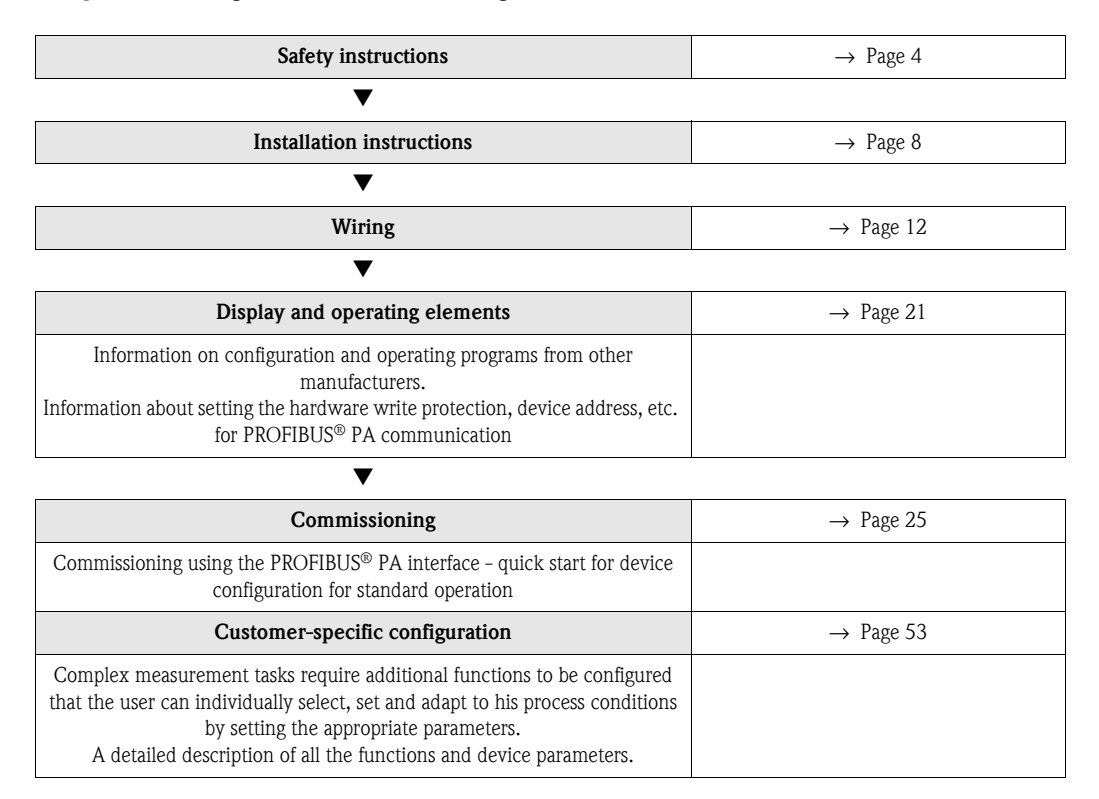

# **Table of contents**

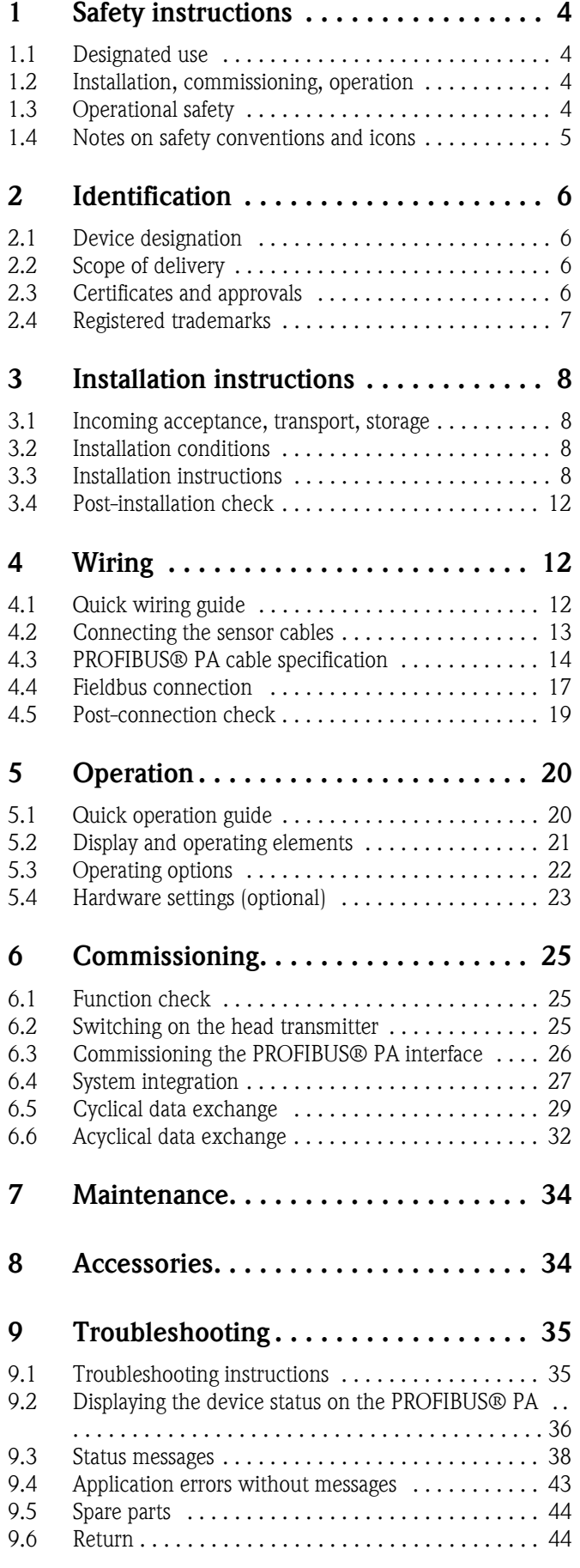

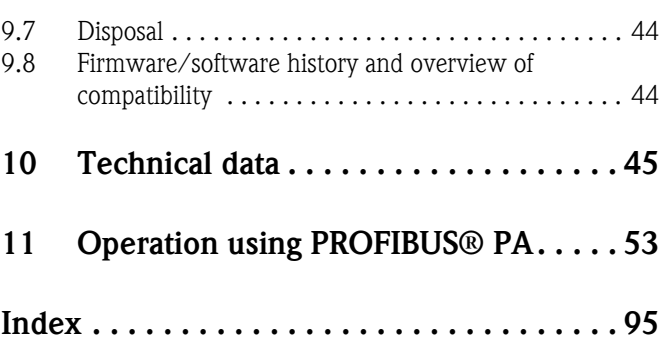

# <span id="page-3-0"></span>**1 Safety instructions**

### <span id="page-3-1"></span>**1.1 Designated use**

- The device is a universal and configurable temperature head transmitter for resistance thermometers (RTD), thermocouples (TC) and resistance and voltage transmitters. The device is designed for installation in a terminal head form B according to DIN 43729 or field housing.
- The manufacturer cannot be held responsible for damage caused by misuse of the unit.

## <span id="page-3-2"></span>**1.2 Installation, commissioning, operation**

Please note the following:

- The device may only be installed, connected, commissioned and maintained by properly qualified and authorized staff (e.g. electrical technicians) in strict compliance with these Operating Instructions, applicable standards, legal regulations and certificates (depending on the application).
- The specialist staff must have read and understood these Operating Instructions and must follow the instructions they contain.
- The installer must ensure that the measuring system is correctly connected in accordance with the electrical wiring diagrams.
- Damaged devices which could constitute a source of danger must not be put into operation and must be clearly indicated as defective.
- Invariably, local regulations governing the opening and repair of electrical devices apply.

## <span id="page-3-3"></span>**1.3 Operational safety**

Please pay particular attention to the technical data on the nameplate! The nameplate is located on the side of the transmitter housing.

#### **Hazardous area**

When using in hazardous areas, the national safety requirements must be met. Separate Ex documentation is contained in these Operating Instructions for measurement systems that are to mounted in hazardous areas. Strict compliance with the installation instructions, ratings and safety instructions as listed in this supplementary documentation is mandatory. Ensure you are using the correct Ex documentation for the relevant Ex-approved device. The number of the related Ex documentation (XA...) is indicated on the nameplate. You can use this Ex documentation if the two numbers (i.e. in the Ex documentation and on the nameplate) are identical.

### **Electromagnetic compatibility**

The device meets the general safety requirements of EN 61010 and the EMC requirements of IEC/ EN 61326 as well as NAMUR recommendations NE 21 and NE 89.

### **NOTICE**

### **Power supply**

► Power must be fed to the device from an 9 to 32 VDC power supply in accordance with NEC Class 02 (low voltage/current) with short-circuit power limit to 8 A/150 VA.

# <span id="page-4-0"></span>**1.4 Notes on safety conventions and icons**

Always refer to the safety instructions in these Operating Instructions labeled with the following symbols:

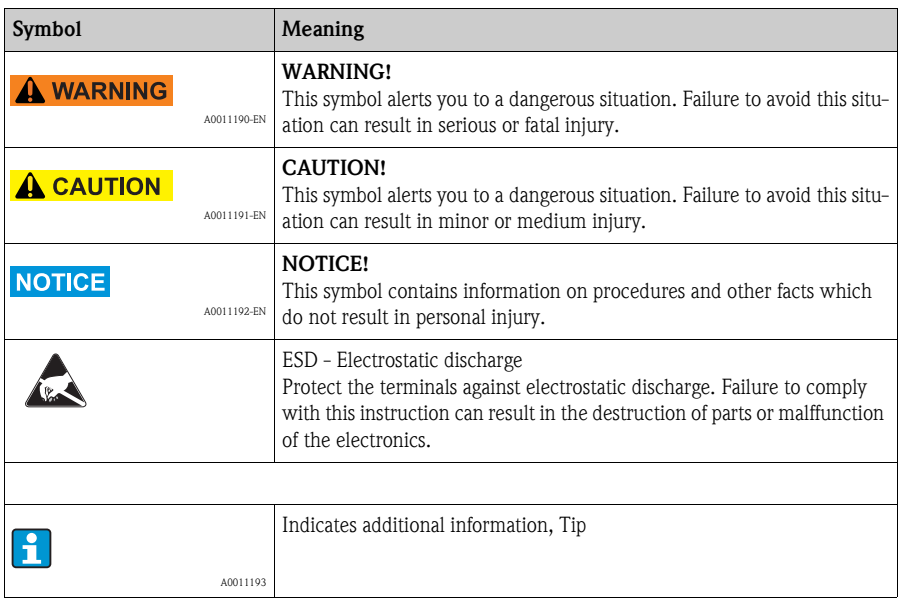

## <span id="page-5-0"></span>**2 Identification**

## <span id="page-5-1"></span>**2.1 Device designation**

### **2.1.1 Nameplate**

#### **The right device?**

Compare and check the details on the device nameplate against the measuring point requirements.

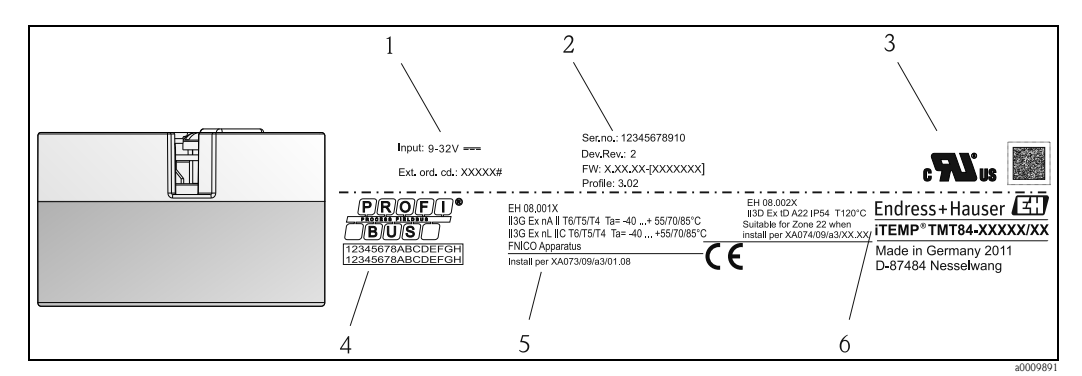

*Fig. 1: Nameplate of the head transmitter (example, Ex version)*

- *1 Power supply and extended order code*
- *2 Serial number, device revision and firmware version*
- *3 Approvals with symbols and 2D-barcode*
- *4 2 lines for the TAG name 5 Approvals in hazardous area with number of the relevant Ex documentation (XA...)*
- *6 Order code*

## <span id="page-5-2"></span>**2.2 Scope of delivery**

The scope of delivery of the device comprises:

- Temperature head transmitter
- **•** Securing material
- Multilingual hard copy of Brief Operating Instructions
- Operating Instructions and additional documentation on CD-ROM
- Additional documentation for devices that are suitable for use in hazardous areas ( $\&\leq \leq \leq 1$ ), such as Safety Instructions (XA...), Control or Installation Drawings (ZD...).

## <span id="page-5-3"></span>**2.3 Certificates and approvals**

On leaving the factory, the device was in perfect condition from the point of view of safety. The device complies with the standards EN 61 010-1 "Protection Measures for Electrical Equipment for Measurement, Control, Regulation and Laboratory Procedures" and with the EMC requirements of IEC/EN 61326.

### **2.3.1 CE mark, declaration of conformity**

The device meets the legal requirements of EU Directives. The manufacturer confirms a positive completion of all tests by fitting the unit with a CE mark.

### **2.3.2 Certification PROFIBUS® PA**

The temperature transmitter has successfully passed all test procedures and is certified and registered by the PNO (PROFIBUS® user organization e.V.). The device thus meets all the requirements of the specifications following:

- Certified according to PROFIBUS® PA Profile 3.02
- The device can also be operated with certified devices of other manufacturers (interoperability)

An overview of other approvals and certification can be found in chapter 'Technical data'.

## <span id="page-6-0"></span>**2.4 Registered trademarks**

- PROFIBUS<sup>®</sup>
- Registered trademark of the PROFIBUS Nutzerorganisation e.V. (Profibus User Organization), Karlsruhe, Germany
- $\blacksquare$ iTEMP®
	- Registered trademark of Endress+Hauser Wetzer GmbH + Co. KG, Nesselwang, Germany

## <span id="page-7-0"></span>**3 Installation instructions**

## <span id="page-7-1"></span>**3.1 Incoming acceptance, transport, storage**

### **3.1.1 Incoming acceptance**

On receipt of the goods, check the following points:

- Are the contents or the packaging damaged?
- Is the delivery complete and is anything missing? Check the scope of delivery against you order.

### **3.1.2 Transport and storage**

Note the following points:

- Pack the device in such a way as to protect it reliably against impact for storage (and transportation). The original packaging provides optimum protection.
- The permitted storage temperature is -40 to  $+100$  °C (-40 to 212 °F).

## <span id="page-7-2"></span>**3.2 Installation conditions**

### **3.2.1 Dimensions**

The dimensions of the device can be found in chapter 10 ''Technical data''.

### **3.2.2 Installation point**

- In the terminal head, flat face, as per DIN 43729, direct mounting on insert with cable entry (middle hole 7 mm)
- In the field housing, separate from the process (see chapter 8 'Accessories')
- Mounting on a DIN rail as per EN 60715 is also possible with the DIN rail clip accessory, see chapter 8 'Accessories'.

Information on installation conditions, such as ambient temperature, protection classification, climatic class etc., can be found in chapter 10 "Technical data".

When using in the hazardous area, the limit values of the certificates and approvals must be observed (see Safety Instructions XA or CD).

### <span id="page-7-3"></span>**3.3 Installation instructions**

A screwdriver is needed to mount the head transmitter.

### **NOTICE**

#### **Damage of the head transmitter**

► Do not overtighten the mounting screws as this could damage the head transmitter. Maximum torque  $= 1$  Nm  $\frac{3}{4}$  pound-feet).

### **3.3.1 Mounting typical of Europe**

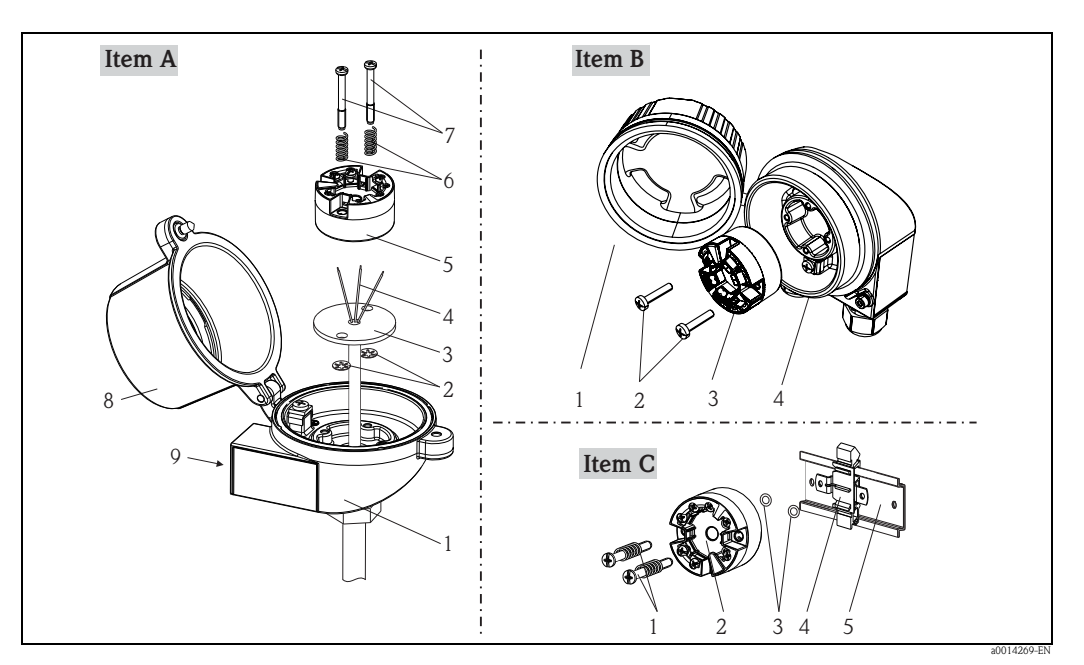

*Fig. 2: Head transmitter mounting (three versions)*

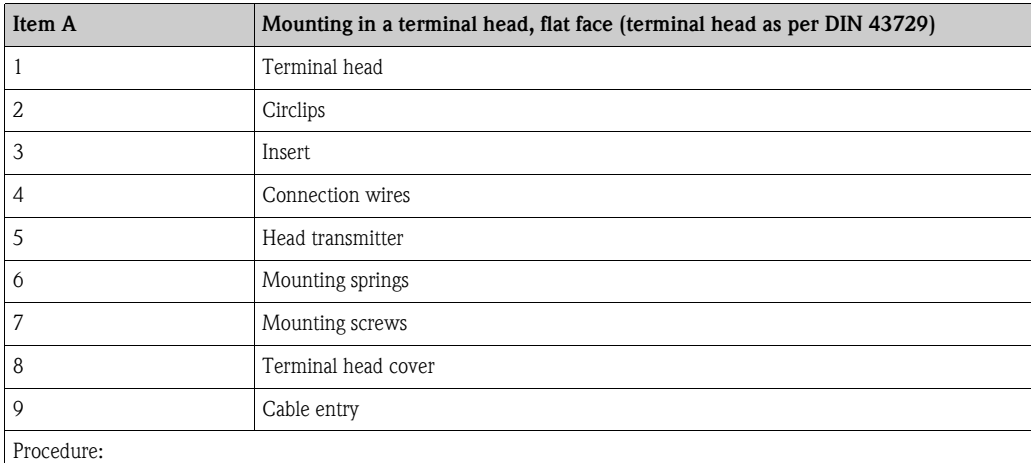

1. Open the terminal head cover (8).

- 2. Guide the connection wires (4) of the insert (3) through the middle hole in the head transmitter (5).
- 3. Fit the mounting springs (6) onto the mounting screws (7).
- 4. Guide the mounting screws (7) through the lateral bores of the head transmitter and the insert (3). Then fix both mounting screws in position with the circlips (2).
- 5. Then screw down the head transmitter (5) to the insert (3) in the terminal head.
- 6. After wiring (see chapter 4), close the terminal head cover (8) back on tight.

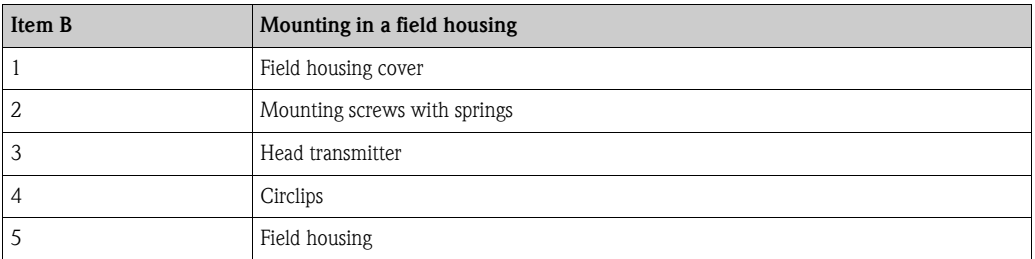

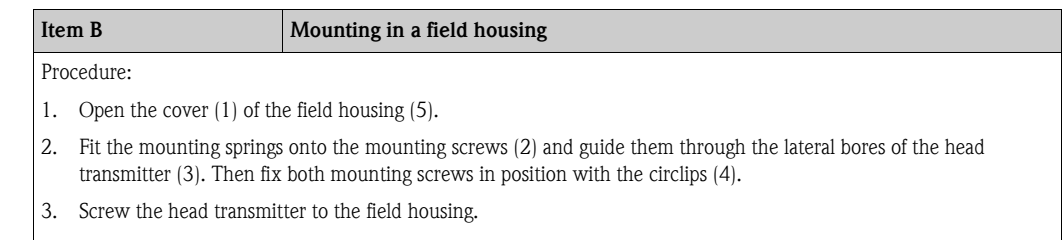

4. When wiring is complete (see chapter 4), screw the field housing cover (1) back on.

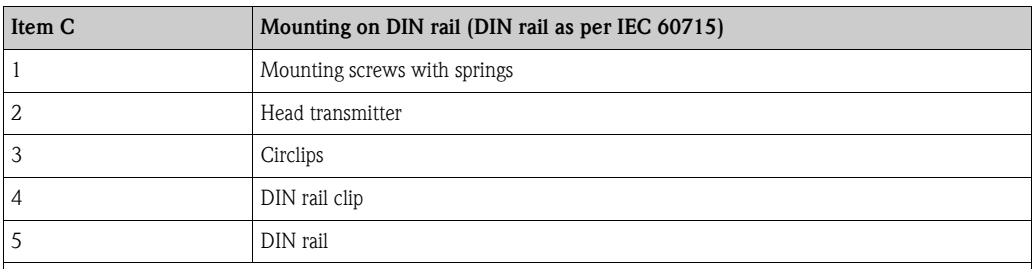

Procedure:

- 1. Press the DIN rail clip (4) onto the top-hat rail (5) until it engages.
- 2. Fit the mounting springs onto the mounting screws (1) and guide them through the lateral bores of the head transmitter (2). Then fix both mounting screws in position with the circlips (3).
- 3. Screw the head transmitter (2) to the DIN rail clip (4).

### **3.3.2 Mounting typical of North America**

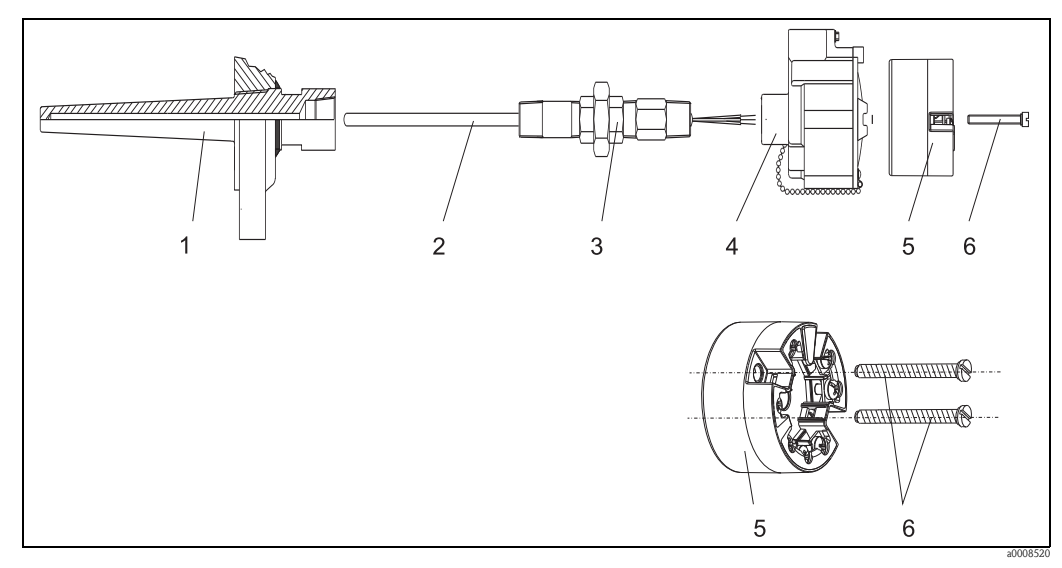

*Fig. 3: Head transmitter mounting*

- *1 Thermowell*
- *2 Insert*
- *3: Adapter, threaded joint*
- *4: Terminal head*
- *5: Head transmitter 6: Mounting screws*

#### **Thermometer design with thermocouples or RTD sensors and head transmitter**

- Fit the thermowell (1) on the process pipe or the container wall. Secure the thermowell according to the instructions before the process pressure is applied.
- $\blacksquare$  Fit the necessary neck tube nipples and adapter (3) on the thermowell.
- Make sure sealing rings are installed if such rings are needed for harsh environmental conditions or special regulations.
- $\blacksquare$  Guide the mounting screws (6) through the lateral bores of the head transmitter (7).
- $\blacksquare$  Position the head transmitter (5) in the terminal head (4) in such a way that the bus cable (terminals 1 and 2) point to the cable entry.
- Using a screwdriver, screw down the head transmitter (5) in the terminal head (4).
- Guide the connection wires of the insert (3) through the lower cable entry of the terminal head (4) and through the middle hole in the head transmitter (5). Wire the connection wires and transmitter (see chapter 4) with one another.
- Screw the terminal head (4), with the integrated and wired head transmitter, onto the readymounted nipple and adapter (3).

#### **NOTICE**

#### **Requirements for explosion protection**

► Once the wiring is completed, screw the terminal head cover back on. The terminal head cover must be secured properly.

#### <span id="page-10-0"></span>**3.3.3 Mounting the display**

- 1. Remove the screw from the terminal head. Open the terminal head cap (1).
- 2. Remove the cover of the display connection (2). Plug the display module onto the mounted and wired head transmitter. The mounting pins (3) must snap securely into the head transmitter.
- 3. After mounting the display, close the terminal head cap and refit the screw.

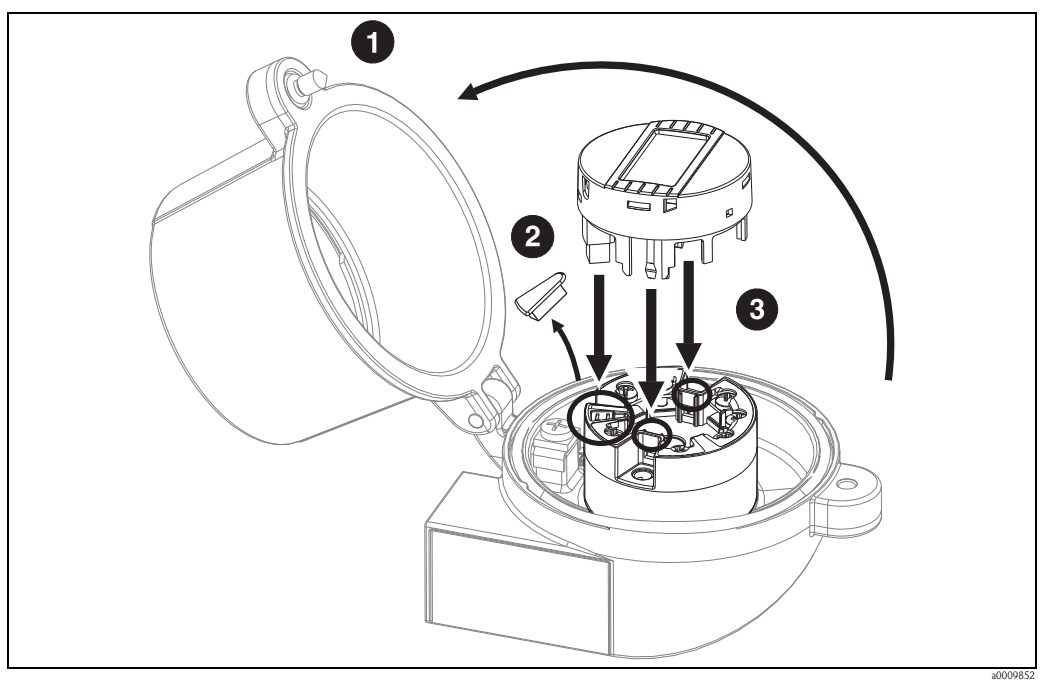

*Fig. 4: Mounting the display*

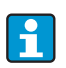

The display can only used with the suitable Endress+Hauser terminal heads TA30 and caps with display window.

## <span id="page-11-1"></span>**3.4 Post-installation check**

After installing the device, always run the following final checks:

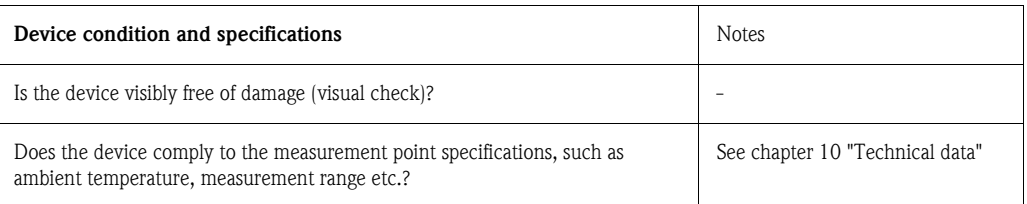

# <span id="page-11-0"></span>**4 Wiring**

### **NOTICE**

### **Electronic parts may be damaged**

- ► Switch off power supply before installing or connecting the device. Failure to observe this may result in destruction of parts of the electronics.
- ► When installing Ex-approved devices in a hazardous area please take special note of the instructions and connection schematics in the respective Ex documentation added to these Operating Instructions. The local E+H representative is available for assistance if required.
- ► Do not occupy the display connection. An incorrect connection can destroy the electronics.

<span id="page-11-4"></span>For wiring a mounted head transmitter, proceed as follows:

- 1. Open the cable gland and the housing cover on the terminal head or the field housing.
- 2. Feed the cables through the opening in the cable gland.
- 3. Connect the cables as shown in  $\rightarrow \Box$  5. If the head transmitter is fitted with spring terminals, please pay particular attention to  $\rightarrow$  [Chap. 4.2.1.](#page-12-1)
- 4. Retighten the cable gland and close the housing cover.
- 5. In order to avoid connection errors always take note of the hints given in the chapter connection check!

## <span id="page-11-2"></span>**4.1 Quick wiring guide**

#### **Terminal assignment**

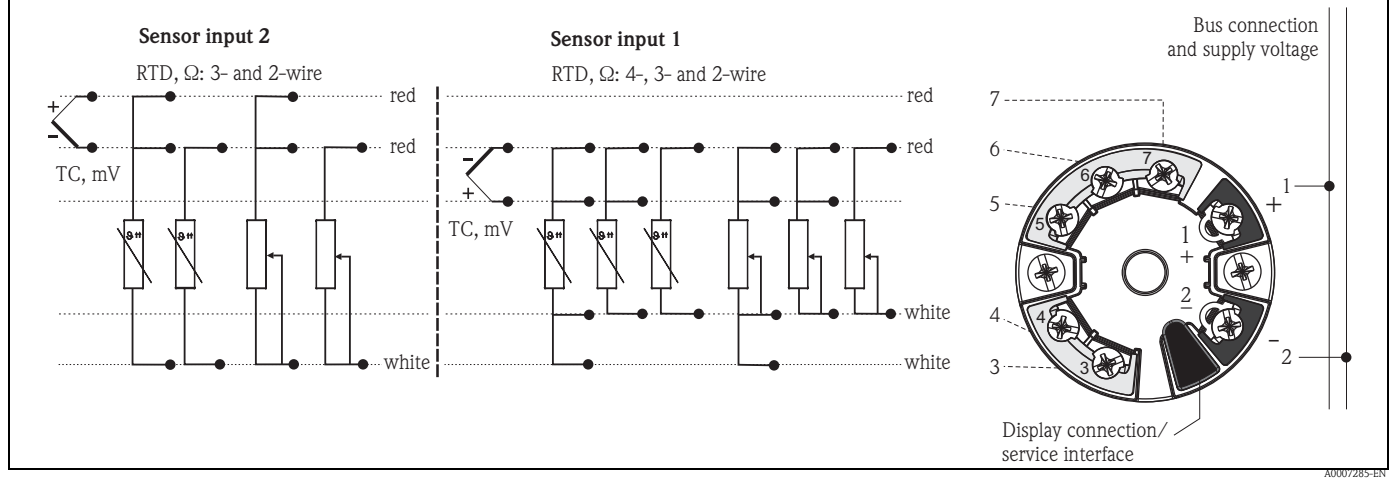

<span id="page-11-3"></span>*Fig. 5: Wiring the head transmitter*

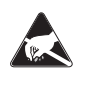

ESD - electrostatic discharge

Protect the terminals from electrostatic discharge. Failure to observe this may result in destruction or malfunction of parts of the electronics.

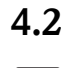

 $\overline{\mathbf{1}}$ 

### <span id="page-12-0"></span>**4.2 Connecting the sensor cables**

When connecting 2 sensors ensure that there is no galvanic connection between the sensors (e.g. caused by sensor elements that are not isolated from the thermowell). The resulting equalizing currents distort the measurements considerably. In this situation, the sensors have to be galvanically isolated from one another by connecting each sensor separately to a transmitter. The device provides sufficient galvanic isolation (> 2 kV AC) between the input and output.

Please refer to  $\rightarrow$  [Fig. 5](#page-11-3) for the terminal assignment of the sensor connections.

The following connection combinations are possible when both sensor inputs are assigned:

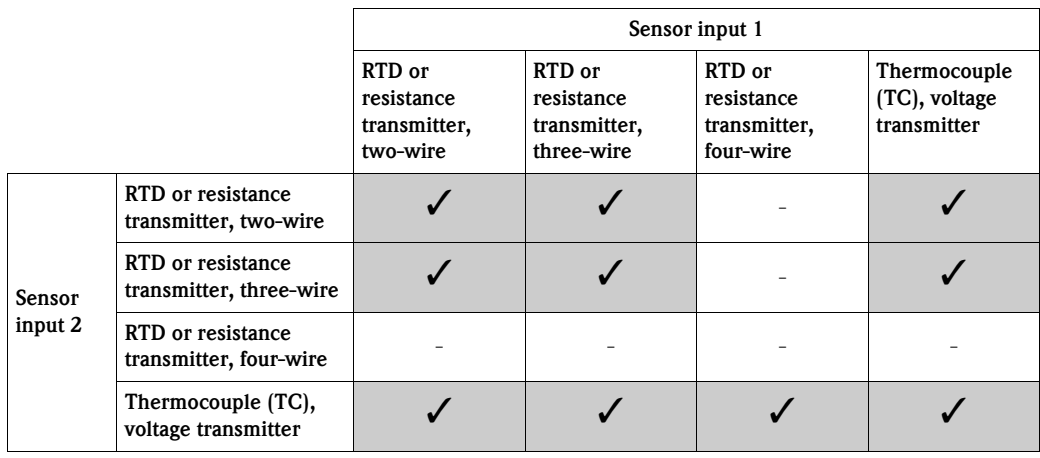

### <span id="page-12-1"></span>**4.2.1 Connecting to spring terminals**

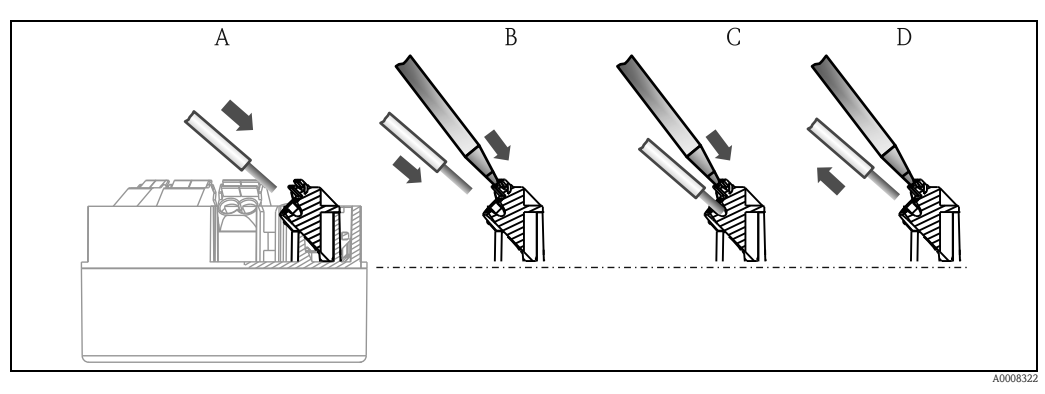

*Fig. 6: Spring terminal connection*

#### Procedure:

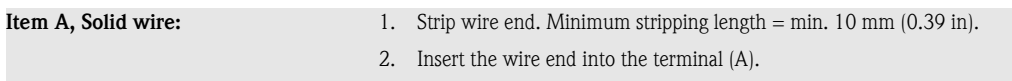

3. Check the connection by pulling on the wire lightly. Repeat from step 1 if necessary.

| Item B<br>Fine-strand wire without ferrule: | 3.<br>4. | Strip wire end. Minimum stripping length $=$ min. 10 mm (0.39 in).<br>2. Operate lever opener with tool (B).<br>Insert the wire end into the terminal (B).<br>Release lever opener. |
|---------------------------------------------|----------|----------------------------------------------------------------------------------------------------|
|                                             | 5.       | Check the connection by pulling on the wire lightly. Repeat from step 1 if<br>necessary.                                                                                            |
| Item C and D<br>Releasing the connection:   | 3.       | Operate lever opener with tool (C).<br>2. Remove wire from terminal (D).<br>Release lever opener.                                                                                   |

 $| \cdot |$ 

When connecting flexible cables and spring terminals, it is not recommended to use ferrules.

## <span id="page-13-0"></span>**4.3 PROFIBUS® PA cable specification**

### **4.3.1 Cable type**

Twin-core cables are required for connecting the device to the fieldbus. Following IEC 61158-2 (MBP), four different cable types (A, B, C, D) can be used with the fieldbus, only two of which (cable types A and B) are shielded.

- Cable types A or B are particularly preferable for new installations. Only these types have cable shielding that guarantees adequate protection from electromagnetic interference and thus the most reliable data transfer. In the case of cable type B, several fieldbuses (same degree of protection) may be operated in one cable. No other circuits are permissible in the same cable.
- Practical experience has shown that cable types C and D should not be used due to the lack of shielding, since the freedom from interference generally does not meet the requirements described in the standard.

The electrical data of the fieldbus cable have not been specified but determine important characteristics of the design of the fieldbus, such as distances bridged, number of users, electromagnetic compatibility, etc.

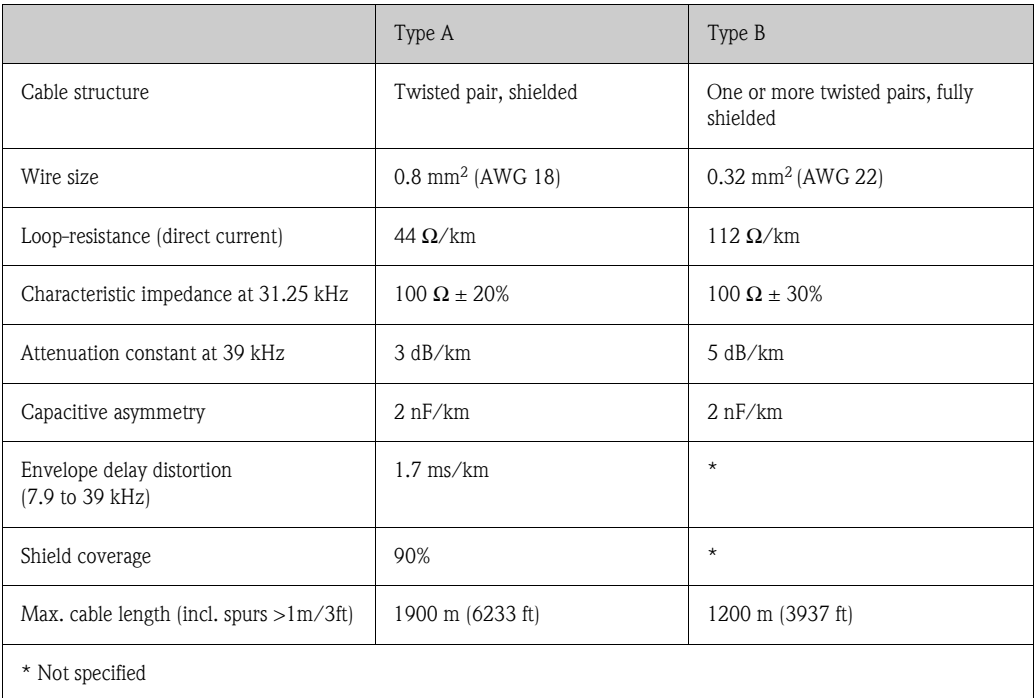

Suitable fieldbus cables from other manufacturers for non-hazardous areas are listed below:

- Siemens: 6XV1 830-5BH10
- Belden: 3076F
- Kerpen: CeL-PE/OSCR/PVC/FRLA FB-02YS(ST)YFL

#### **4.3.2 Maximum overall cable length**

The maximum network expansion depends on the type of protection and the cable specifications. The overall cable length combines the length of the main cable and the length of all spurs  $(>1 \text{ m/s})$ 3 ft). Note the following points:

• The maximum permissible overall cable length depends on the cable type used.

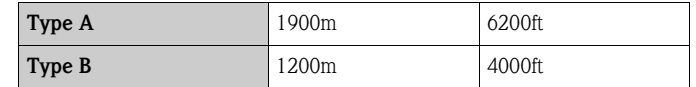

• If repeaters are used, the maximum permissible cable length is doubled. A maximum of three repeaters are permitted between user and master.

#### **4.3.3 Maximum spur length**

The line between the distribution box and field device is described as a spur. In the case of non-Ex applications, the max. length of a spur depends on the number of spurs  $(>1 \text{ m}/3 \text{ ft})$ :

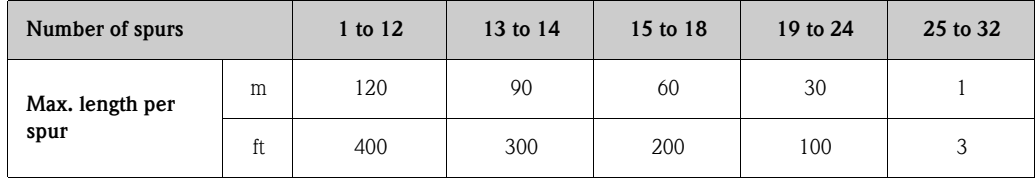

### **4.3.4 Number of field devices**

The line length is limited to a maximum of 1000m (3280ft) in systems corresponding to FISCO with Ex ia types of protection. A maximum of 32 users per segment are permitted in the non-hazardous area or 10 users in the hazardous area (Ex ia IIC). The actual number of users must be specified during configuration.

### **4.3.5 Shielding and grounding**

Optimum electromagnetic compatibility (EMC) of the fieldbus system can only be guaranteed if the system components and, in particular, the lines are shielded and the shield forms as complete a cover as possible. A shield coverage of 90% is ideal.

- $\blacksquare$  To ensure an EMC protective effect, connect the shield as often as possible to the reference ground.
- For reasons of explosion protection, you should refrain from grounding however.

To comply with both requirements, the fieldbus system basically allows three different types of shielding:

- Shielding at both ends
- Shielding at one end on the feed side with capacitance connection to the field device
- Shielding at one end on the feed side

Experience shows that the best results with regard to EMC are achieved in most cases in installations with one-sided shielding on the feed side (without capacitance connection to the field device). Appropriate measures with regard to input wiring must be taken to allow unrestricted

operation when EMC interference is present. These measures have been taken into account for this device. Operation in the event of disturbance variables as per NAMUR NE21 is thus guaranteed. Where applicable, national installation regulations and guidelines must be observed during the installation!

Where there are large differences in potential between the individual grounding points, only one point of the shielding is connected directly with the reference ground. In systems without potential equalization, therefore, cable shielding of fieldbus systems should only be grounded on one side, for example at the fieldbus supply unit or at safety barriers,  $\rightarrow \Box$  7

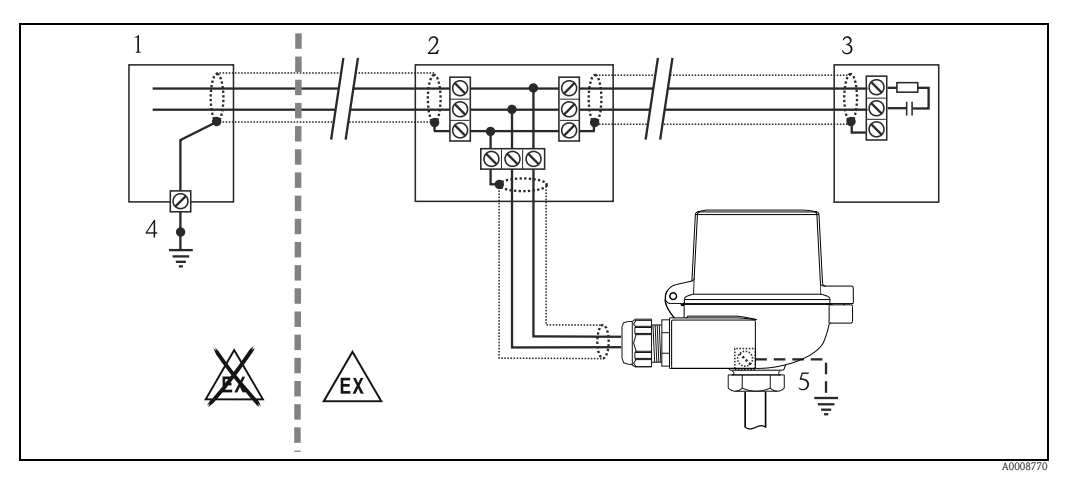

<span id="page-15-0"></span>*Fig. 7: Shielding and one-sided grounding of the fieldbus cable shielding*

- *1 Supply unit*
- *2 Distribution box (T-box)*
- *3 Bus terminator*
- *4 Grounding point for fieldbus cable shielding 5 Optional grounding of the field device, isolated from cable shielding.*

### **NOTICE**

**If the shielding of the cable is grounded at more than one point in systems without potential matching, power supply frequency equalizing currents can occur that damage the bus cable or shielding or have serious effect on signal transmission.**

► In such cases the shielding of the fieldbus cable is to be grounded on only one side, i.e. it must not be connected to the ground terminal of the housing (terminal head, field housing). The shield that is not connected should be insulated!

### **4.3.6 Bus termination**

The start and end of each fieldbus segment are always to be terminated with a bus terminator. With various junction boxes (non-Ex), the bus termination can be activated via a switch. If this is not the case, a separate bus terminator must be installed. Note the following points in addition:

- In the case of a branched bus segment, the device furthest from the segment coupler represents the end of the bus.
- If the fieldbus is extended with a repeater, then the extension must also be terminated at both ends.

### **4.3.7 Further information**

General information and further pointers on wiring can be found in the Operating Instructions "Guidelines for Planning and Commissioning PROFIBUS® DP/PA - Field Communication"  $(BAO34S/O4)$  which can also be found on the CD-ROM. (Additional sources:  $\rightarrow$  www.endress.com  $\rightarrow$  Download).

### <span id="page-16-0"></span>**4.4 Fieldbus connection**

Devices can be connected to the fieldbus system in two ways:

- Connection via conventional cable gland  $\rightarrow$  [Chap. 4.4.1](#page-16-1)
- Connection via fieldbus connector (optional, can be purchased as an accessory)  $\rightarrow$  [Chap. 4.4.2](#page-17-0)

#### **NOTICE**

#### **Risk of damaging**

- ► Switch off power supply before installing or connecting the head transmitter. Failure to observe this may result in destruction of parts of the electronics.
- ► Grounding via one of the grounding screws (terminal head, field housing) is recommended.
- ► If the shielding of the fieldbus cable is grounded at more than one point in systems without additional potential matching, power supply frequency equalizing currents can occur that damage the cable or the shielding. In such cases the shielding of the fieldbus cable is to be grounded on only one side, i.e. it must not be connected to the ground terminal of the housing (terminal head, field housing). The shield that is not connected should be insulated!
- ► We recommend that the fieldbus not be looped using conventional cable glands. If you later replace even just one measuring device, the bus communication will have to be interrupted.

### <span id="page-16-1"></span>**4.4.1 Cable glands or entries**

Please also observe the general procedure on  $\rightarrow \Box$  [12.](#page-11-4)

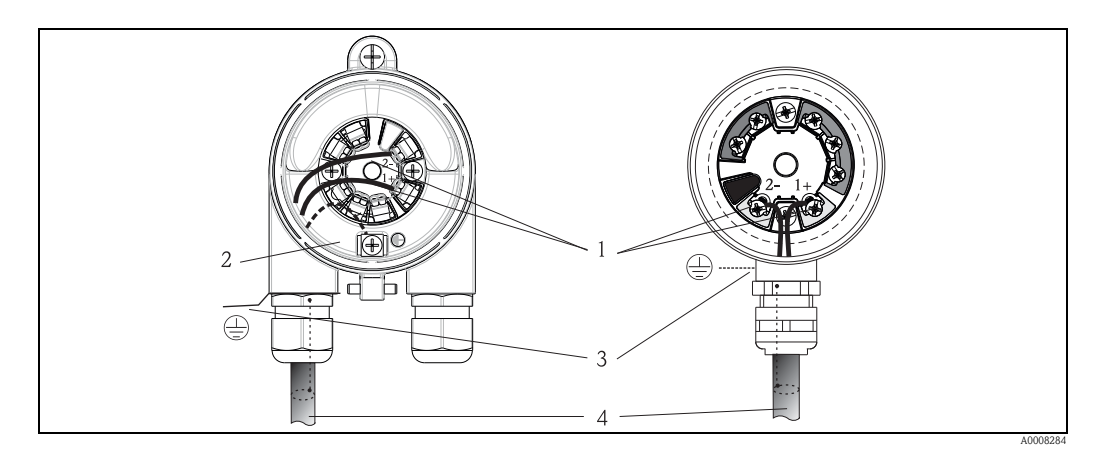

*Fig. 8: Connection to the fieldbus cable - installed in the field housing on the left, and in the terminal head on the right*

*1 Fieldbus terminals - fieldbus communication and power supply*

*2 Inner ground terminal*

*3 Outer ground terminal 4 Shielded fieldbus cable*

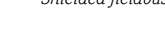

- 
- $\blacksquare$  The terminals for the fieldbus connection (1+ and 2-) are not polarity sensitive.

Conductor cross-section:

max.  $2.5 \text{ mm}^2$  (16 AWG) for screw terminals max.  $1.5 \text{ mm}^2$  (14 AWG) for spring terminals

• A shielded cable must be used for the connection.

### <span id="page-17-0"></span>**4.4.2 Fieldbus connector**

The connection technology of PROFIBUS® PA allows devices to be connected to the fieldbus via uniform mechanical connections such as T-boxes, junction boxes, etc.

This connection technology using prefabricated distribution modules and plug-in connectors offers substantial advantages over conventional wiring:

- Field devices can be removed, replaced or added at any time during normal operation. Communication is not interrupted.
- Installation and maintenance are significantly easier.
- Existing cable infrastructures can be used and expanded instantly, e.g. when constructing new star distributors using 4-channel or 8-channel distribution modules.

Therefore, the device is optionally available with a fitted fieldbus connector ex works. Fieldbus connectors for subsequent fitting can be ordered from Endress+Hauser as a spare part (see chapter 8 'Accessories').

#### *Shielding the feed line/T-Box*

Cable connections with good EMC properties must be used, preferably with wraparound cable shielding (iris spring). This requires low potential differences, possibly potential equalization.

- The PA cable shielding must not be disconnected.
- The connection of the shielding must be kept as short as possible at all times.

Ideally, cable connections with iris springs should be used for connecting the shielding. The shield is fitted on the T-box housing using the iris spring which is inside the connection. The shielding meshwork is under the iris spring. When the Pg is screwed down, the iris spring is squeezed onto the shield and thus creates a conductive connection between the shielding and the metal housing. A terminal box or connection is to be seen as part of the shielding (Faraday cage). This is particularly true for separate boxes if they are connected to a PROFIBUS® PA device with a plug-in cable. In this case, a metallic connector must be used whereby the cable shielding is fitted at the connector housing (e.g. pre-terminated cable).

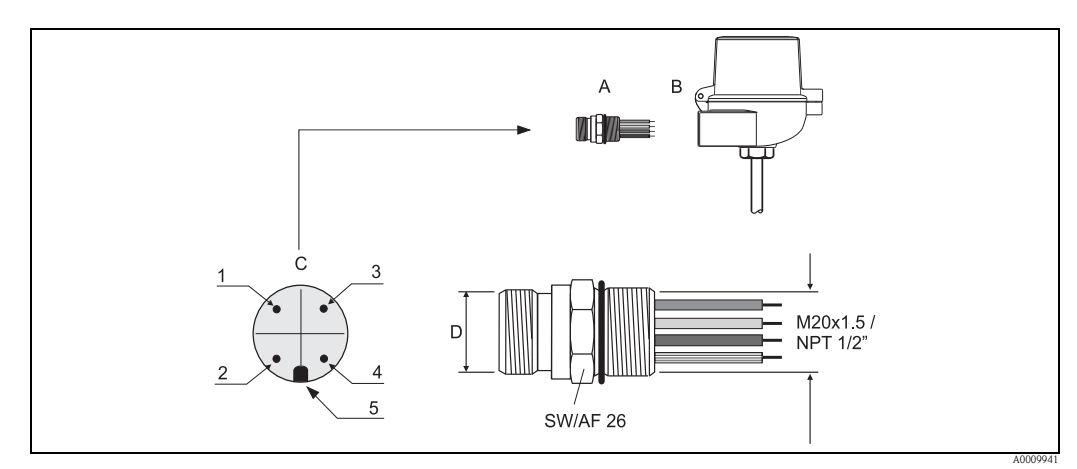

*Connectors for connection to the PROFIBUS® PA fieldbus*

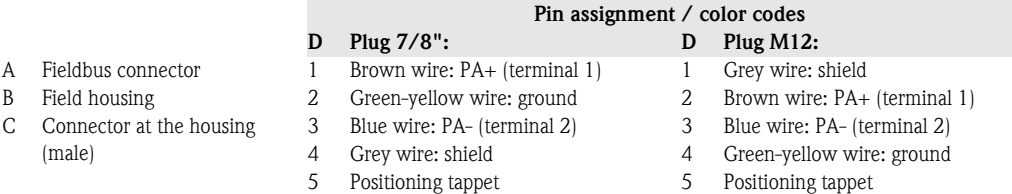

Connector technical data:

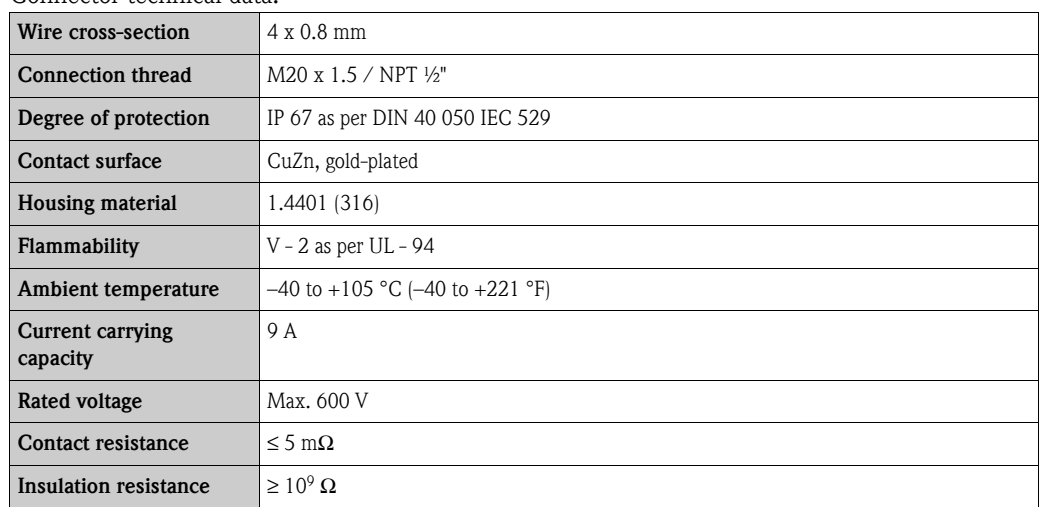

## <span id="page-18-0"></span>**4.5 Post-connection check**

After the electrical installation of the device, always perform the following final checks:

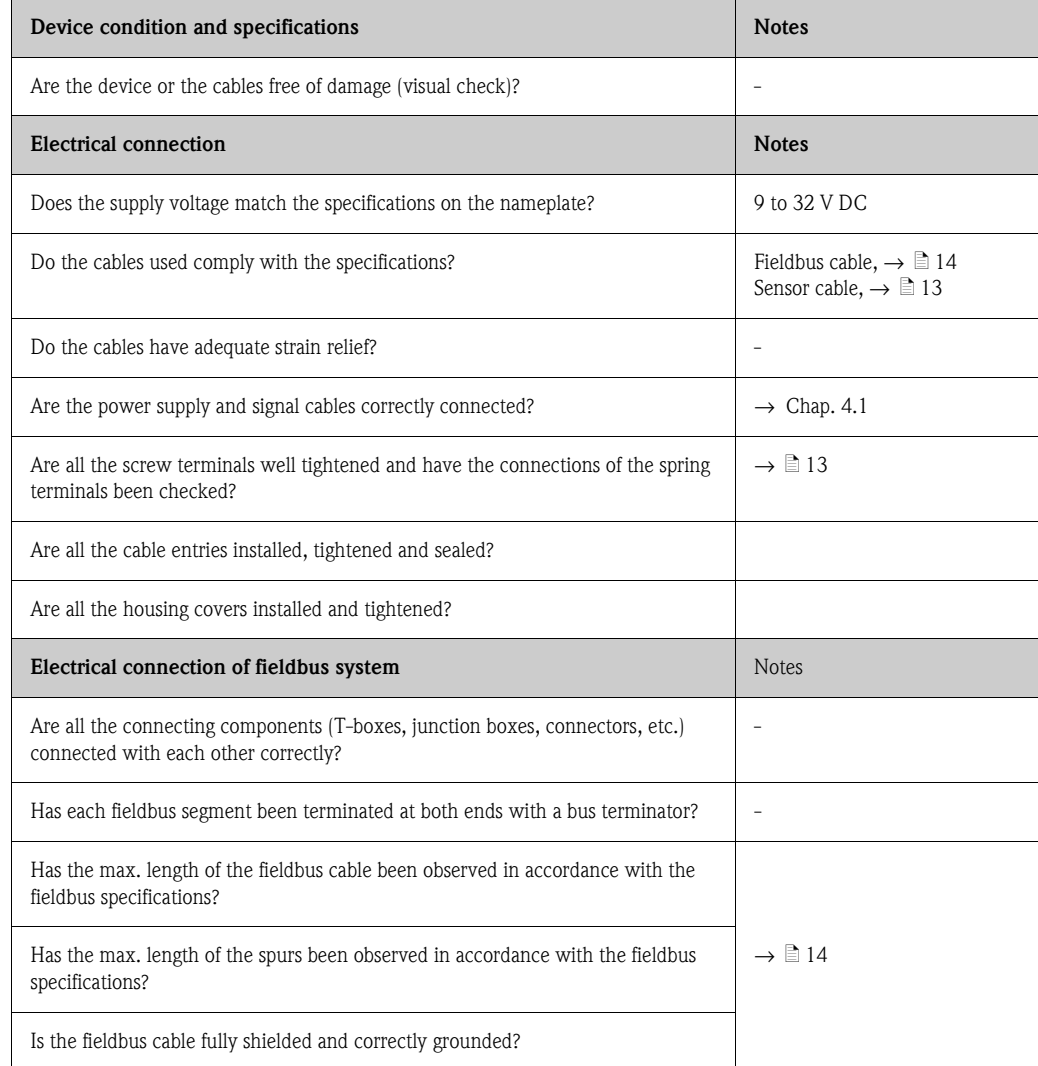

# <span id="page-19-0"></span>**5 Operation**

## <span id="page-19-1"></span>**5.1 Quick operation guide**

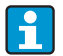

Display and operating elements are only available locally if the head transmitter was ordered with a display unit!

You have a number of options for configuring and commissioning the device:

#### **1. Configuration programs** → [Page 22](#page-21-0)

Both profile and device-specific parameters are configured exclusively via the fieldbus interface. You can obtain special configuration and operating programs from various manufacturers for these purposes.

**2. Miniature switches (DIP switches) for diverse hardware settings, optional**→ [Page 23](#page-22-0) You can make the following hardware settings for the PROFIBUS® PA interface using DIP switches on the rear of the optional display:

- Entry of the device bus address
- Switching the hardware write protection on/off
- Switching (turning) the display 180 °

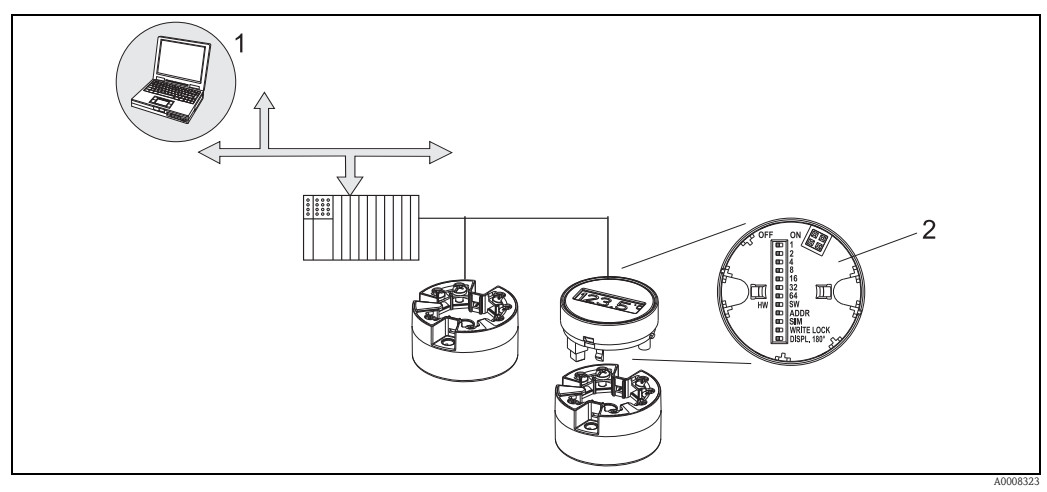

*Fig. 9: Head transmitter operating options*

*1 Configuration/operating programs for operation using PROFIBUS® PA (fieldbus functions, device parameters)*

*2 DIP switches for hardware settings on the rear of the optional display (write protection, device address, turn display)*

## <span id="page-20-0"></span>**5.2 Display and operating elements**

### **5.2.1 Display**

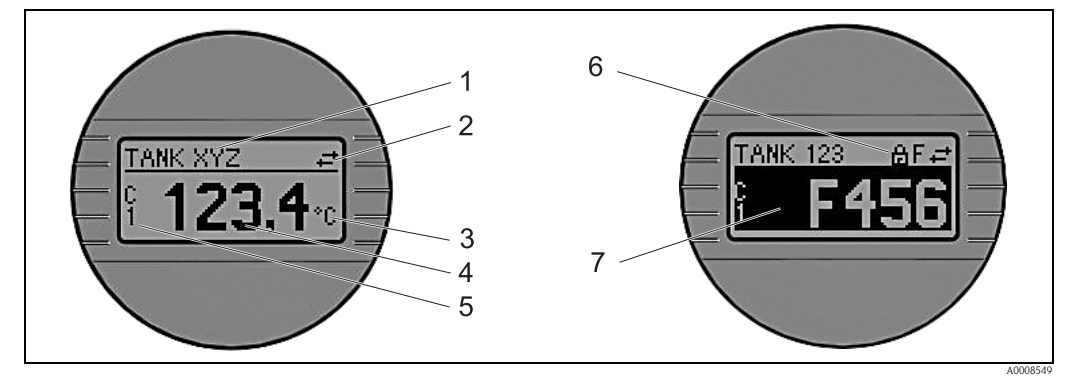

*Fig. 10: Optional LC display of the head transmitter*

### **5.2.2 Display symbols**

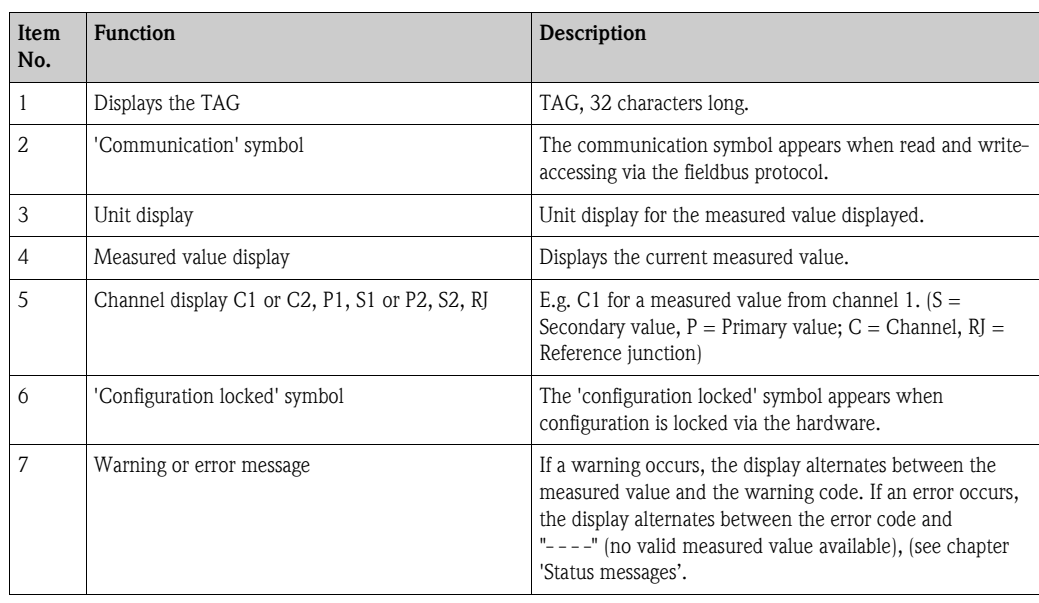

### **5.2.3 Local operation**

You can make hardware settings for the fieldbus interface using miniature switches (DIP switches) on the rear of the optional display  $\rightarrow$  [Page 23.](#page-22-0)

## <span id="page-21-0"></span>**5.3 Operating options**

### **5.3.1 "FieldCare" operating program**

FieldCare is Endress+Hauser's FDT-based Plant Asset Management Tool for the configuration and diagnosis of intelligent field devices. Using status information, FieldCare serves as a simple but effective tool for monitoring devices. Access to the iTEMP® TMT84 occurs exclusively via Profibus communication.

More information:

- $\blacksquare$  to the operating structure see chapter 11.1
- on the display of diagnostic information as per NAMUR NE107  $\rightarrow$  [Chap. 9.2.2](#page-35-1)

Detailed information on PROFIBUS® PA device parameterization and operation concept can be found in the BA034S/04 Operating Instructions, "Guidelines for Planning and Commissioning PROFIBUS® DP/PA - Field Communication" which can also be found on the CD-ROM. (Additional sources: → www.endress.com → Download).

### **5.3.2 "SIMATIC PDM" operating program (Siemens)**

SIMATIC PDM is a standardized, non-proprietary tool for the operation, configuration, maintenance and diagnosis of intelligent field devices. Further information at: **www.endress.com**

### <span id="page-21-1"></span>**5.3.3 Current device description files**

The following table lists the correct device description file for the relevant operating tool and the source.

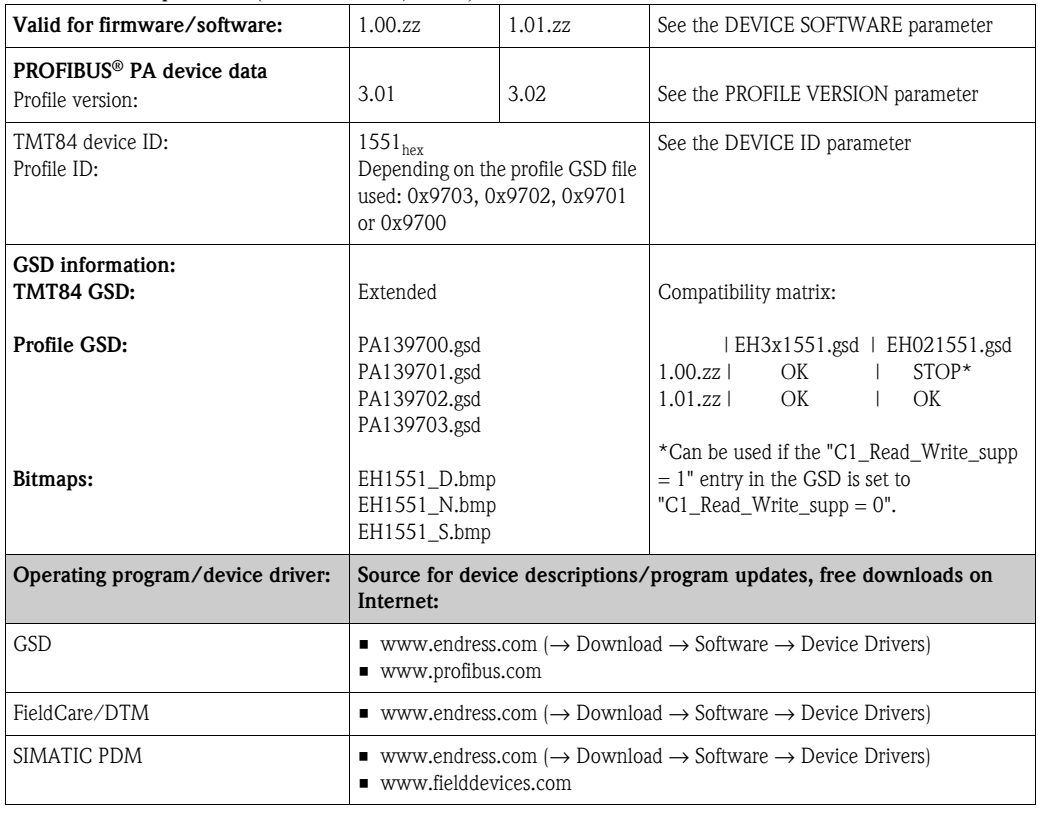

PROFIBUS PA protocol (IEC 61158-2, MBP):

## <span id="page-22-0"></span>**5.4 Hardware settings (optional)**

The display can optionally be ordered with the transmitter, or as an accessory for subsequent mounting (see chapter 8).

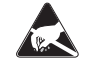

ESD - Electrostatic discharge

Protect the terminals against electrostatic discharge. Failure to comply with this instruction can result in the destruction of parts or malfunction of the electronics.

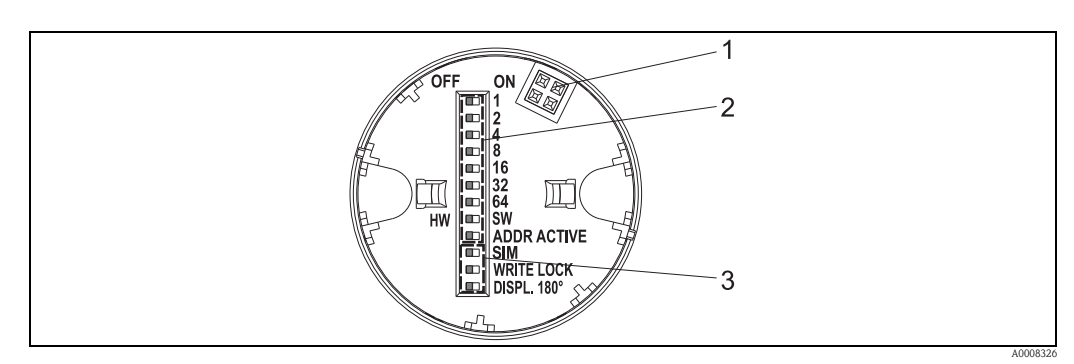

*Fig. 11: Hardware settings via DIP switches*

- *1 Connection to head transmitter*
- *2 DIP switches (1 64, SW/HW and ADDR) for configuring the device address*
- *3 DIP switches (SIM = simulation mode (no function); WRITE LOCK = write protection; DISPL. 180° = switch (turn) the display 180°)*

To set the DIP switches, proceed as follows:

- 1. Open the cover of the terminal head or field housing.
- 2. Remove the attached display from the head transmitter.
- 3. Configure the DIP switch on the rear of the display accordingly. Generally: switch to  $ON =$  function enabled, switch to  $OFF =$  function disabled.
- 4. Fit the display onto the head transmitter in the correct position. The head transmitter accepts the settings within one second.
- 5. Secure the cover back onto the terminal head or field housing.

### <span id="page-22-1"></span>**5.4.1 Switching write protection on/off**

Write protection is switched on and off via a DIP switch on the rear of the optional attachable display. When write protection is active, parameters cannot be modified. The current write protection status is displayed in the HW WRITE PROTECT parameter (Physical Block). This is shown on the display as a key symbol when a hardware lock is activated ("WRITE LOCK" to "ON").

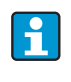

The TMT84 hardware lock is switched off  $(HW_WRITE_PROTECTION = 0)$  once the display is removed, when it is fitted, the configured value is updated at the DIP switch in the device.

### **5.4.2 Turning the display**

The display can be turned 180° via DIP switch. The DIP switch setting is saved and displayed via a read-only parameter (DISP\_ORIENTATION) in the display transducer block. The setting is retained when the display is removed.

### <span id="page-23-0"></span>**5.4.3 Configuring the device address**

Note the following points:

- The address must always be configured for a PROFIBUS<sup>®</sup> PA device.
	- Valid device addresses are in the range 0 to 125. Each address can only be assigned once In a PROFIBUS<sup>®</sup> PA network. The device is not recognized by the master if the address is not configured correctly.
	- Address 126 is used for initial operation and service purposes.
- All devices are delivered ex works with the address 126 and software addressing.

The hardware address is configured using DIP switches 1 (1)  $-7$  (64). The "SW-HW" DIP switch must be set to "HW" and the "ADDR ACTIVE" DIP switch to "ON" to use the configured hardware address.

The transmitter must be restarted so that the DIP switch settings are adopted by the TMT84 and saved.

Software address means that the saved bus address can be changed via a DDLM\_SLAVE\_ADD message. In contrast, if a display with a valid address is fitted, this means that the address configured on the display is used and a DDLM\_SLAVE\_ADD message is ignored.

Therefore, if the display is removed or a display is fitted with the "SW/HW" DIP switch set to SW ("ADDR ACTIVE" DIP switch set to ON), this means that the currently saved bus address can be changed once more via a DDLM\_SLAVE\_ADD message. The currently saved bus address is used until it is changed via a DDLM\_SLAVE\_ADD message. When this happens, the bus address is changed directly on receipt of the message and does not require the device to be restarted.

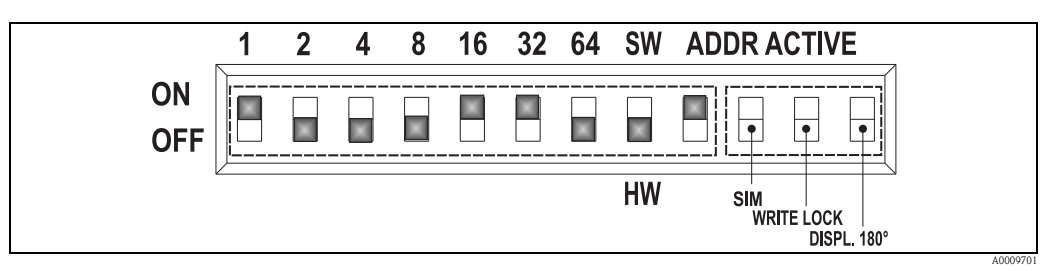

*Fig. 12: Configuring the device address using the example of bus address 49.*

*DIP switch set to ON: 32 + 16 + 1 = 49. Furthermore, "SW/HW" DIP switch set to "HW" and "ADDR ACTIVE" set to "ON".*

#### • **Fitting the display during operation**

The DIP switches for the bus address are checked during operation and a configured, valid bus address (DIP switches: SW/HW set to HW; ADDR ACTIVE set to ON; bus address < 126) is saved and adopted the next time the device is restarted.

The attachment of the display does not effect the bus address provided the "ADDR ACTIVE" DIP switch is set to OFF. If the switch is set to ON, and a valid bus address (DIP switches: SW/HW set to HW; ADDR ACTIVE set to ON; bus address < 126) configured, this is adopted the next time the device is started.

If the device does not start within 30 minutes of changing the bus address, this change is rejected and the device retains the last saved address.

If the "ADDR ACTIVE" DIP switch is set to ON and the "SW/HW" DIP switch set to SW, the bus address is not affected.

• **Removing the display during operation**

If the display is removed during operation, the TMT84 uses the address saved in the device and operation continues without restriction.

- **Resetting the bus address to default value 126**
- 1. Fit a display with a valid HW address (DIP switches: SW/HW set to HW; ADDR ACTIVE set to ON; bus address  $<$  126).
- 2. Wait until the company logo appears on the display.
- 3. Remove the display and set the "SW/HW" DIP switch to SW.
- 4. Fit the display once more and wait until the company logo appears.
- 5. The bus address 126 is used when the device is restarted.

# <span id="page-24-0"></span>**6 Commissioning**

### <span id="page-24-1"></span>**6.1 Function check**

Before commissioning the measuring point make sure that all final checks have been carried out: • "Post-installation check" checklist,  $\rightarrow \Box$  [12](#page-11-1)

■ "Post-connection check" checklist,  $\rightarrow \blacksquare$  [19](#page-18-0)

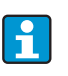

The functional data of the PROFIBUS® PA interface as per IEC 61158-2 (MBP) must be observed.

The bus voltage of 9 to 32 V and the current consumption of approx. 11 mA at the device can be checked using a normal multimeter.

## <span id="page-24-2"></span>**6.2 Switching on the head transmitter**

Once the final checks have been successfully completed, it is time to switch on the supply voltage. The head transmitter performs a number of internal test functions after power-up. As this procedure progresses, the following sequence of messages appears on the display:

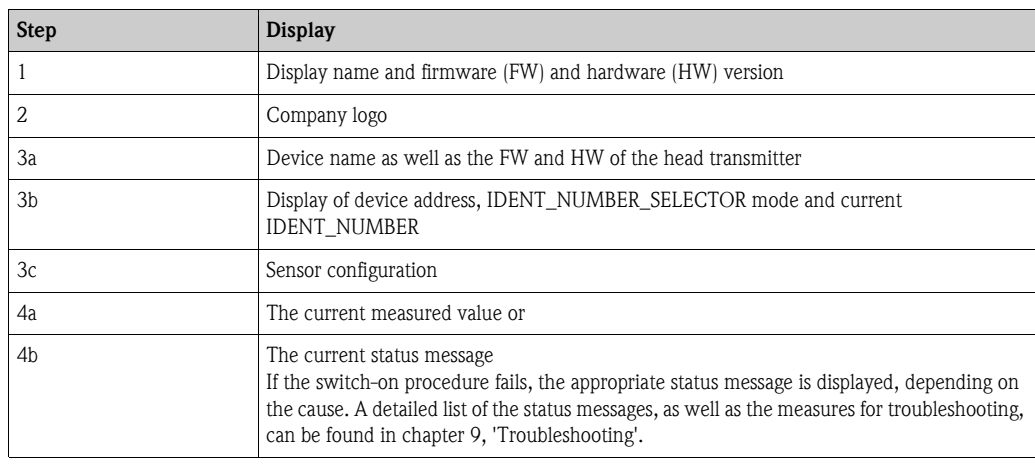

The device begins normal operation after approx. 8 seconds, the attached display after approx. 12 seconds. Normal measuring mode commences as soon as the switch-on procedure is completed. Various measured values and/or status values appear on the display.

## <span id="page-25-0"></span>**6.3 Commissioning the PROFIBUS® PA interface**

Chapter 11 "Operation using PROFIBUS® PA" provides a detailed description on all of the functions required for commissioning.

### <span id="page-25-1"></span>**6.3.1 Commissioning PROFIBUS® PA**

Procedure:

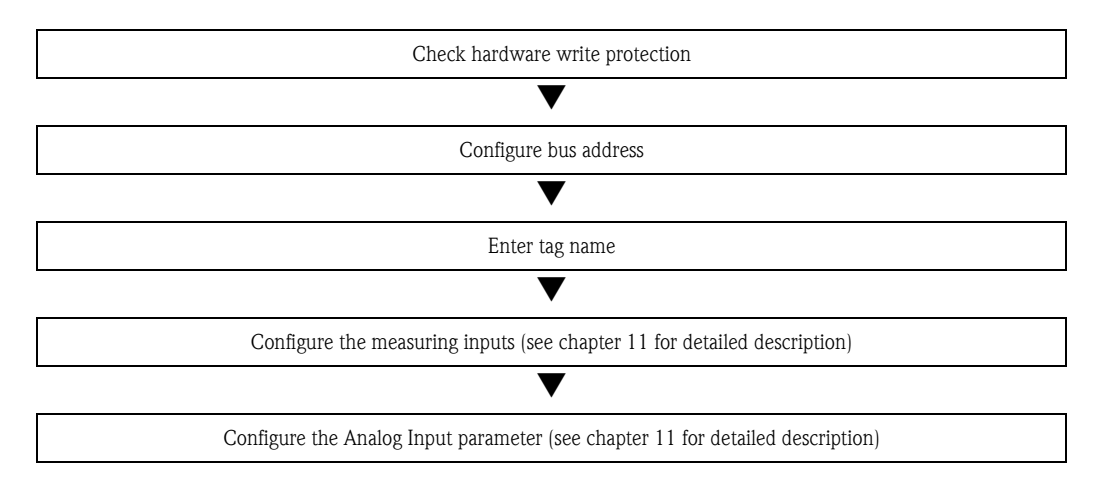

- 1. Check hardware write protection
	- The WRITE PROTECTION parameter shows whether write access to the device is possible using PROFIBUS® (acyclical data transfer, e.g. using "FieldCare" operating program): SETUP  $\rightarrow$  ADVANCED SETUP  $\rightarrow$  WRITE PROTECTION
	- One of the following options is displayed:
	- OFF (default value) = write access possible using PROFIBUS<sup>®</sup>
	- $-$  ON = write access not possible using PROFIBUS<sup>®</sup>

Disable the write protection if necessary,  $\rightarrow \square$  [23](#page-22-1)

- 2. Enter the tag name (optional) DIAGNOSTICS  $\rightarrow$  SYSTEM INFORMATION  $\rightarrow$  TAG
- 3. Configure the bus address Hardware addressing using DIP switch,  $\rightarrow \Box$  [24](#page-23-0)
- 4. Configure the transducer blocks

The individual transducer blocks cover various settings such as unit, sensor type etc. The parameter groups are grouped together in blocks as follows:

- Temperature sensor  $1 \rightarrow$  Transducer Block 1 (slot 1)
- Temperature sensor  $2 \rightarrow$  Transducer Block 2 (slot 2)
- 5. Configure the Analog Input function blocks 1-4 The device has four analog input function blocks (AI module). They are used to transmit different measured variables to the PROFIBUS ® master (class 1) cyclically. The allocation of a measured variable to the analog input function block is shown below using the example of Analog Input Function Block 1 (AI module, slot 1).

Using the CHANNEL function, you can specify the measured variables that should be transferred cyclically to the PROFIBUS® master (class 1) (e.g. Primary Value Transducer 1):

- Call up the CHANNEL function.
- Select the "PV Transducer 1" option The following settings are possible:  $CHANNEL \rightarrow$ 
	- Primary Value Transducer 1
	- Secondary Value 1 Transducer 1
	- Reference Junction Temperature
	- Primary Value Transducer 2
	- Secondary Value 1 Transducer 2

### <span id="page-26-0"></span>**6.4 System integration**

The device is ready for system integration after commissioning using the class 2 master. To integrate the field devices in the bus system, the PROFIBUS® PA system requires a description of the device parameters such as output data, input data, data format, data volume and supported transfer rate. These data are stored in a device master file (GSD file) that is made available to the PROFIBUS® PA master during commissioning of the communication system.

Furthermore, device bitmaps can also be integrated. They appear as symbols in the network structure. The profile 3.02 device master file (GSD) allows you to exchange field devices from different manufacturers without reconfiguration.

Generally, two different variants of the GSD are possible using the profile 3.02 (factory setting: manufacturer-specific GSD):

- **Manufacturer-specific GSD:** This GSD ensures unrestricted functioning of the field device. Device-specific process parameters and functions are therefore available.
- **Profile GSD:** varies according to the number of analog input blocks (AI). As long as a plant is configured with the profile GSD, devices can be replaced with those from other manufacturers. However, pay attention that the order of the cyclical process values is correct.

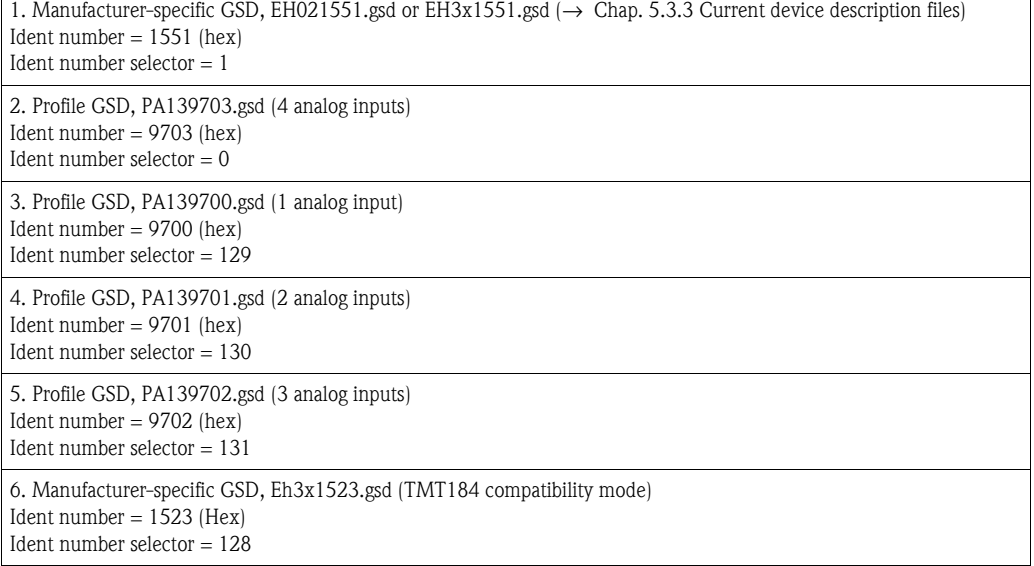

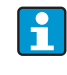

The GSD to be used to operate the plant should be decided before configuration. This setting can be changed with a class 2 master.

The TMT84 head transmitter supports the following GSD files (see table at  $\rightarrow$  [Chap. 5.3.3](#page-21-1) [Current device description files\)](#page-21-1).

Each device is given an identification number (ID) from the Profibus User Organization. The name of the GSD file is derived from this. This ID number starts with the manufacturer code 15xx for Endress+Hauser. For better classification and clarity, Endress+Hauser GSD names are as follows:

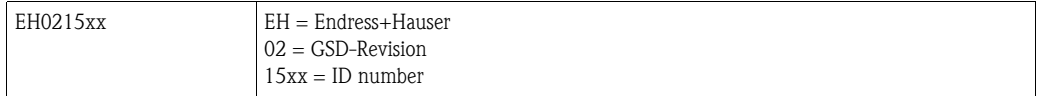

The GSD files for all Endress+Hauser devices can be requested as follows:

- Internet (Endress+Hauser)  $\rightarrow$  http://www.endress.com (Products  $\rightarrow$  Process Solutions  $\rightarrow$  $PROFIBUS \rightarrow GSD$  files
- Internet (Profibus User Organization)  $\rightarrow$  http://www.profibus.com (GSD library)
- On CD-ROM provided by Endress+Hauser. Contact an Endress+Hauser sales office.

### **6.4.1 Extended formats**

There are some GSD files whose modules are transferred using an extended identification (e.g. 0x42, 0x84, 0x08, 0x05). These GSD files are in the "Extended" folder.

### **6.4.2 Contents of download file**

- All Endress+Hauser GSD files
- Endress+Hauser bitmap files
- Useful information on the devices

### **6.4.3 Working with the GSD files**

The GSD files must be integrated in the automation system. Depending on the firmware/software used, the GSD files can be copied into the specific program directory or read into the database using an import function within the configuration software.

#### **Example:**

The subdirectory is  $\ldots$  sigmens  $\setminus$  step7  $\setminus$  s7data  $\setminus$  gsd for the Siemens STEP 7 configuration software from Siemens PLC S7-300 / 400.

Bitmap files accompany the GSD files. The measuring points are illustrated using these bitmap files. They must be loaded in the  $\ldots \$  siemens  $\setminus$  step7  $\setminus$  s7data  $\setminus$  nsbmp directory.

For other configuration software, ask the manufacturer of your PLC for the correct directory.

### **6.4.4 Compatibility with the TMT184 previous model**

When replacing a device, the iTEMP® TMT84 head transmitter guarantees compatibility of the cyclical data with the iTEMP® TMT184 previous model with profile version 3.0 (ID number 1523). Replacement of an iTEMP® TMT184 with an iTEMP® TMT84 is possible without adjusting the configuration of the PROFIBUS® DP/PA network in the automation system although the names and identification numbers of the devices are different.

#### **Automatic identification**

Once the head transmitter is replaced, the switch from standard operating to compatibility mode takes place automatically if the **PROFIBUS Ident Number Selector** parameter is set to 127 (default factory setting). Compatibility mode can also be activated by setting the **PROFIBUS Ident Number Selector** parameter to 128 (Manuf. specific Ident Number 1523 - TMT184). This value is transmitted and evaluated by the master when cyclical communication is being established. The iTEMP® TMT84 is configured for either standard operating or compatibility mode on the basis of this number.

A manual switch from operation as iTEMP<sup>®</sup> TMT84 or iTEMP<sup>®</sup> TMT184 is supported.

#### **Notes on diagnosis in compatibility mode**

- Access is direct using the block structure or device parameters for acyclical parameterization of the iTEMP® TMT84 using an operating program (class 2 master).
- **•** If parameters were changed in the device to be replaced (iTEMP<sup>®</sup> TMT184), (parameter setting no longer corresponds to the original default value), these parameters must be adjusted accordingly using an operating program (class 2 master) in the new iTEMP® TMT84.
- As the iTEMP<sup>®</sup> TMT84 behaves the same as an iTEMP<sup>®</sup> TMT184 in compatibility mode with regard to diagnosis and status handling, only the PA profile 3.0 is supported with regard to the diagnosis bits and status codes during operation in this mode.

#### **Replacing the devices**

Procedure:

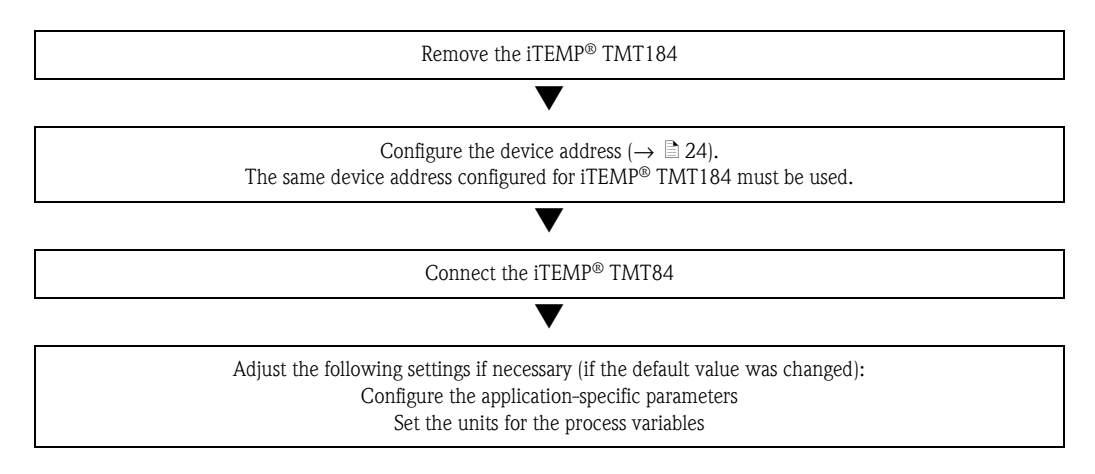

## <span id="page-28-0"></span>**6.5 Cyclical data exchange**

In PROFIBUS® PA, cyclical transfer of the analog values to the automation system occurs in data blocks of 5 bytes. The measured value is represented in the first 4 bytes as floating point numbers in accordance with the IEEE 754 standard (see IEEE floating point number). The 5th byte contains status information relating to the measured value, which is implemented as per the profile  $3.02^{11}$ specification. The status is shown as a symbol on the device display if available. Refer to chapter 11 "Operation using PROFIBUS® PA" for a detailed description of the data types.

### <span id="page-28-1"></span>**6.5.1 IEEE floating point number**

Conversion of a hexadecimal value to an IEEE floating point number for measured value acquisition. The measured values are represented as follows in the IEEE-754 number format and transmitted to the master class 1:

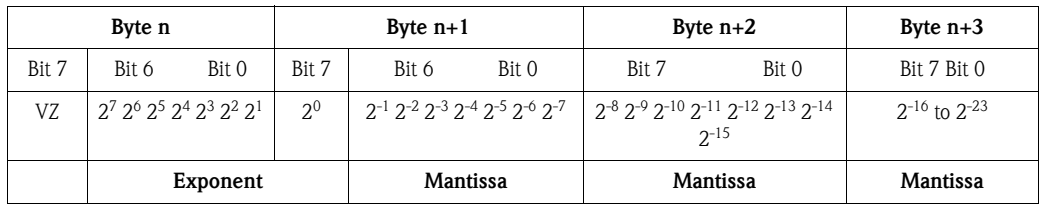

Formula value =  $(-1)^{VZ}$  \*  $2^{(Exponent -127)}$  \*  $(1 + \text{mantissa})$ 

Example:

40 F0 00 00 hex = 0100 0000 1111 0000 0000 0000 0000 0000 binary

- Value  $= (-1)^{0} \times 2^{(129-127)} \times (1 + 2^{-1} + 2^{-2} + 2^{-3})$ 
	- $= 1 \times 2^2 \times (1 + 0.5 + 0.25 + 0.125)$ 
		- $= 1 * 4 * 1.875 = 7.5$

1) As per profile 3.01: profile GSD files used or IDENT\_NUMBER\_SELECTOR set to {0, 129, 130 or 131} or TMT84 GSD file used or IDENT\_NUMBER\_SELECTOR set to 1 and "CondensedStatus" parameter to OFF. As per profile 3.02: TMT84 GSD file used or IDENT\_NUMBER\_SELECTOR set to 1 and "CondensedStatus" parameter to ON. If IDENT\_NUMBER\_SELECTOR = 127, the GSD file used for establishing the cyclical data exchange determines whether diagnosis occurs according to profile 3.01 or profile 3.02.

### **6.5.2 Block model**

The head transmitter supports a maximum of 5 slots for cyclical data exchange. A maximum of 4 values can be selected and transmitted.

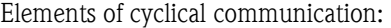

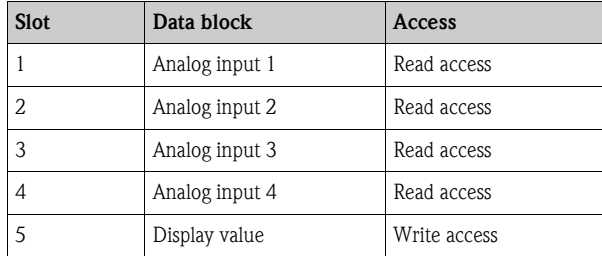

#### General description of blocks:

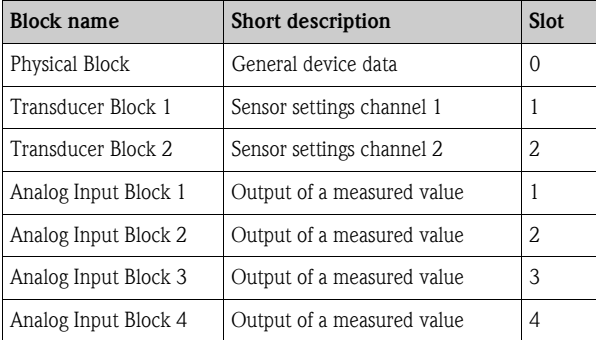

The block model displayed ( $\rightarrow$  [Page 30](#page-29-0)) shows the input and output data the head transmitter makes available for cyclical data exchange.

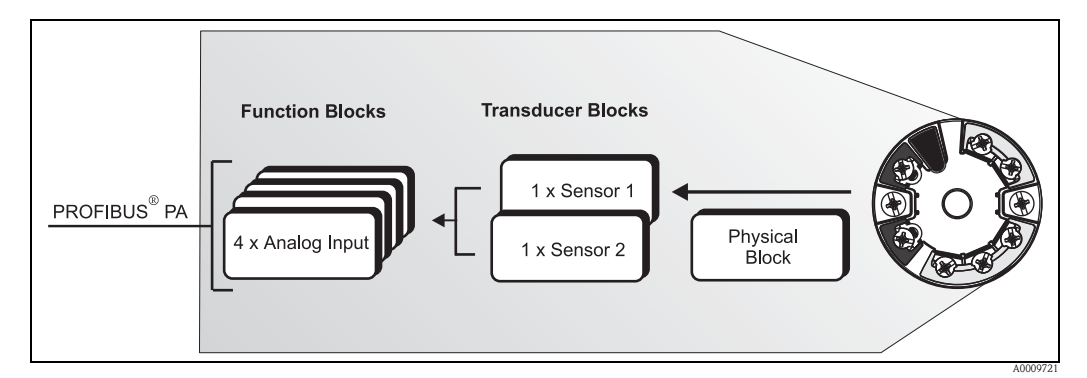

<span id="page-29-0"></span>*Fig. 13: Head transmitter block model, profile 3.02* 

### **6.5.3 Display value**

The display value contains 4 bytes with the measured value and 1 byte with the status.

### **6.5.4 Input data**

Input data are process temperature, internal reference temperature.

### **6.5.5 Data transfer from the head transmitter to the automation system**

The order of the input and output bytes has a fixed structure. If addressing is done automatically using the configuration program, the numerical values of the input and output bytes can differ from the values in the following table.

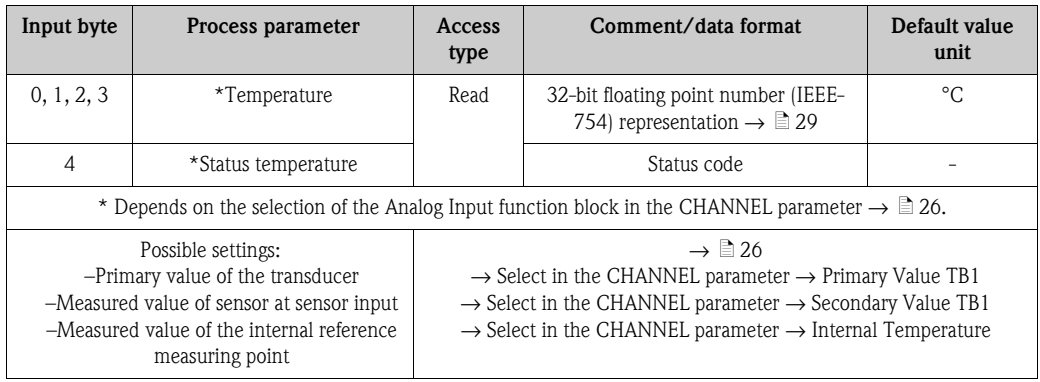

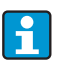

The system units in the table correspond to the preset scalings transferred during cyclical data exchange. However, in the case of customer-specific configuration, the units can differ from the default value.

### **6.5.6 Output data**

The display value provides the option to transfer a measured value calculated in the automation system directly to the head transmitter. This measured value is purely a display value, displayed by PROFIBUS® PA Display RID 261 for example. The display value contains 4 bytes with the measured value and 1 byte with the status.

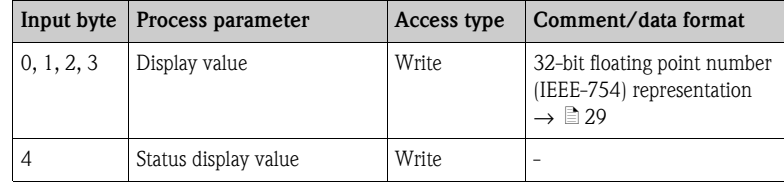

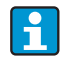

Only activate the data blocks that are processed in the automation system. This improves the data throughput rate of a PROFIBUS® PA network.

A flashing, double-headed arrow symbol is shown on the optional display to indicate that the device is communicating with the automation system.

### **6.5.7 System units**

The measured values are transferred in system units, via cyclical data exchange, to the automation system as described in chapter 'Group setup' (UNIT N parameter).

### **6.5.8 Configuration example**

Generally a PROFIBUS® DP/PA system is configured as follows:

1. The field devices to be configured (iTEMP® TMT84) are integrated in the configuration program of the automation system via the PROFIBUS® DP network using the GSD file. Required measured variables can be configured offline with the configuration software.

- 2. The application program of the automation system should now be programmed. The input and output data are controlled in the application program and the location of the measured variables is specified so that they can be processed further.
- 3. If necessary, an additional measured value conversion component must be used for an automation system that does not support the IEEE-754 floating point number format.
- 4. Depending on the data processing type in the automation system (little-endian or big-endian format) it may be necessary to change the byte order (byte swapping).
- 5. Once configuration has been completed, this is transferred to the automation system as a binary file.
- 6. The system can now be started. The automation system establishes a connection to the configured devices. The process-related device parameters can now be set using a class 2 master, e.g. with the help of FieldCare.

## <span id="page-31-0"></span>**6.6 Acyclical data exchange**

Acyclical data exchange is used to transfer parameters during commissioning, maintenance or for the display of further measured variables, not contained in cyclical data communication. Parameters for identification, control or adjustment can thus be changed in the various blocks (physical block, transducer block, function block) while the device is in cyclical data exchange with a PLC. The device supports the following basic types of acyclical data transfer:

MS2AC communication with 2 available SAPs.

When observing acyclic communication, a distinction must be made between two types:

### **6.6.1 Class 2 master acyclic (MS2AC)**

MS2AC refers to acyclical communication between a field device and a class 2 master (e.g. FieldCare, PDM etc.). The master opens a communication channel via an SAP to access the device. All parameters to be exchanged with a device using  $PROFIBUS^{\circledcirc}$  must be communicated to a master class 2. This assignment is done either in a device description (DD), a DTM (device type manager) or within a software component in the master via slot and index addressing for each individual parameter.

The slot and index, details on length (byte) and the data record are transferred in addition to the field device address when parameters are written using a master class 2. The slave acknowledges this write request on completion. The blocks can be accessed with a class 2 master.

The parameters that can be used in the E+H operating program (FieldCare) are shown in the tables in chapter 11.

Note the following for MS2AC communication:

- As already explained, a class 2 master accesses a device via special SAPs. Therefore, the number of class 2 masters that can communicate simultaneously with a device will depend on the number of SAPs made available for this communication.
- The use of a class 2 master increases the cycle time of the bus system. This must be taken into account when programming the control system used or control.

### **6.6.2 Class 1 master acyclic (MS1AC)**

In the case of MS1AC, a cyclic master, which is already reading the cyclic data from the device or writing the data to the device, opens the communication channel via the SAP 0x33 (special service access point for MS1AC) and can then, like a Class 2 master, acyclically read or write a parameter by means of the slot and the index (if supported).

The following should be noted with MS1AC communication:

- At present, there are very few PROFIBUS masters on the market that support this kind of communication.
- Not all PROFIBUS devices support MS1AC.
- In the user program, you must be aware that constant parameter writing (e.g. with every program cycle) can drastically reduce the operating life of a device. Parameters written acyclically are written to memory modules (EEPROM, Flash, etc.). These are resistant to voltage. These memory modules are only designed for a limited number of writes. This number of writes is not even nearly reached in normal operation without MS1AC (during configuration). This maximum figure can be quickly reached as a result of incorrect programming and thus the operating time of a device can be drastically reduced.

The device supports MS2AC communication with 2 available SAPs. MS1AC communication is supported by the device. The memory module is designed for  $10<sup>6</sup>$  writes.

# <span id="page-33-0"></span>**7 Maintenance**

In general, no specific maintenance is required for this device.

# <span id="page-33-1"></span>**8 Accessories**

Various accessories, which can be ordered separately from your supplier, are available for the device. Detailed information on the order code in question can be obtained from your service organization. When ordering accessories, please specify the serial number of the device!

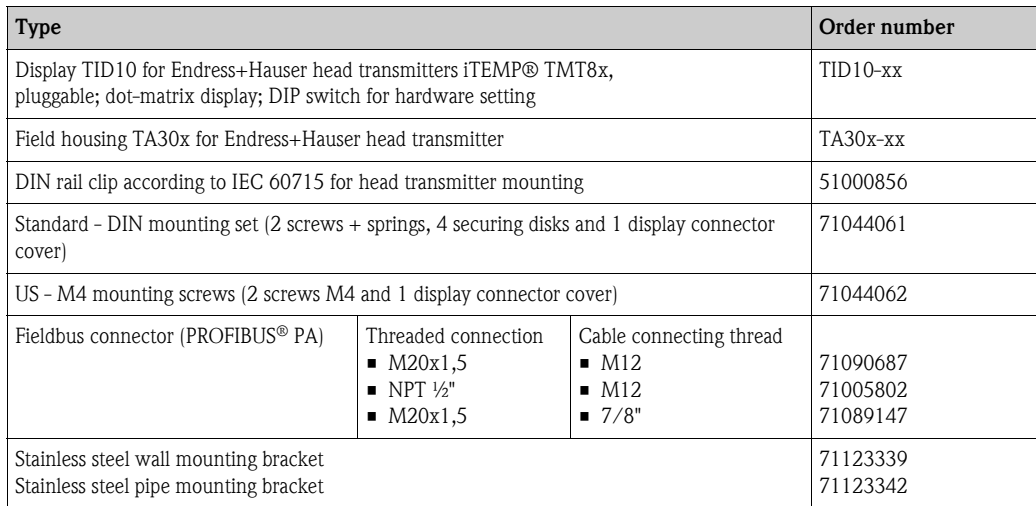

## <span id="page-34-0"></span>**9 Troubleshooting**

## <span id="page-34-1"></span>**9.1 Troubleshooting instructions**

Always start troubleshooting with the checklists below if faults occur after start up or during operation. This takes you directly (via various queries) to the cause of the problem and the appropriate remedial measures.

**NOTICE**

#### **The device cannot be repaired due to its design.**

► However, it is possible to send the device in for examination. Please refer to  $\rightarrow \mathbb{B}$  [44](#page-43-1) in this situation.

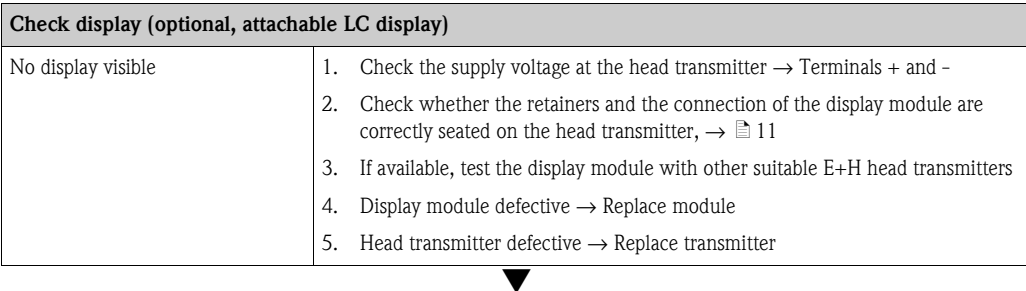

#### **Onsite error messages on the display**

 $\rightarrow$  [Chap. 9.3](#page-37-0)

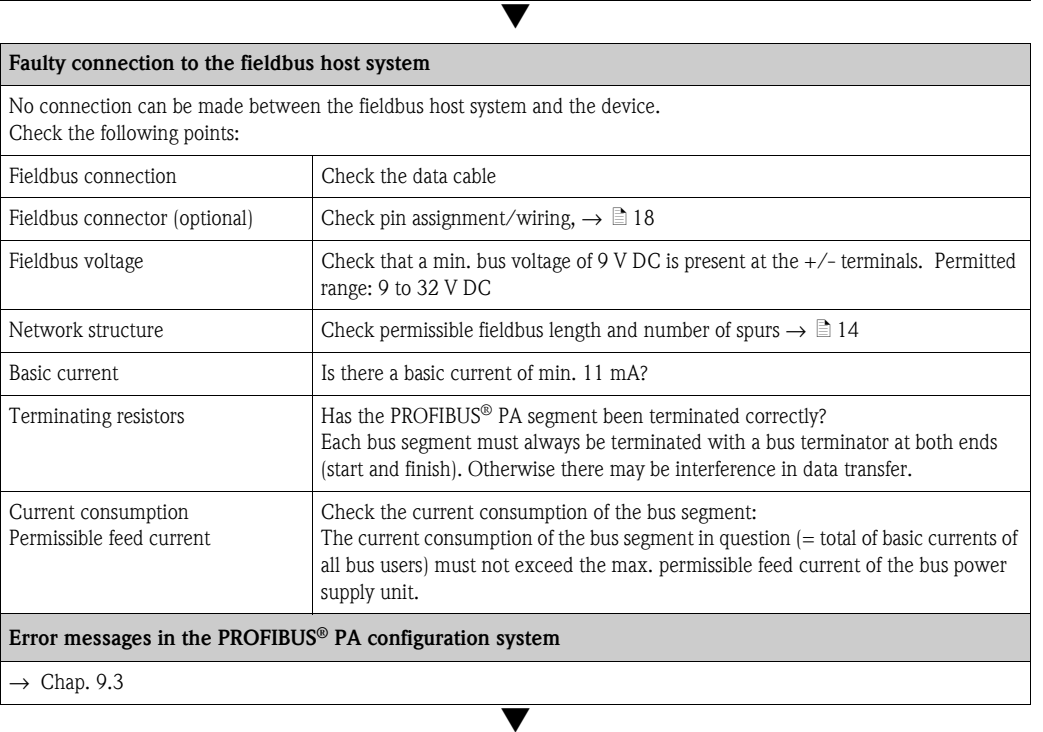

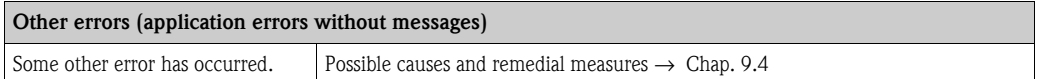

## <span id="page-35-0"></span>**9.2 Displaying the device status on the PROFIBUS® PA**

### **9.2.1 Display in the operating program (acyclical data transfer)**

The device status can be queried using an operating program, see chapter 11.2.3: EXPERTS  $\rightarrow$  $DIAGNOSTICS \rightarrow STATUS$ .

### <span id="page-35-1"></span>**9.2.2 Display in the FieldCare diagnostic module (acyclical data transfer)**

Using the startup screen of an online connection to the device, the general device status as per NAMUR NE107 can be quickly determined. All diagnostic messages for the measuring point have been classified into four categories (Failure, Function Check, Out of Specification, Maintenance Required), thereby providing the user with information on the cause and possible corrective measures. If there is no diagnostic message, the status signal "ok" appears. The graphic shows a failure caused by a line break at sensor 1:

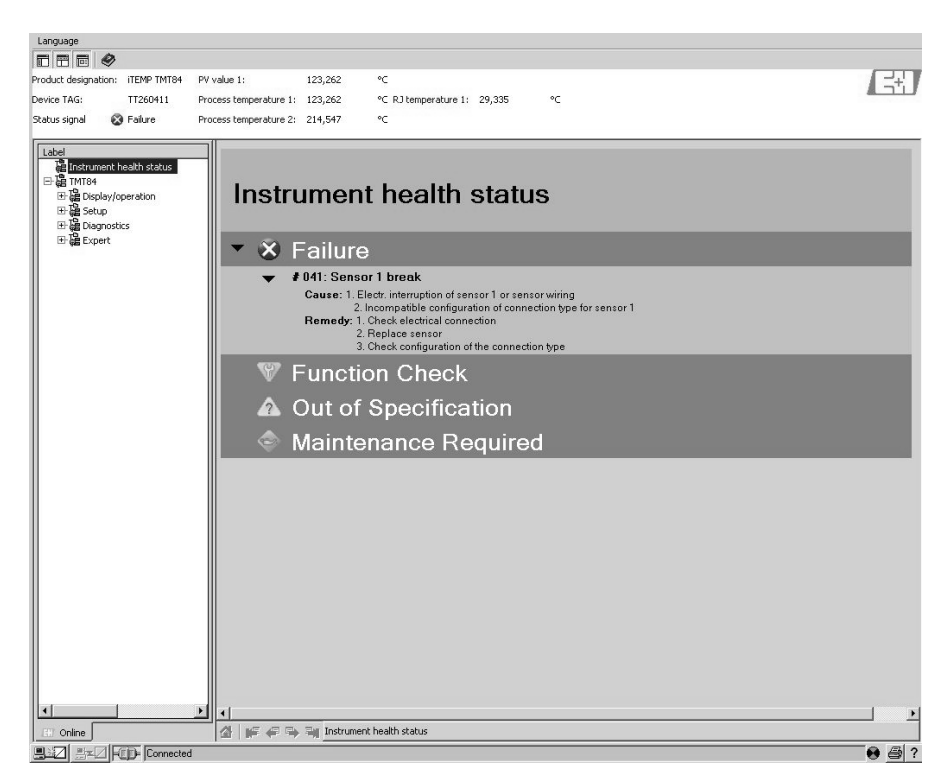

### **9.2.3 Display in the PROFIBUS® master system (cyclical data transfer)**

If the AI module is configured for cyclical data transfer, the device status is coded according to PROFIBUS profile specification  $3.02<sup>2</sup>$  and transferred, together with the measured value via the quality byte (byte 5), to the PROFIBUS master (class 1). The quality byte is divided into the segments quality status, quality substatus and limits (limit values).

2) As per profile 3.01: profile GSD files used or IDENT\_NUMBER\_SELECTOR set to {0, 129, 130 or 131} or TMT84 GSD file used or IDENT\_NUMBER\_SELECTOR set to 1 and "CondensedStatus" parameter to OFF. As per profile 3.02: TMT84 GSD file used or IDENT\_NUMBER\_SELECTOR set to 1 and "CondensedStatus" parameter to ON. If IDENT\_NUMBER\_SELECTOR = 127, the GSD file used for establishing the cyclical data exchange determines whether diagnosis is according to profile 3.01 or profile 3.02.
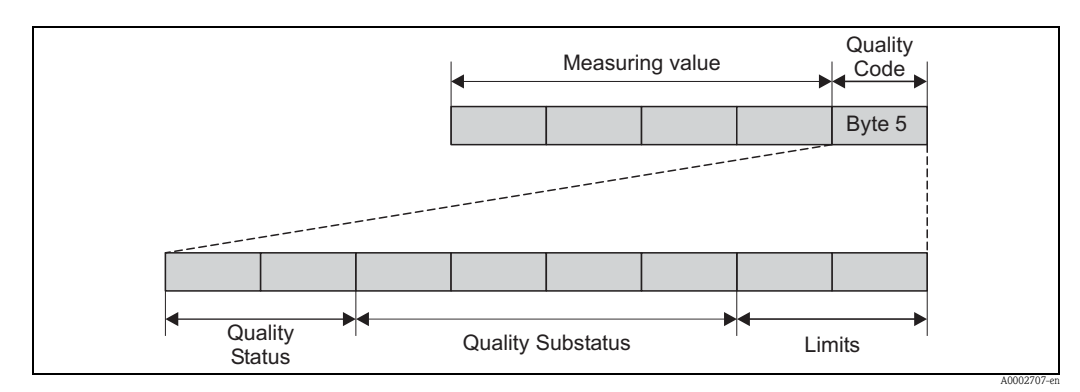

*Fig. 14: Structure of the quality byte*

The contents of the quality byte of an analog input function block depends on its configured failsafe mode. Depending on the failsafe mode configured in the FAILSAFE MODE function, the following status information is transferred to the PROFIBUS master (class 1) via the quality byte:

#### **FAILSAFE MODE as per profile 3.01**

When you select FAILSAFE MODE  $\rightarrow$  FAILSAFE VALUE:

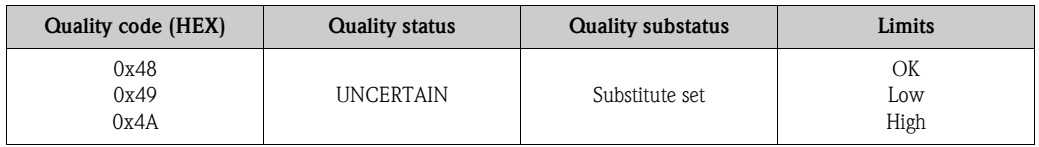

#### When you select FAILSAFE MODE  $\rightarrow$  LAST GOOD VALUE (default value)

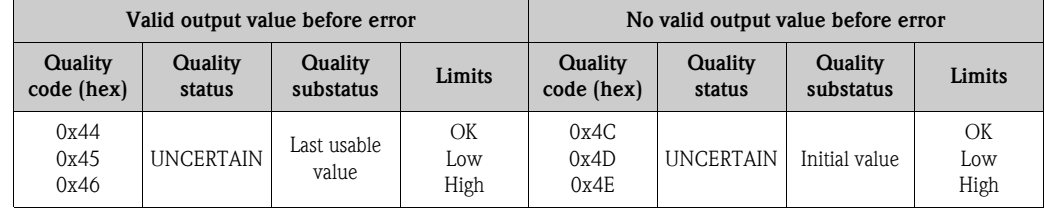

When you select FAILSAFE MODE  $\rightarrow$  WRONG VALUE: status messages ( $\rightarrow \equiv 38$  $\rightarrow \equiv 38$ ).

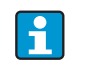

The FAILSAFE MODE function can be configured in the relevant analog input function block, i.e. 1 to 4, using an operating program (e.g. FieldCare).

#### **FAILSAFE MODE as per profile 3.02**

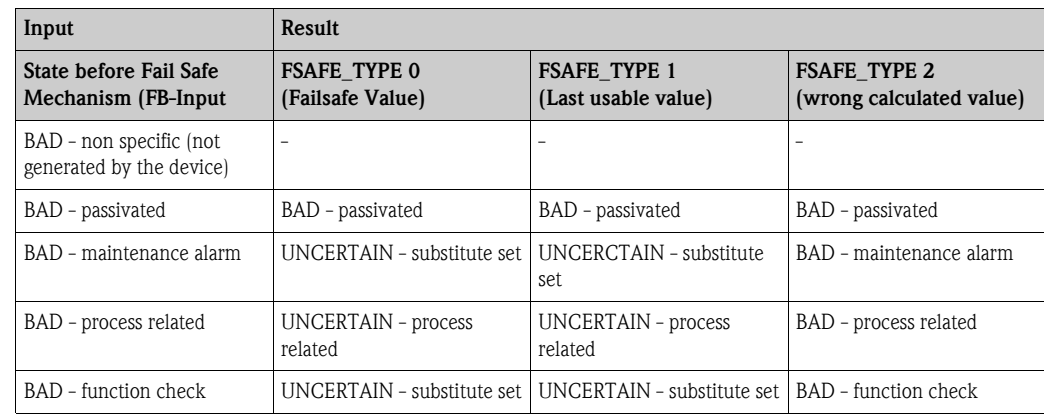

## <span id="page-37-0"></span>**9.3 Status messages**

The device displays warnings or alarms as status messages. If errors occur during commissioning or measuring operation, these errors are displayed immediately. This is done in the configuration program by means of the parameter in the Physical Block or on the attached display. A distinction is made here between the following 4 status categories:

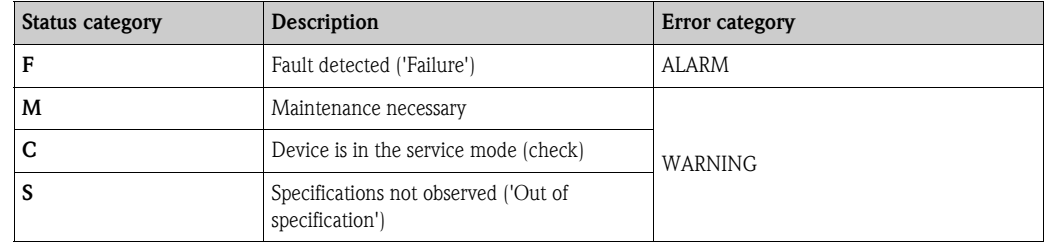

#### **WARNING error category:**

With "M", "C" and "S" status messages, the device tries to continue measuring (uncertain measurement!). If a display unit is attached, the display alternates between the main measured value and the status in the form of the letter in question plus the defined error number.

#### **ALARM error category:**

The device does not continue measuring when the status message is "F". If a display unit is attached, the display alternates between the status message and "----" (no valid measured value available). Depending on the setting of the Fail Safe Type parameter (FSAFE\_TYPE), the last good measured value, the incorrect measured value or the value configured under Fail Safe Value (FSAFE\_VALUE) is transmitted via the fieldbus with the status "BAD" or "UNCERTAIN" for the measured value. The fault state is displayed in the form of the letter "F" plus a defined number.

In both instances, the system outputs the sensor that generates the status, e.g. "C1", "C2". If no sensor name is displayed, the status message does not refer to a sensor but refers to the device itself.

Abbreviations of the output variables:

- $\bullet$  SV1 = secondary value 1 = sensor value 1 in temperature transducer block 1 = sensor value 2 in temperature transducer block 2
- $\bullet$  SV2 = secondary value 2 = sensor value 2 in temperature transducer block 1 = sensor value 1 in temperature transducer block 2
- $\blacksquare$  PV1 = Primary value 1
- $\blacksquare$  PV2 = Primary value 2
- $\blacksquare$  RJ1 = Reference junction 1
- $RJ2$  = Reference junction 2

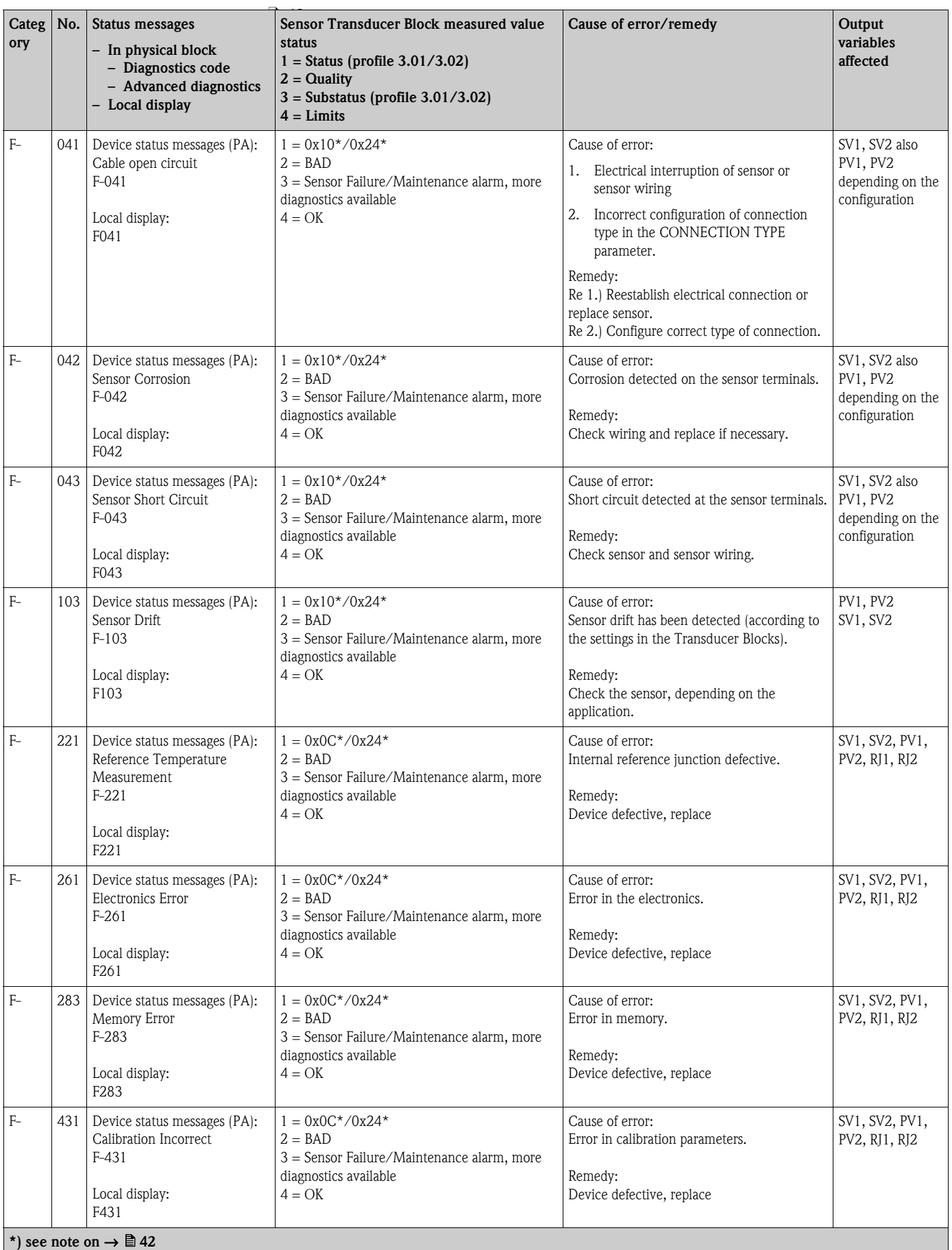

## **9.3.1 Category F diagnostics code messages**

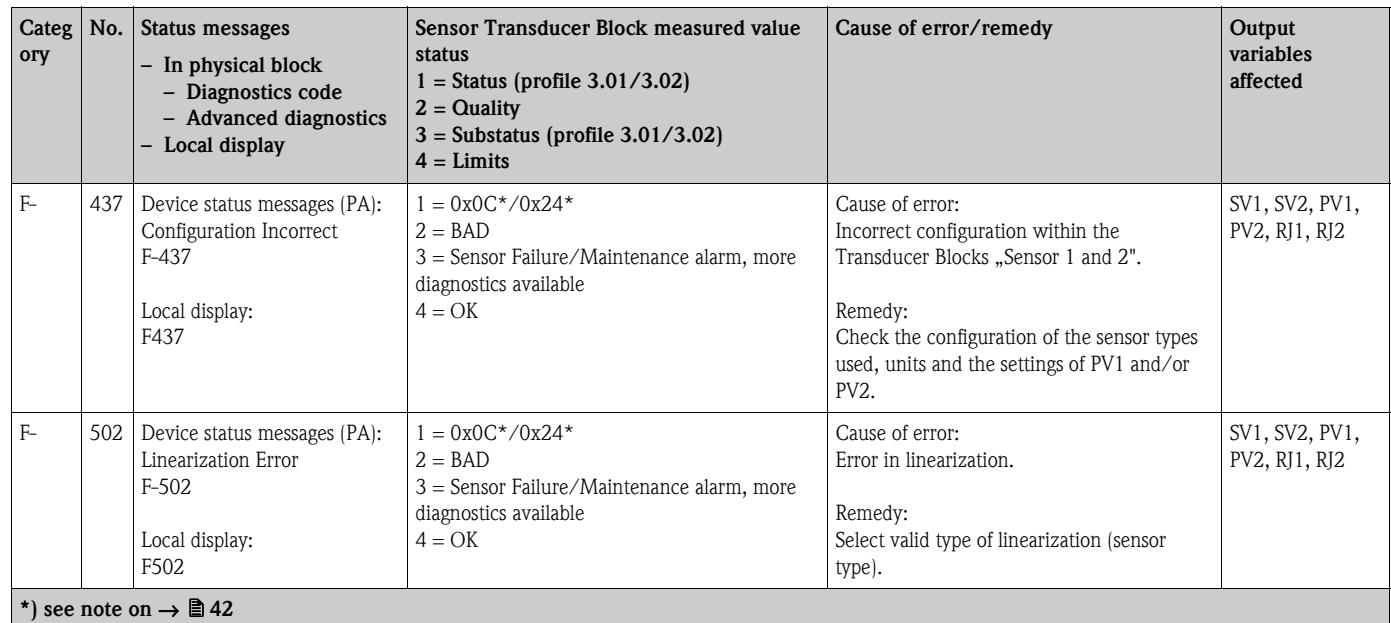

# **9.3.2 Category M diagnostics code messages**

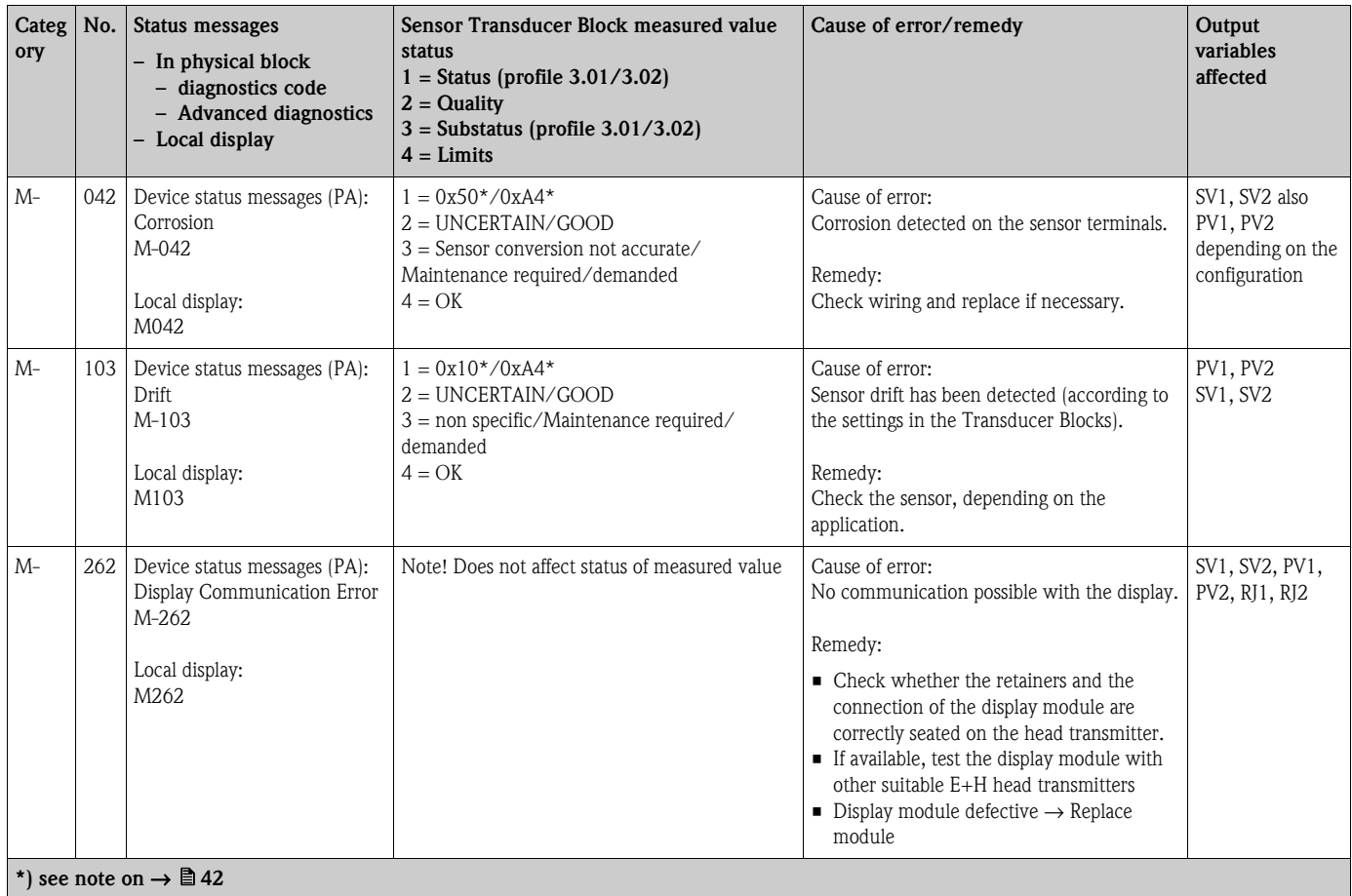

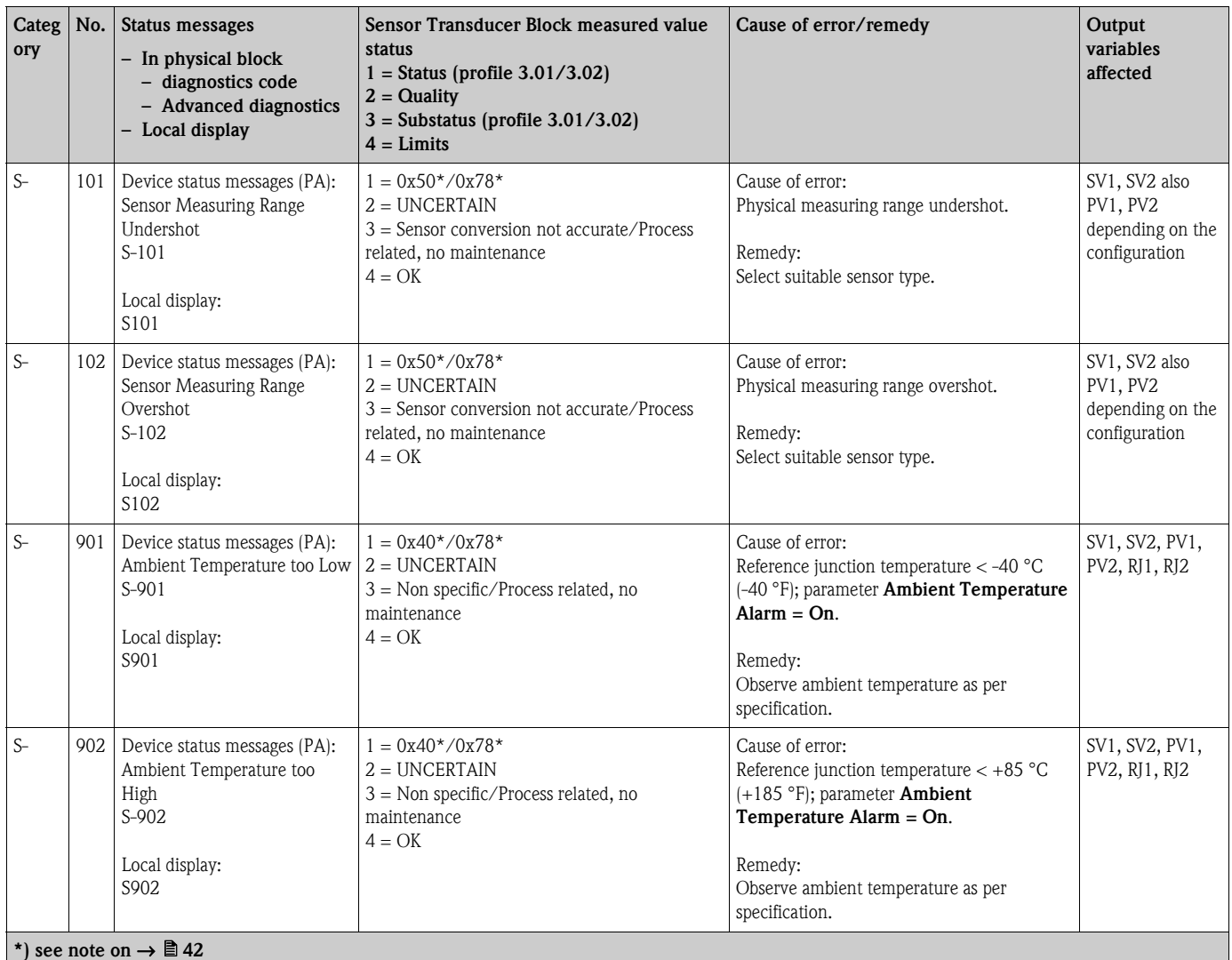

## **9.3.3 Category S diagnostics code messages**

## **9.3.4 Category C diagnostics code messages**

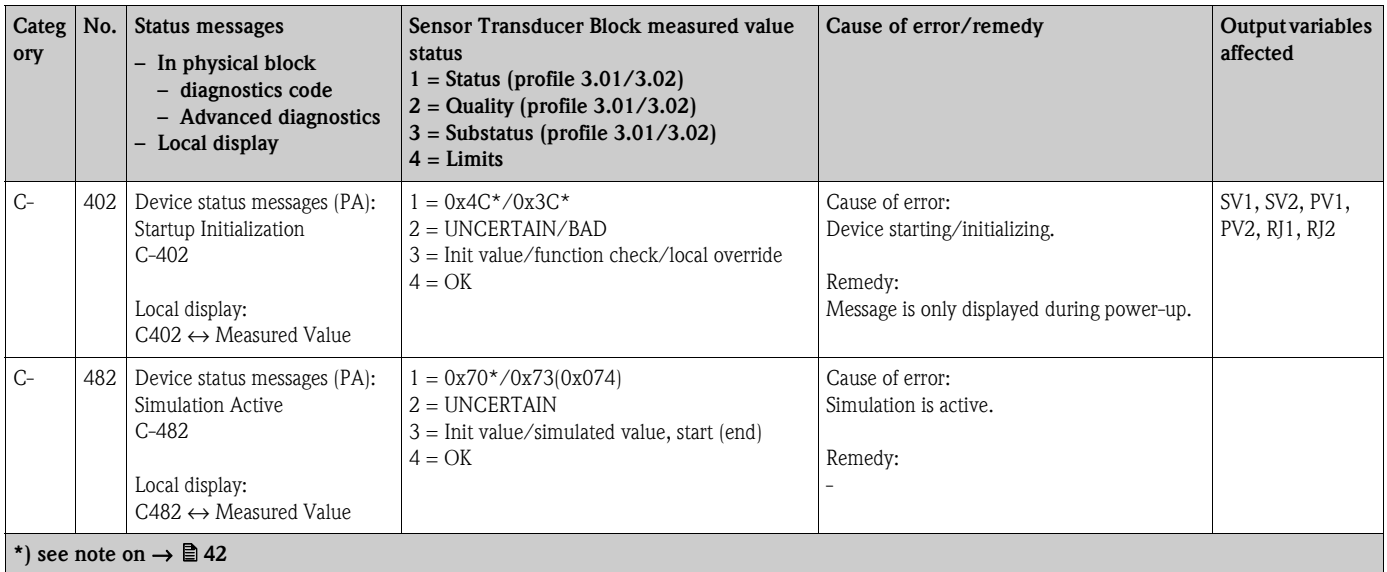

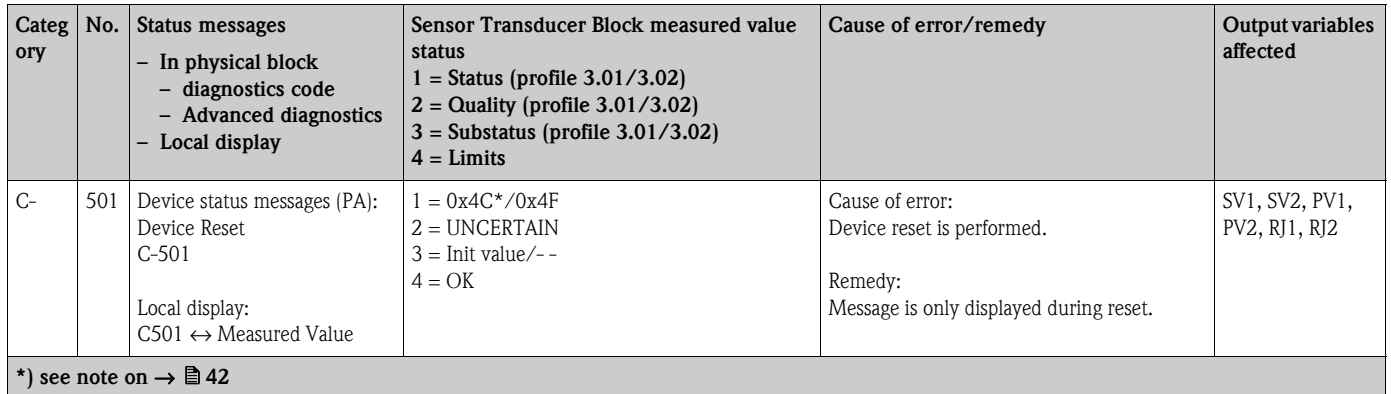

#### **NOTICE**

<span id="page-41-0"></span>The specified status can increase by the value 1 (low limit), 2 (high limit) or 3 (constant) due to a limit violation. The increase of the status value can result from a limit violation of the error directly displayed or be transferred from a low-priority error when more than one status occurs simultaneously.

Example:

 $\mathbf{f}$ 

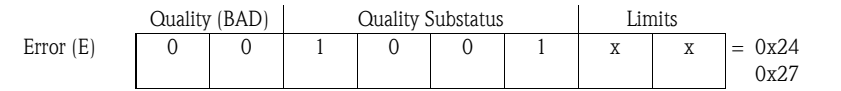

## **9.3.5 Corrosion monitoring**

Sensor connection cable corrosion can lead to false measured value readings. Therefore the unit offers the possibility to recognize any corrosion before a measured value is affected.

Corrosion monitoring is only possible for RTD with 4-wire connection and thermocouples.

2 different stages can be selected in the CORROSION\_DETECTION parameter (see chapter 11) depending on the application requirements:

- Off (no corrosion detection)
- On (warning output just before reaching the alarm value see table below. This allows for preventative maintenance/troubleshooting to be done.) An alarm message is output as of the alarm value)

The following table describes how the device behaves when the resistance in a sensor connection cable changes depending on whether the on or off option has been selected.

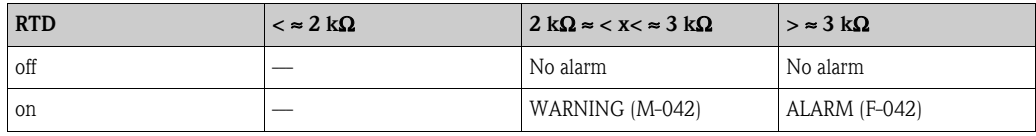

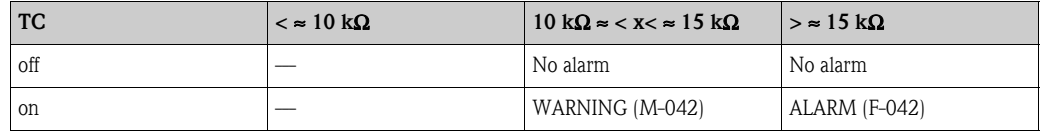

The sensor resistance can affect the resistance data in the table. If all the sensor connection cable resistances are increased at the same time, the values given in the table are halved.

The corrosion detection system presumes that this is a slow process with a continuous increase in the resistance.

# **9.4 Application errors without messages**

## **9.4.1 Application errors for RTD connection**

Sensor types,  $\rightarrow$  [Page 46](#page-45-0).

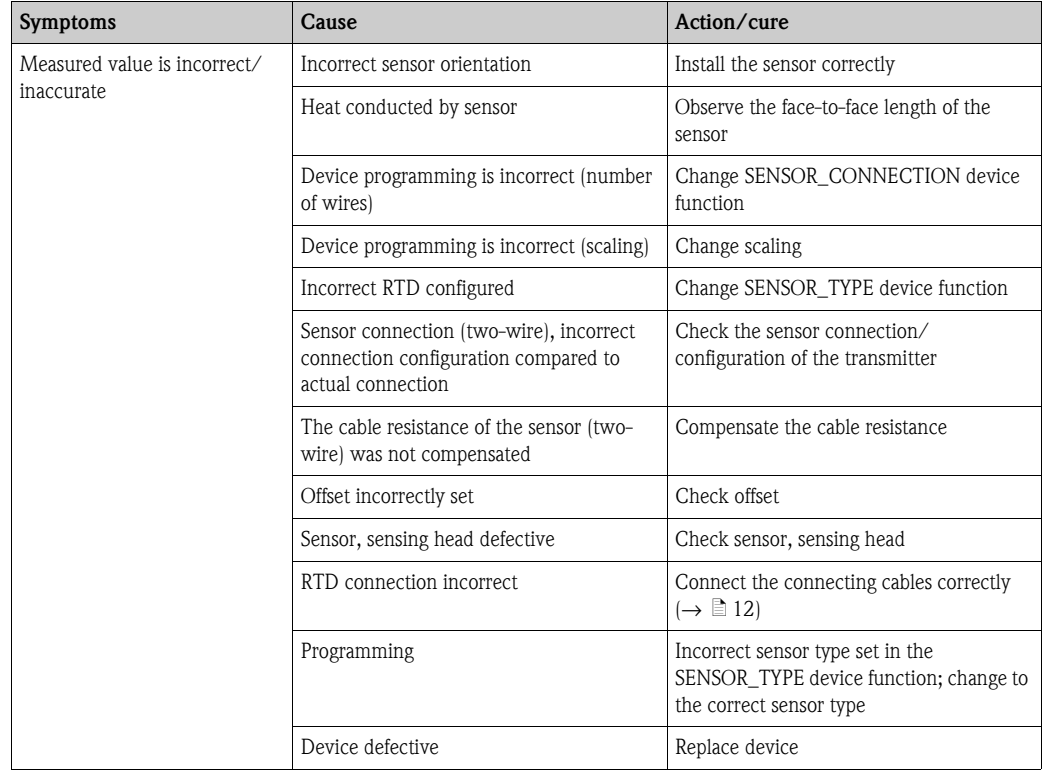

## **9.4.2 Application errors for TC connection**

Sensor types, see page  $\rightarrow \Box$  [46.](#page-45-0)

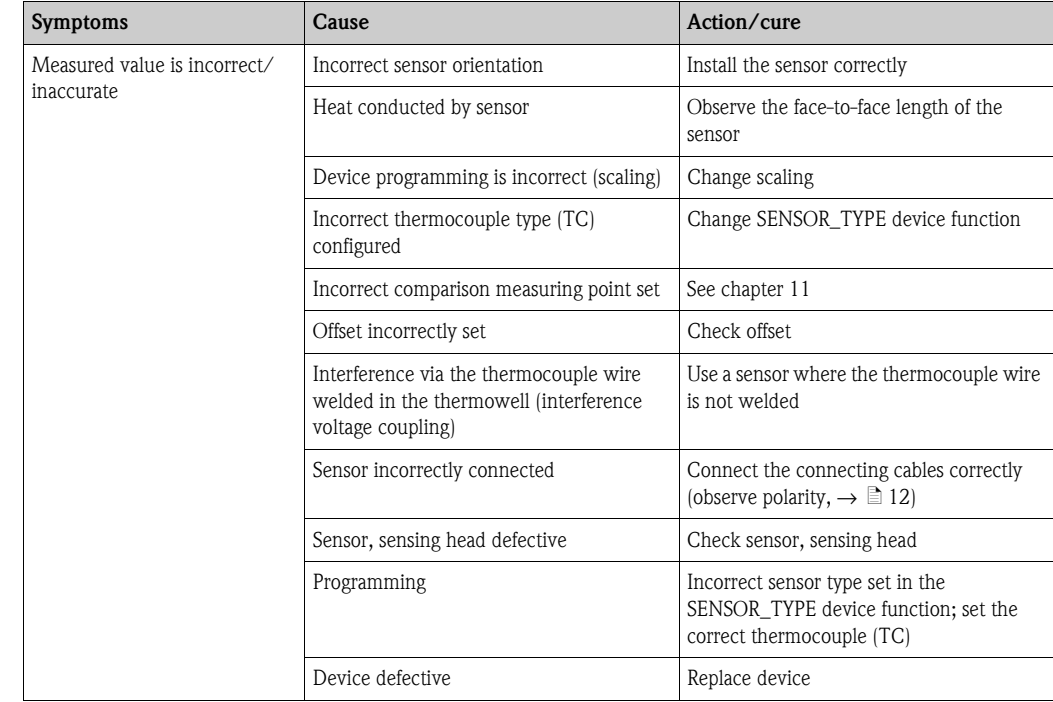

## **9.5 Spare parts**

When ordering spare parts, please specify the serial number of the device!

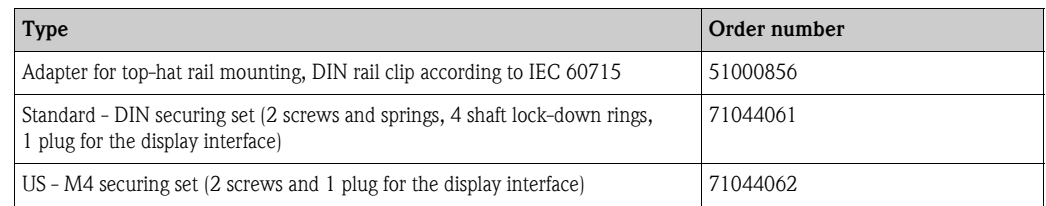

## **9.6 Return**

For later reuse or to return the device to the service organization of your supplier, the device must be packed in such a way as to protect it from impact and damage. The original packaging material offers the best protection here.

When sending the unit in to be checked, please enclose a note with a description of the error and the application.

## **9.7 Disposal**

The device contains electronic components and must, therefore, be disposed of as electronic waste in the event of disposal. Please pay particular attention to the local regulations governing waste disposal in your country.

## **9.8 Firmware/software history and overview of compatibility**

#### **Release**

The release number on the nameplate and in the Operating Instructions indicates the device release: xx.yy.zz (example 01.02.01).

- xx Change to main version. No longer compatible. The device and Operating Instructions change.
- yy Change to functions and operation. Compatible. Operating Instructions change.
- zz Fixes and internal changes. Operating Instructions do not change.

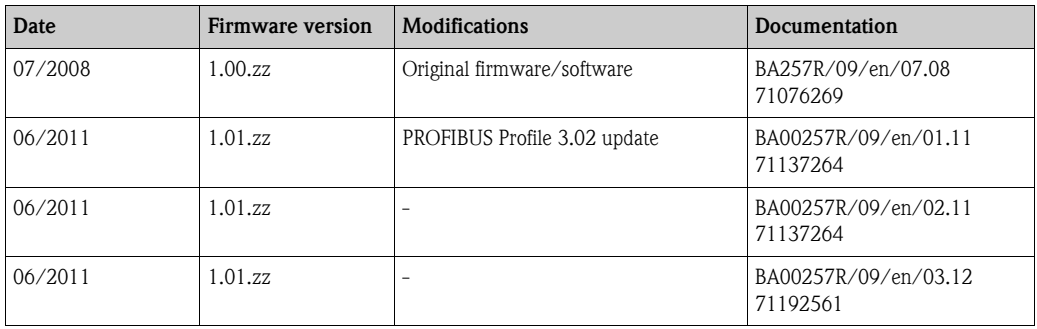

# **10 Technical data**

# **10.0.1 Input**

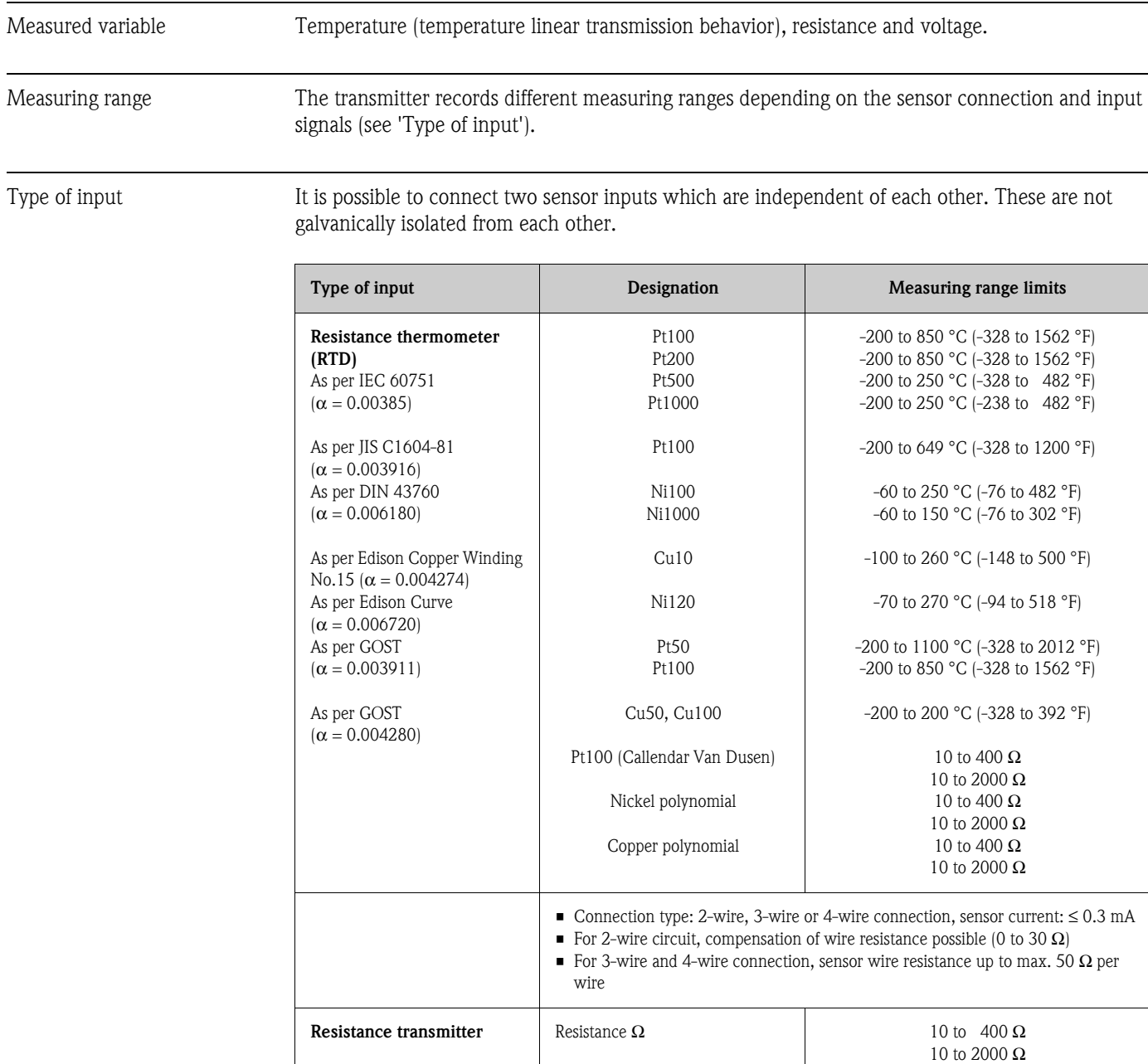

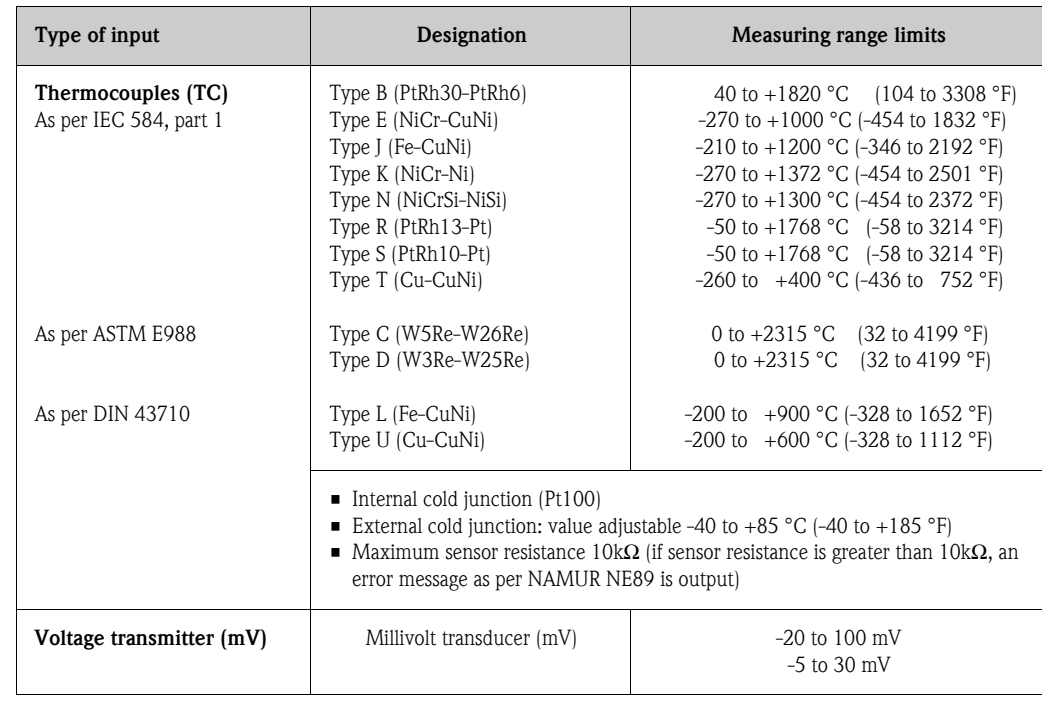

<span id="page-45-0"></span>Input signal Input data: The head transmitter is able to receive a cyclic value and its status sent by a master via PROFIBUS® PA. That value and status is represented and can be read acyclically.

## **10.0.2 Output**

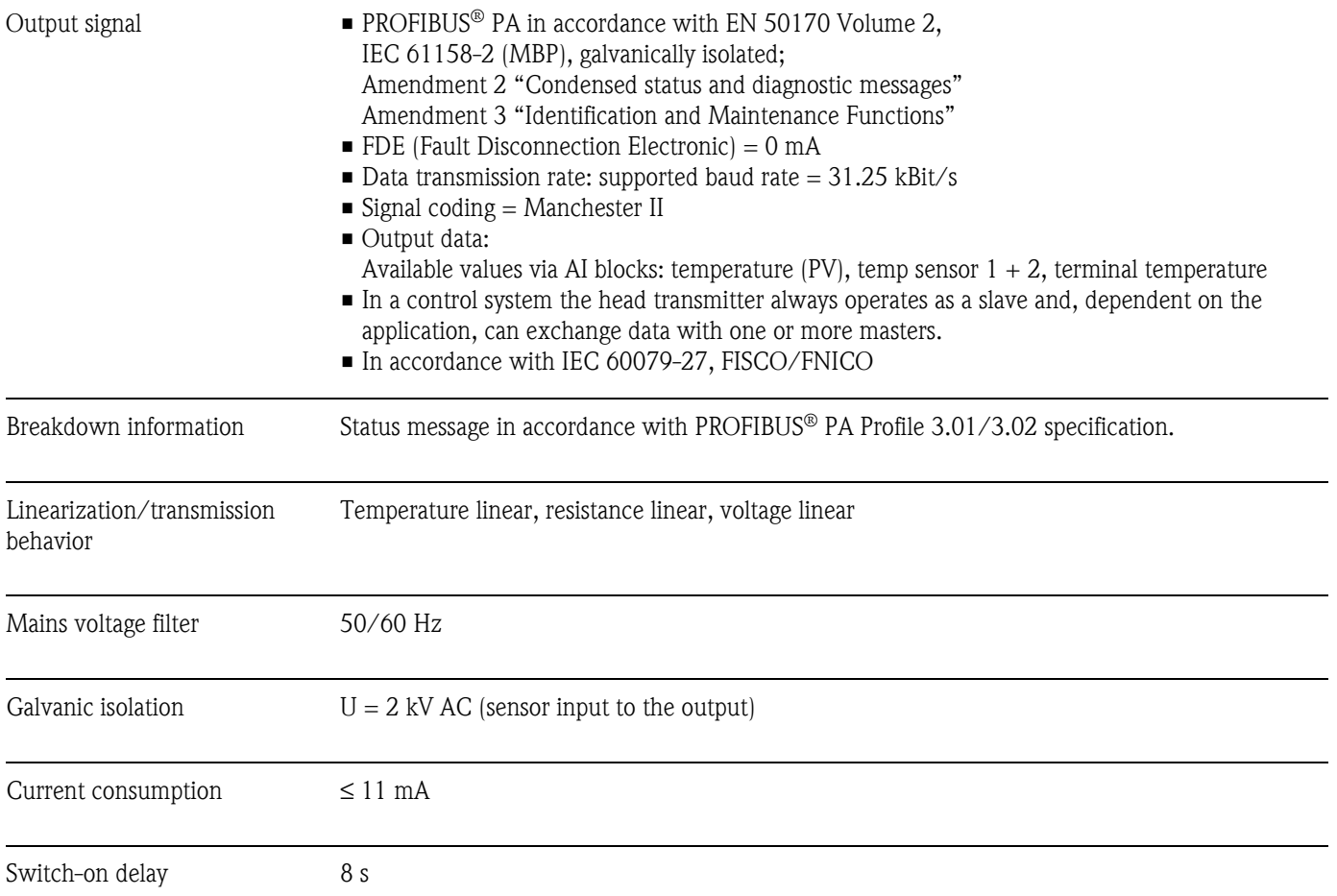

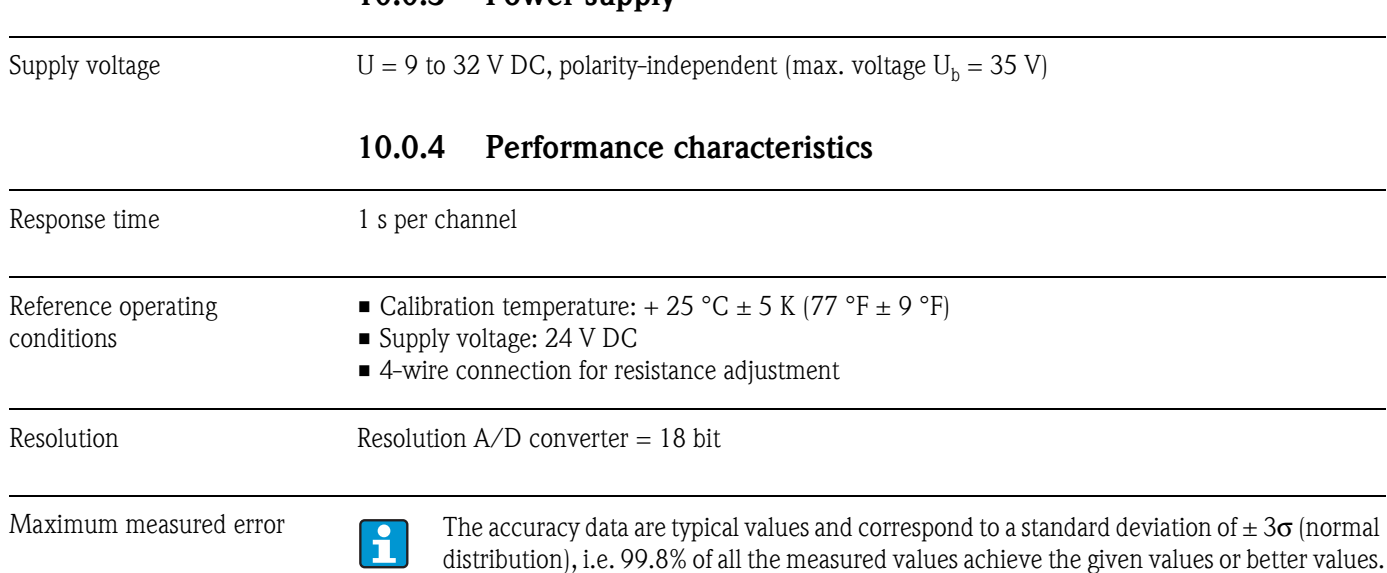

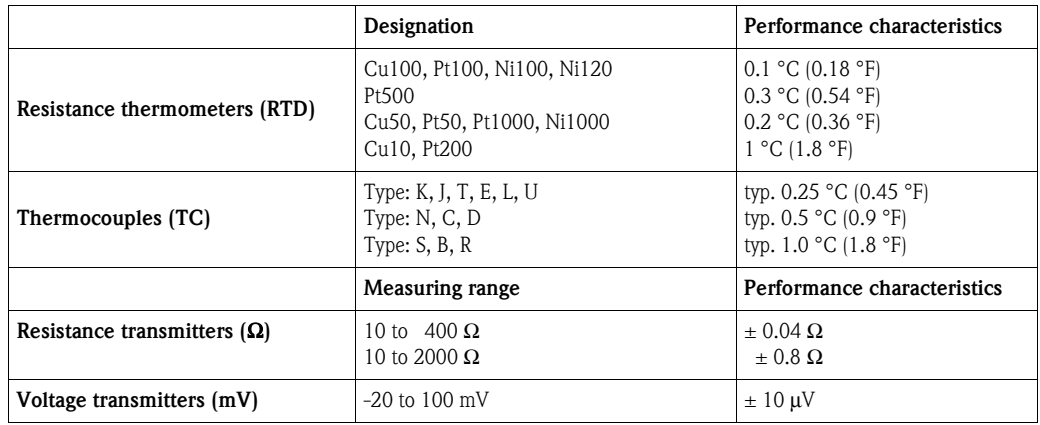

#### **Sensor transmitter matching**

**10.0.3 Power supply**

RTD sensors are among the most linear temperature elements for measurement. However, the output must still be linearized. The device provides two methods to improve significantly temperature measurement accuracy:

- Callendar Van Dusen coefficients (Pt100 resistance thermometer)
	- The Callendar Van Dusen equation is described as:

$$
R_T = R_0 \left[ 1 + AT + BT^2 + C(T - 100) T^3 \right]
$$

The coefficients A, B and C are used to adjust the sensor (platinum) and transducer to improve the accuracy of the measuring system. The coefficients are specified in IEC 751 for a standard sensor. If no standard sensor is available, or a higher level of accuracy is required, specific coefficients can be determined for each sensor with the aid of sensor calibration.

• Linearization for copper/nickel resistance thermometers (RTD): The equations of the polynomial for nickel are described as:

$$
R_T = R_0 \left[ 1 + AT + BT^2 + C(T - 100) T^3 \right]
$$

The equations for copper, in conjunction with the temperature, are described as:

$$
R_T = R_0(1+A T)
$$

T = -50 °C to 200 °C (-58 °F to 392 °F)

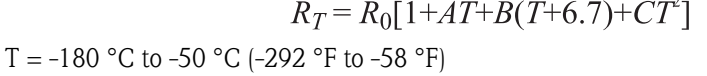

The coefficients A, B and C are used to linearize nickel and copper resistance thermometers (RTD). The exact values of the coefficients are derived from the calibration data and are specific to each sensor.

Sensor transmitter matching using one of the above-named methods significantly improves the temperature measurement accuracy of the entire system. This is due to the fact that to calculate the temperature measured, the transmitter uses the specific data pertaining to the connected sensor instead of using the standardized curve data of a sensor.

#### Non-repeatability As per EN 61298-2

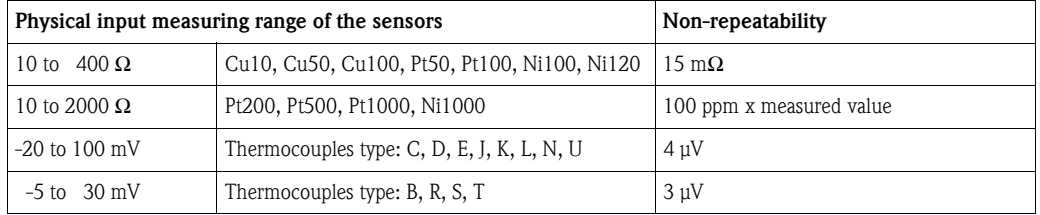

Influence of ambient

drift)

Long-term stability  $\leq 0.1 \degree C/\text{year} \leq 0.18 \degree F/\text{year}$  in reference operating conditions

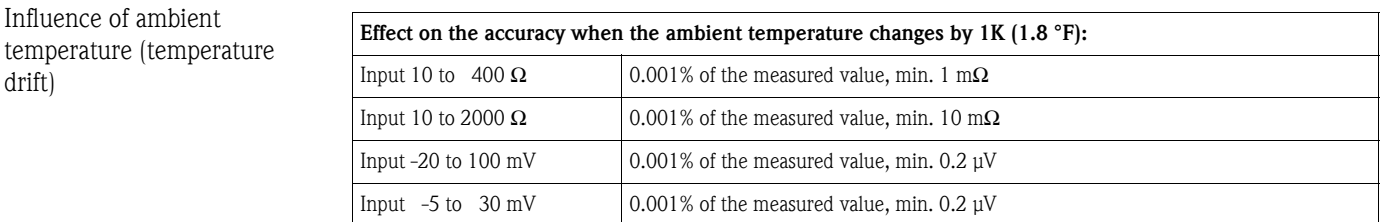

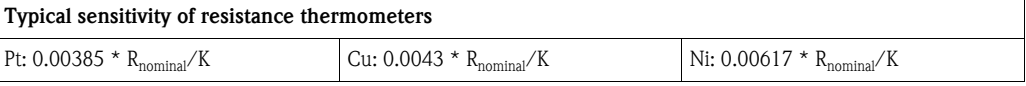

Example Pt100: 0.00385 x 100 Ω/K = 0.385 Ω/K

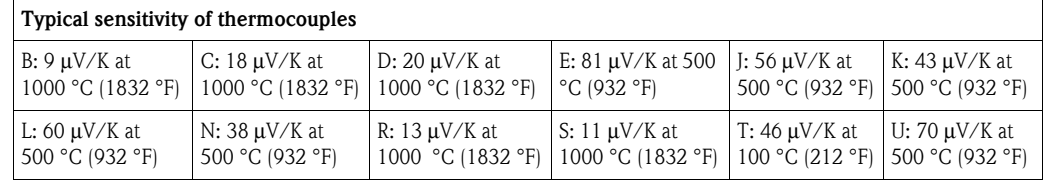

*Examples for the calculation of the maximum measured error when there is a drift in ambient temperature*

#### **Example 1:**

Input temperature drift  $\Delta \vartheta = 10$  K (18 °F), Pt100, measuring range 0 to 100 °C (32 to 212 °F) Maximum process temperature: 100 °C (212 °F)

Measured resistance value: 138.5  $\Omega$  (s. IEC 60751) at maximum process temperature Typical temperature drift in  $\Omega$ : (0.001% of 138.5  $\Omega$ ) \* 10 = 0.01385  $\Omega$ 

Conversion in: 0.01385Ω/ 0.385 Ω/K = 0.04 K (0.054 °F)

#### **Example 2:**

Input temperature drift  $\Delta \vartheta = 10K$  (18 °F), thermocouple type K Measuring range 0 to 600 °C (32 to 1112 °F) Maximum process value: 600 °C (1112 °F) Measured thermoelectric voltage: 24905 μV (s. IEC584) Typical temperature drift in  $\mu$ V: (0.001% of 24905  $\mu$ V)  $*$  10 = 2.5  $\mu$ V Conversion in K: 2.5  $\mu$ V / 43  $\mu$ V/K = 0.06 K (0.11 °F)

#### *Total measurement uncertainty of the measuring point*

The measurement uncertainty can be calculated as follows according to GUM (Guide to the Expression of Uncertainty in Measurement):

Total measurement 
$$
= k \sqrt{\frac{(Basic measured error transmitter)^2}{3} + \frac{(Measured error ambient temperature)^2}{3} + \frac{(Measured error server)^2}{3}}
$$

#### **Example for calculating the total measurement uncertainty of a thermometer:**

Ambient temperature drift  $\Delta \vartheta = 10$  K (18 °F), Pt100 class B, measuring range 0 to 100 °C (32 to 212 °F), maximum process temperature: 100 °C (212 °F),  $k = 2$ 

- Basis maximum measured error: **0.1 K (0.18 °F)**
- Maximum measured error through drift in ambient temperature: **0.04 K (0.072 °F)**
- Maximum measured error of the sensor:  $0.15$  K ( $0.27$  °F) +  $0.002 \times 100$  °C ( $212$  °F) = **0.35 K (0.63 °F)**

Total measurement 
$$
= 2\sqrt{\frac{(0.1 \text{ K})^2}{3} + \frac{(0.04 \text{ K})^2}{3} + \frac{(0.35 \text{ K})^2}{3}} = 0.42 \text{ K } (0.76 \text{ °F})
$$

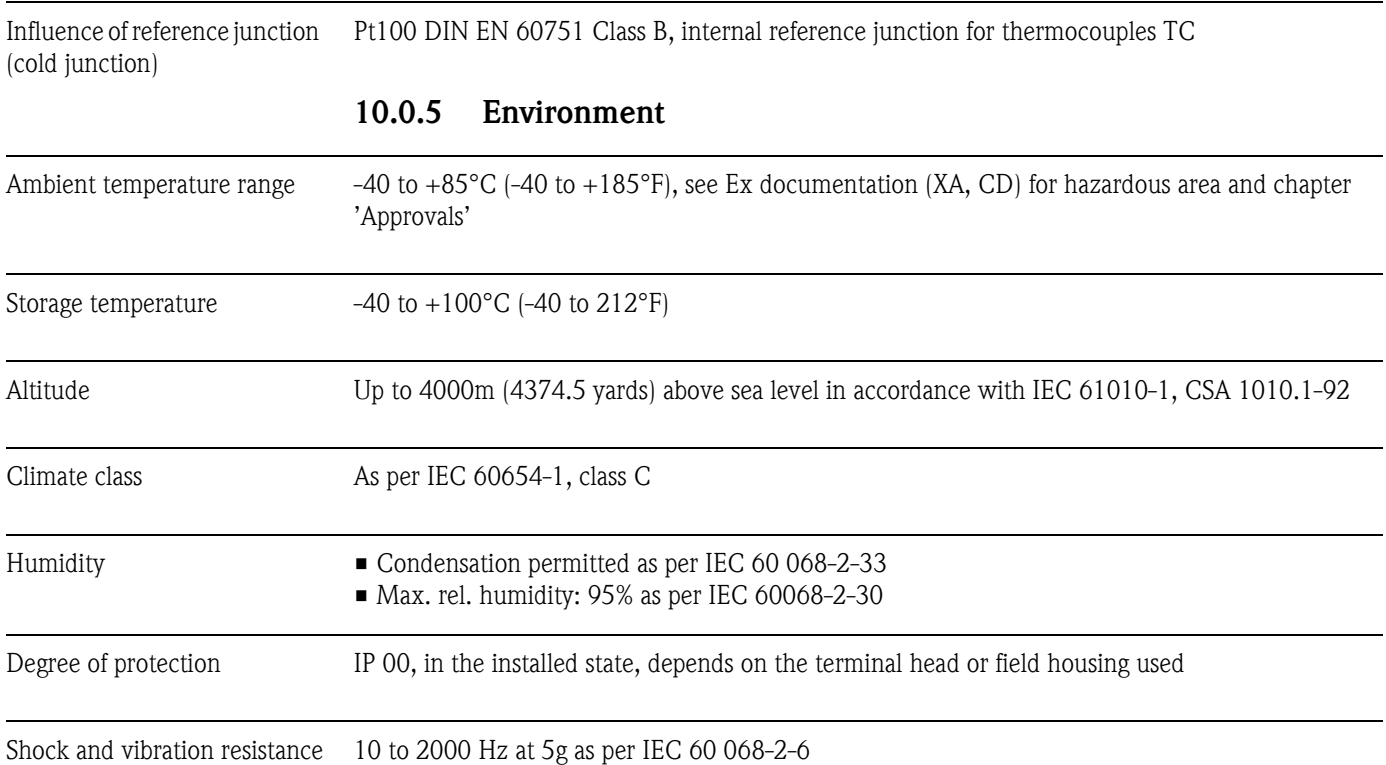

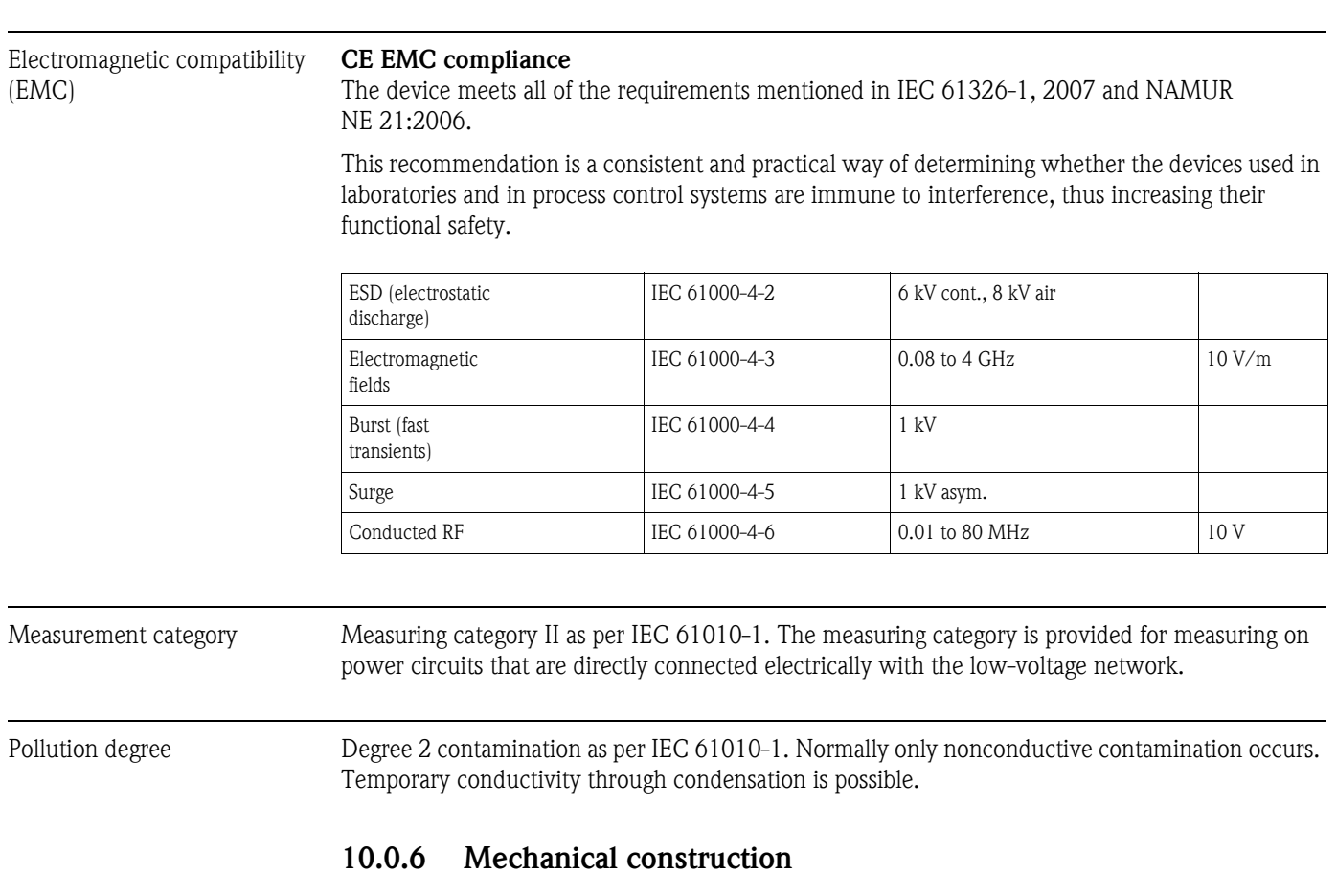

Design, dimensions Data in mm (in)

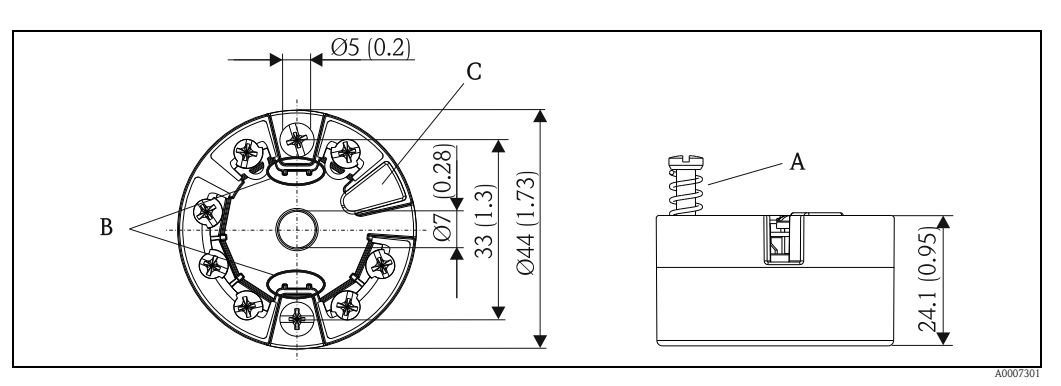

*Fig. 15: Version with screw terminals*

*Item A: Spring travel L* ≥*5 mm (not relevant for US - M4 securing screws) Item B: Securing elements for attachable measured value display Item C: Interface for measured value display contacting*

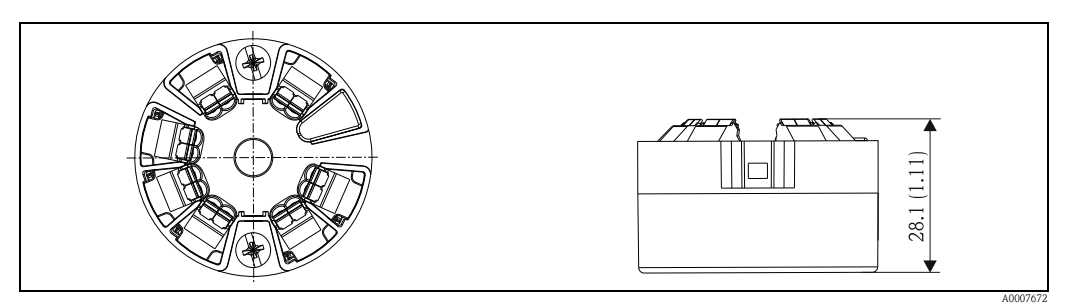

*Fig. 16: Version with spring terminals. The same dimensions except for height of housing.*

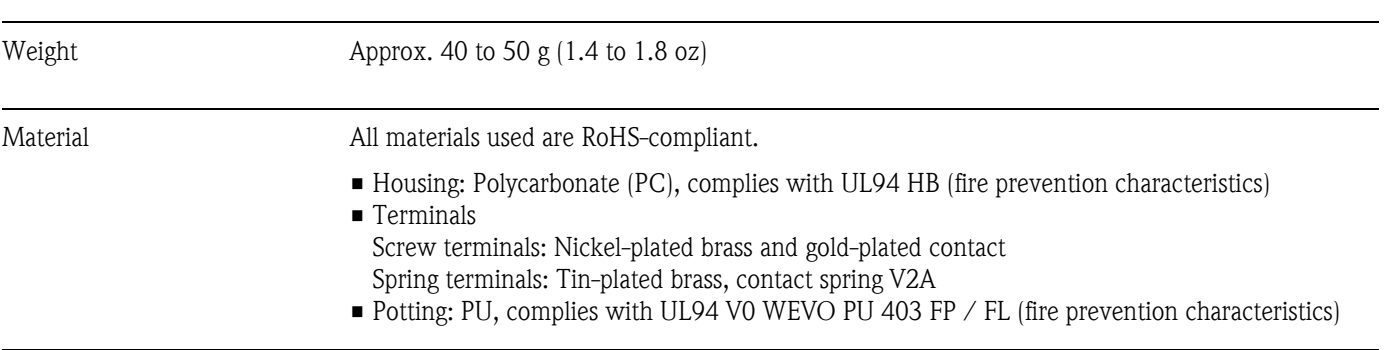

Terminals Choice of screw or spring terminals (see "Design, dimensions" diagram) for sensor and fieldbus wires:

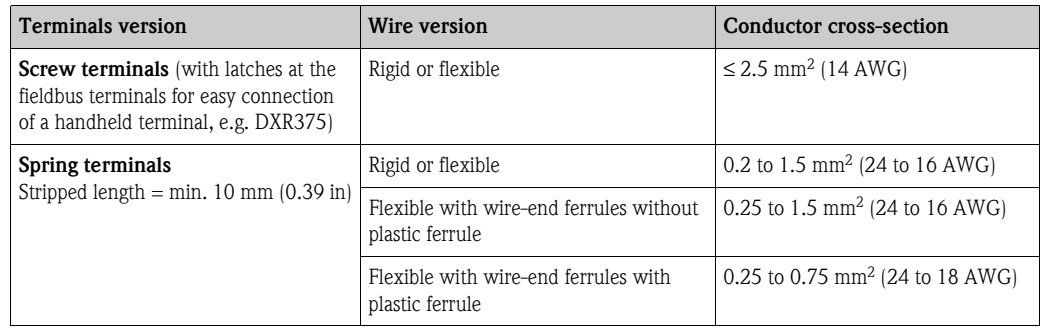

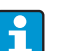

No ferrules have to be used when connecting flexible wires to spring terminals.

## **10.0.7 Certificates and approvals**

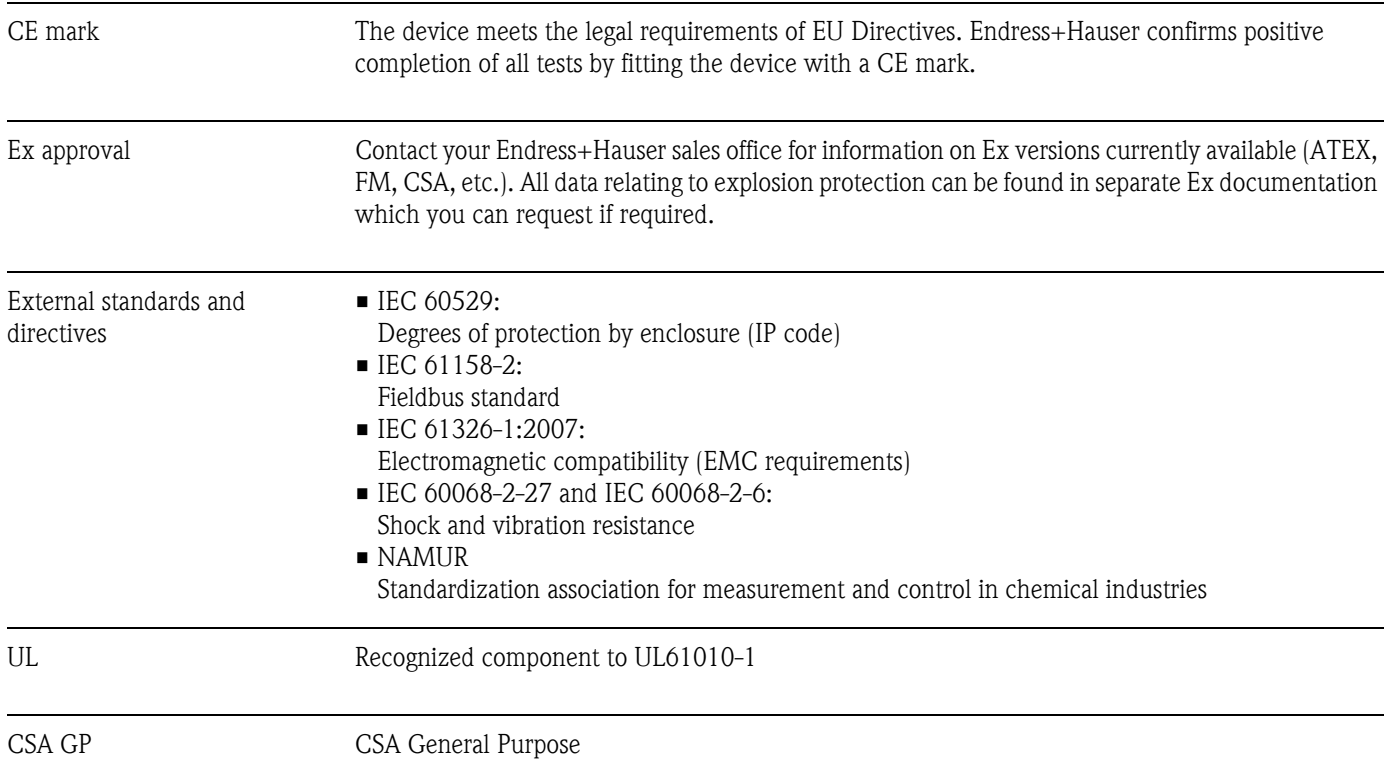

Certification PROFIBUS<sup>®</sup> PA The temperature transmitter has successfully passed all test procedures and is certified and registered by the PNO (PROFIBUS<sup>®</sup> user organization e.V.). The device thus meets all the requirements of the specifications following:

- Certified according to PROFIBUS® PA Profile 3.02
- The device can also be operated with certified devices of other manufacturers (interoperability)

## **10.0.8 Documentation**

Additional Ex documentation:

- ATEX II 1G Ex ia IIC: XA069R/09/a3
- ATEX II 3G and II 3D: XA01006T/09/a3
- ATEX II 2(1)G Ex ia IIC: XA01012T/09/a3
- ATEX II 2G Ex d IIC and ATEX II 2D Ex tb IIIC: XA01007T/09/a3

→ **Display/operation** → [page 54](#page-53-0)

# **11 Operation using PROFIBUS® PA**

The operation is geared towards the user role of the operator in question and groups the operating parameters into appropriate operating menus.

Two setup modes are available in this user-oriented operating system: The "Standard" setup and the "Expert" setup.

All the basic settings that are needed to operate the device can be made in the Standard setup mode. The "Expert" setup is reserved for experienced users or service staff. All the configuration options of the "Standard" setup are available in the "Expert" setup mode. In addition, additional parameters make it possible to make special device settings in this mode. Besides these two menu items, the Display/Operation menus are available for configuring the optional display and the Diagnostics menu is available for system and diagnostics information.

The device parameters are explained in the following chapter using the user-oriented operating system. All the device parameters that are not listed in this operating structure can only be modified with the aid of appropriate tools and the information in the slot index lists ( $\rightarrow$  [chap. 11.4\)](#page-87-0).

## **11.1 Operating structure**

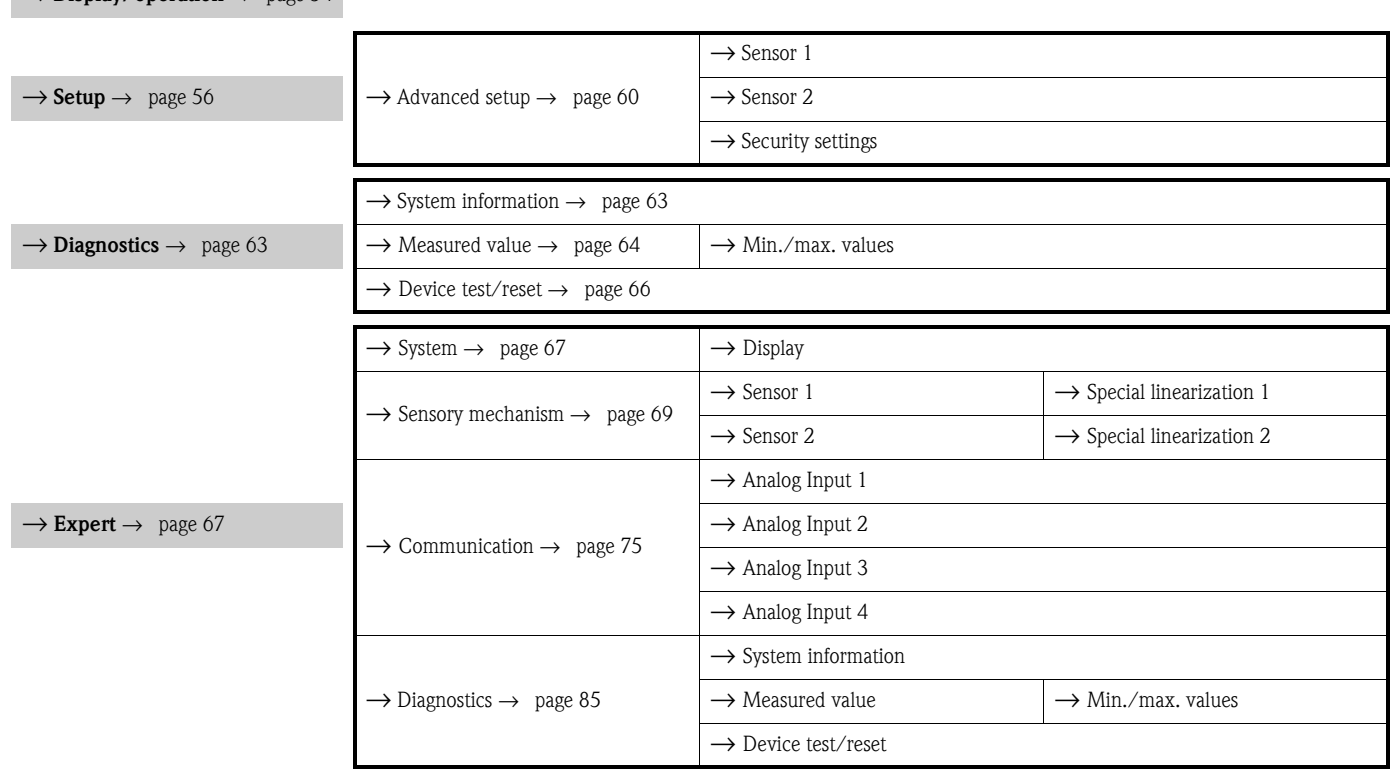

## **11.2 Standard setup**

The following parameter groups are available in the standard setup. These parameters are used for basic device configuration. The head transmitter can be put into operation with this limited parameter set.

## <span id="page-53-0"></span>**11.2.1 Group Display/Operation**

The settings for displaying the measured value on the optional TID10 plug-in display are made in the Display/Operation menu. The following parameters can be found in the **Display/Operation** group and under Expert  $\rightarrow$  System  $\rightarrow$  Display.

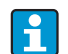

These settings do not have any effect on the output values of the transmitter. They are only used to configure how information is shown on the display.

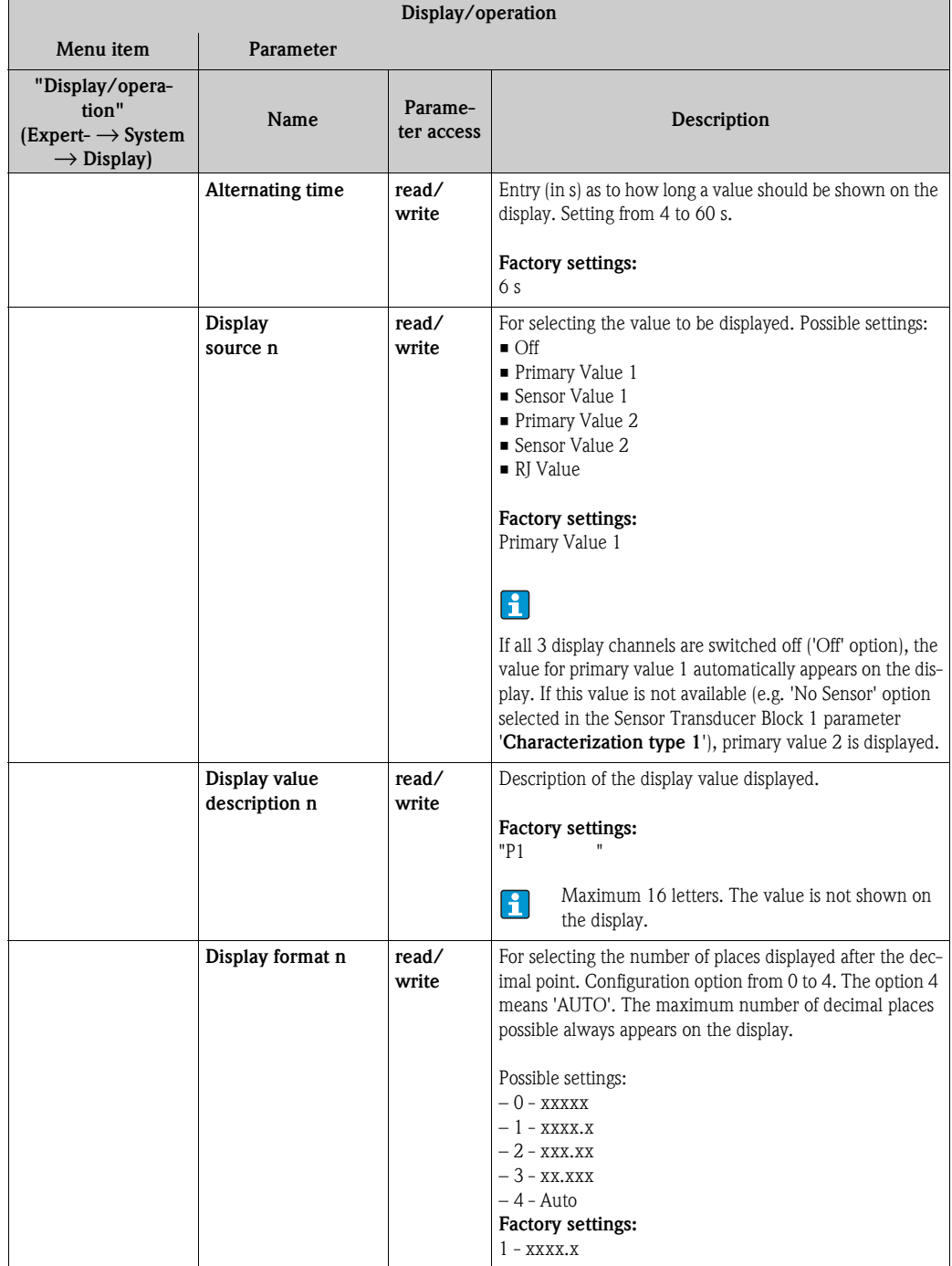

n = Number of display channels (1 to 4)

#### **Configuration example:**

The following measured values should be shown on the display:

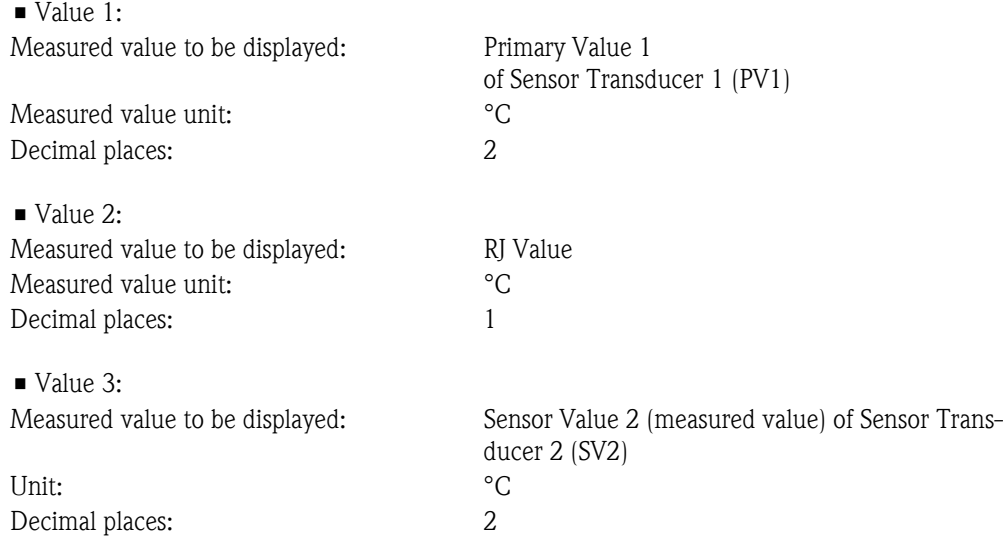

Every measured value should be visible on the display for 12 seconds.

For this purpose, the following settings should be made in the "Display/Operation" operating menu

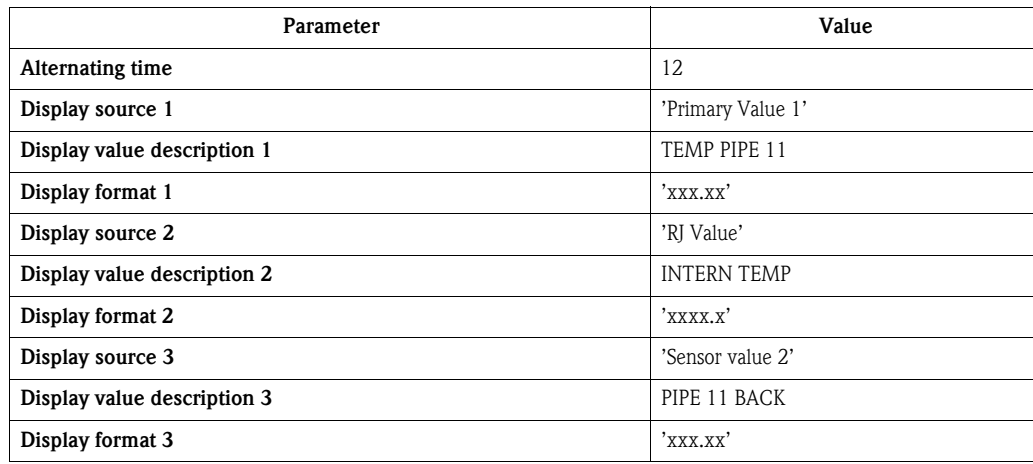

## <span id="page-55-0"></span>**11.2.2 Group Setup**

Information on the device mode, such as the target mode, and parameters for the basic configuration of the measuring inputs, such as the sensor type. All the settings that are needed to operate the device can be made in the Standard setup mode. The individual parameters are summarized in the Setup menu:

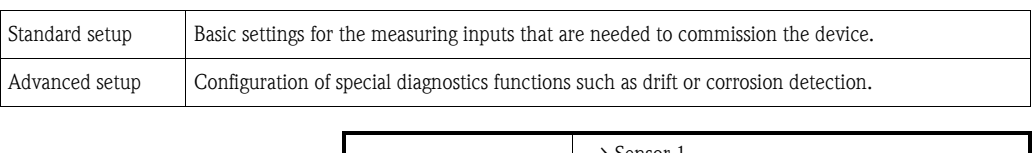

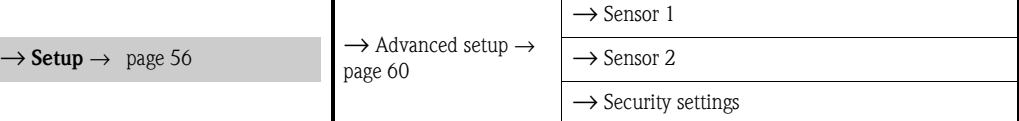

#### **Selecting the operating mode**

The operating mode is set by means of the "**Physical Block - target mode**" parameter group  $(\rightarrow$  [page 57](#page-56-0)).

The Physical Block supports the following operating modes:

- AUTO (automatic mode)
- Out of Service (OOS)

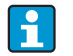

OOS can only be configured if the Condensed Status and Diagnostics (as per Profile 3.01 Am2) are activated. Otherwise, only AUTO is supported.

Procedure for configuring a measuring input:

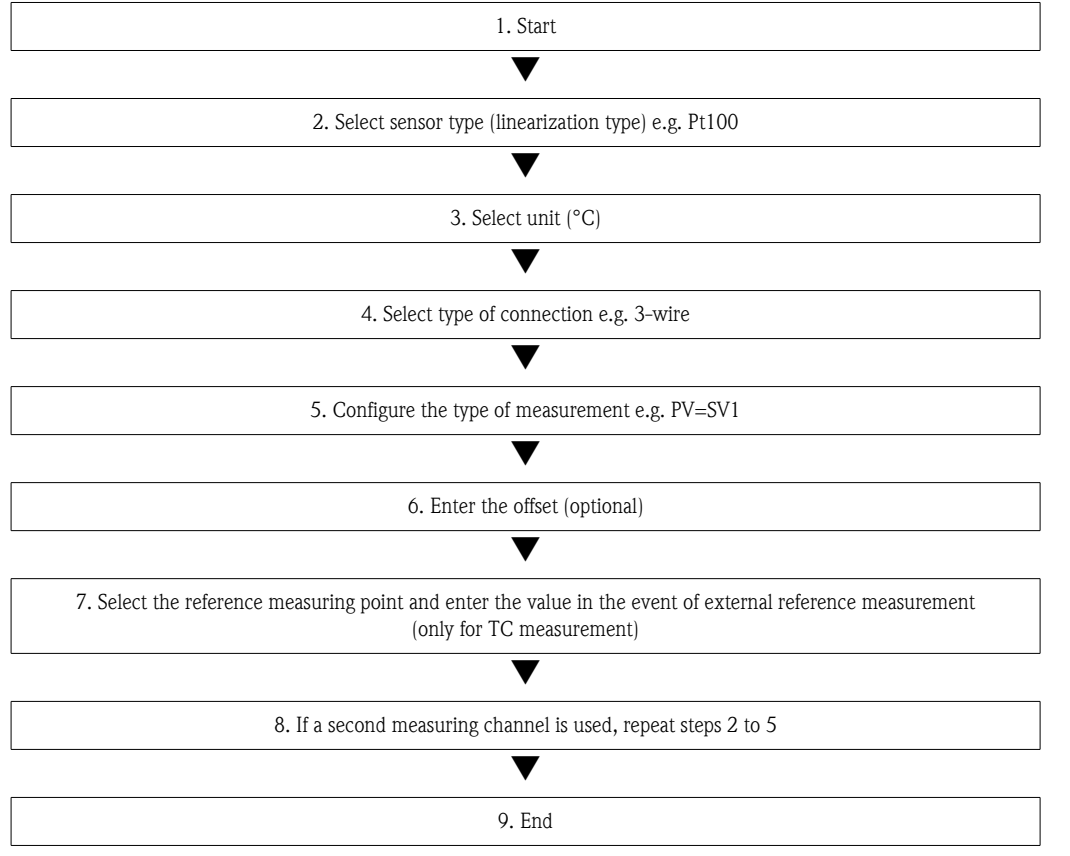

<span id="page-56-0"></span>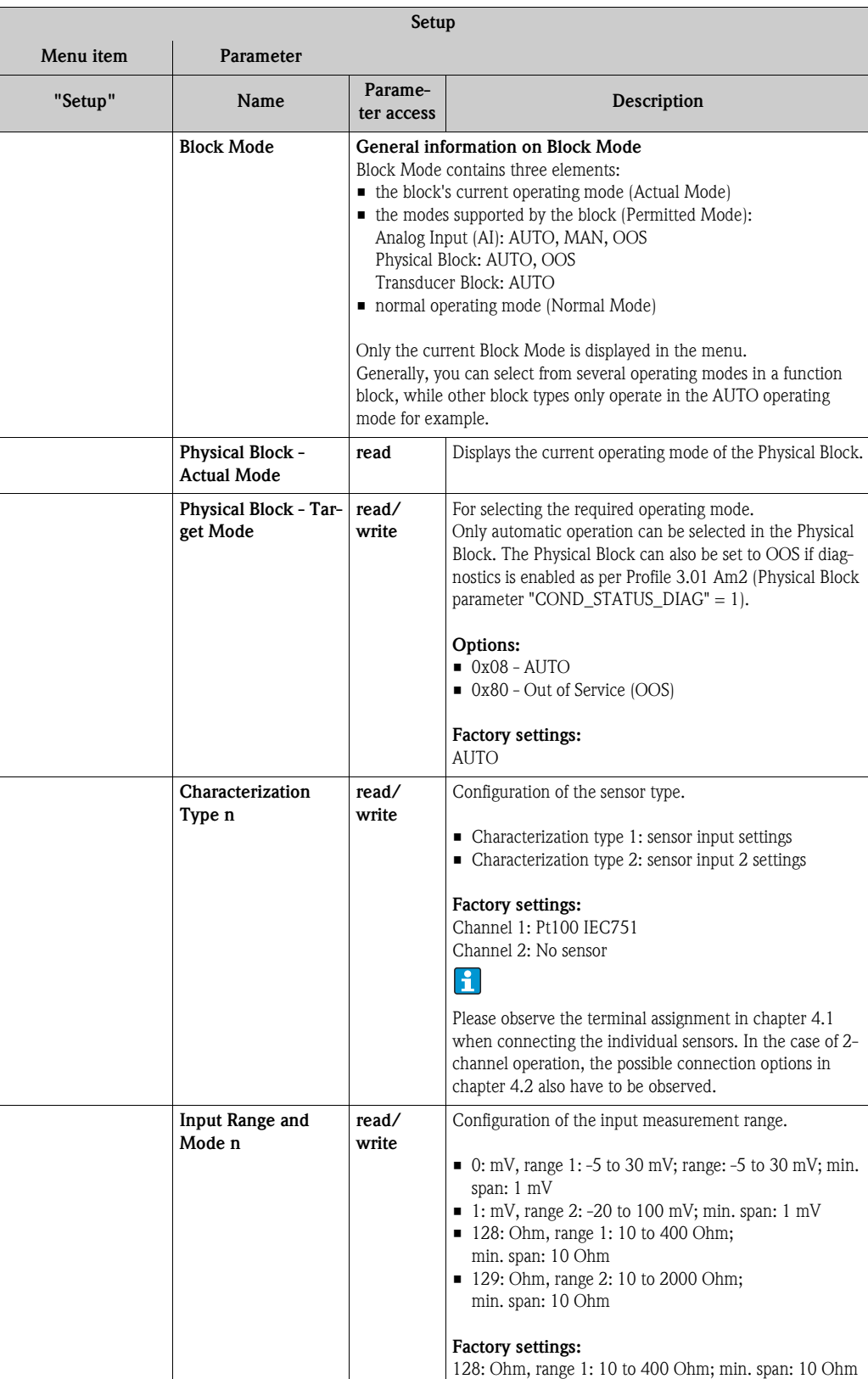

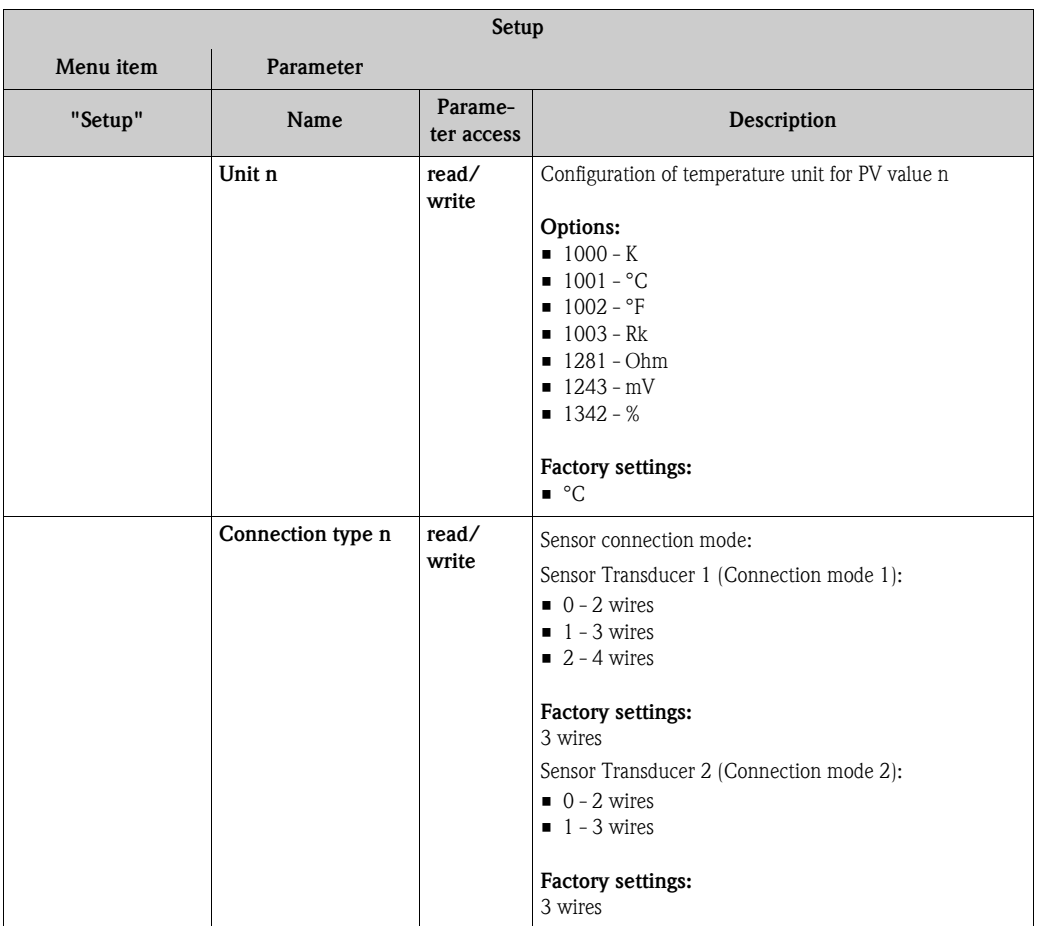

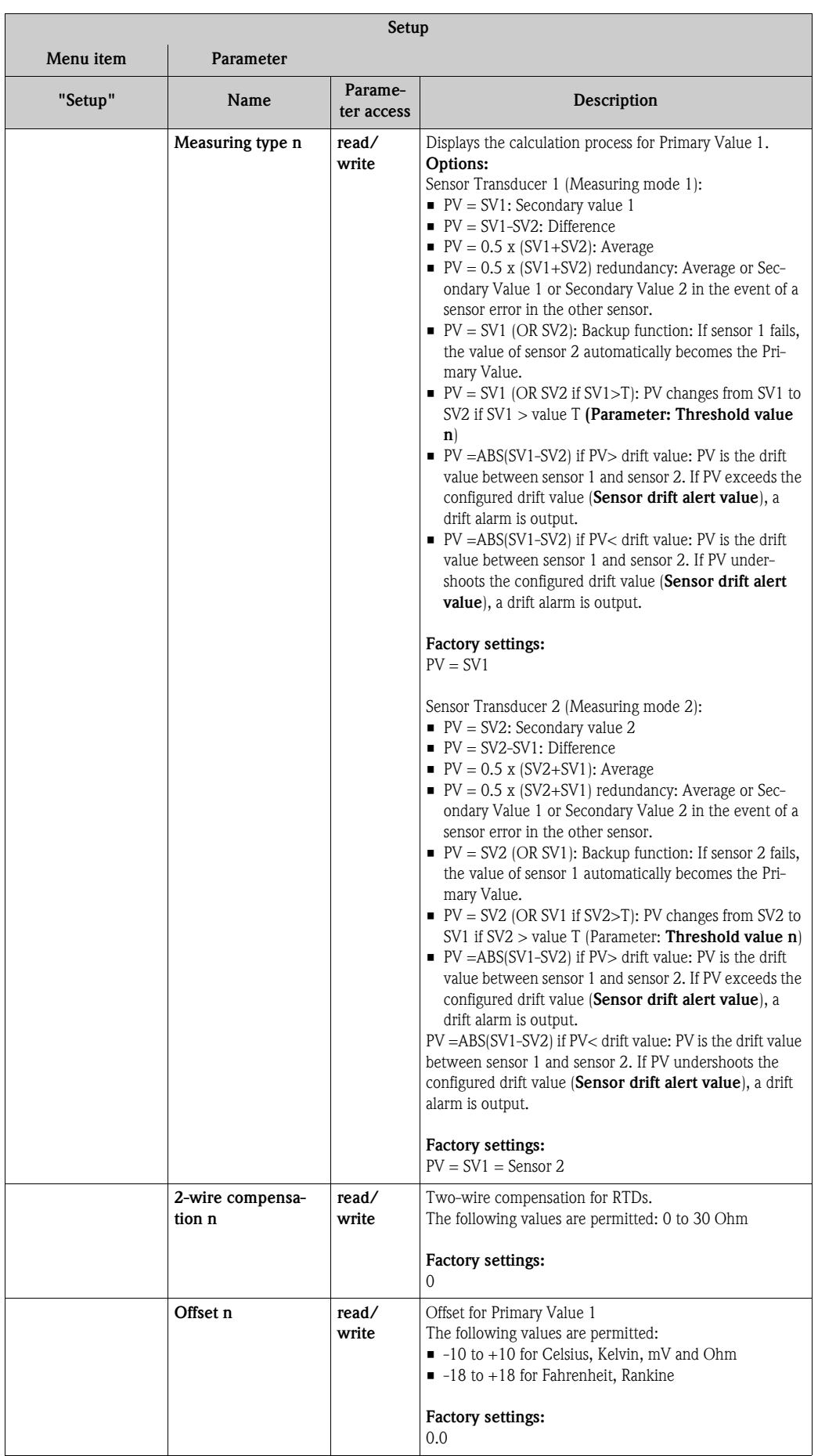

 $\overline{\phantom{a}}$ 

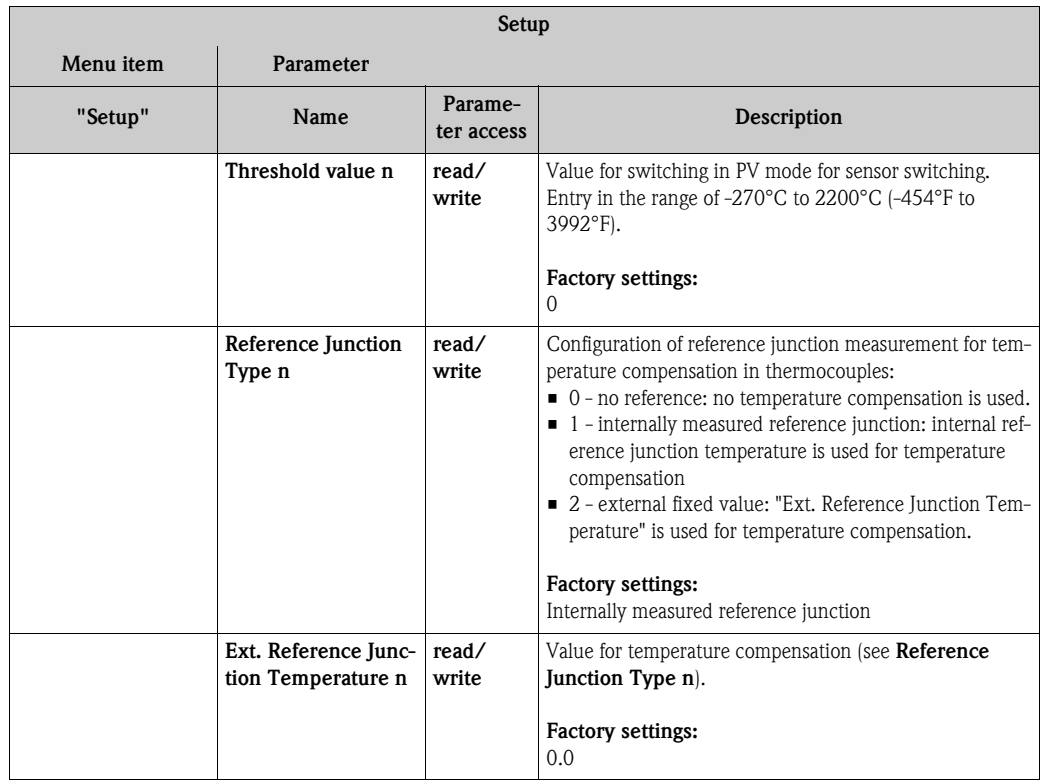

n: Number of the Transducer Block (1-2) or the sensor input (1 or 2)

#### <span id="page-59-0"></span>**Submenu Setup - Advanced setup**

#### **Corrosion monitoring**

Sensor connection cable corrosion can lead to false measured value readings. Therefore the unit offers the possibility of recognizing any corrosion before a measured value is affected. Corrosion monitoring is only possible for RTDs with a 4-wire connection and thermocouples.

#### **Sensor drift detection**

If two sensors are connected and the measured values differ by a specified value, an error or a maintenance prompt (sensor drift detection) is sent to the distributed control system. The drift detection function can be used to verify the correctness of the measured values and for mutual monitoring of the connected sensors.

The drift detection can be activated with the Type of measurement parameter. A distinction is made between two separate modes. For the measuring mode "**PV =(|SV1-SV2|) if PV < sensor drift detection limit value**", a status message is output is the limit value is undershot or, in the case of "**PV =(|SV1-SV2|) if PV> sensor drift detection limit value**", if the limit value is overshot.

Procedure for configuring drift detection for sensor 1:

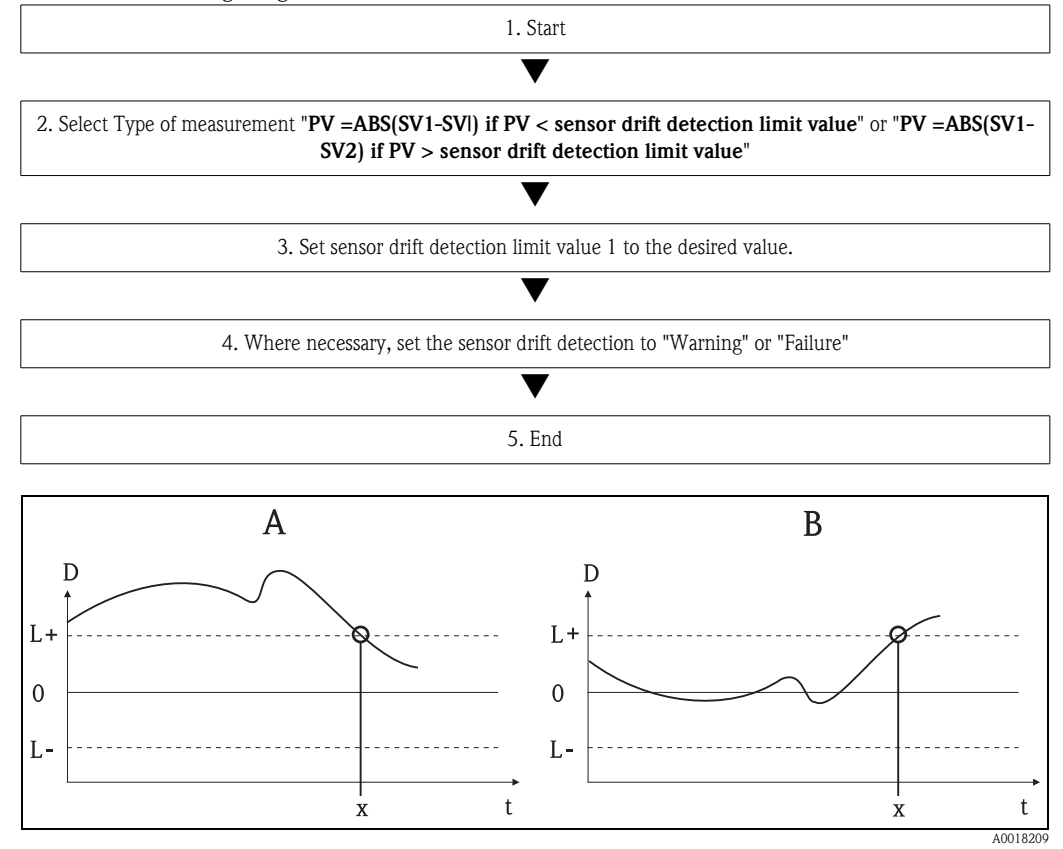

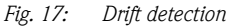

- *A = 'Undershooting' mode*
- *B = 'Overshooting' mode*
- *D = Drift*
- *L+, L- = Upper (+) or lower (-) limit value*
- *t = Time*
- *x = Error (failure) or need for maintenance (warning), depending on the setting*

#### **Write protection**

Hardware write protection for the device parameters is enabled and disabled by means of a DIP switch on the rear of the optional display.

The **Hardware write protection**  $(\rightarrow)$  [page 62](#page-61-0)) parameter shows the status of the hardware write protection. The following statuses are possible:

- 1 → Hardware write protection enabled, device data cannot be overwritten
- $0 \rightarrow$  Hardware write protection disabled, device data can be overwritten

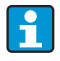

No software write protection is available to prevent all parameters being written acyclically. n: Number of the Transducer Block (1-2) or the sensor input (1 or 2)

<span id="page-61-0"></span>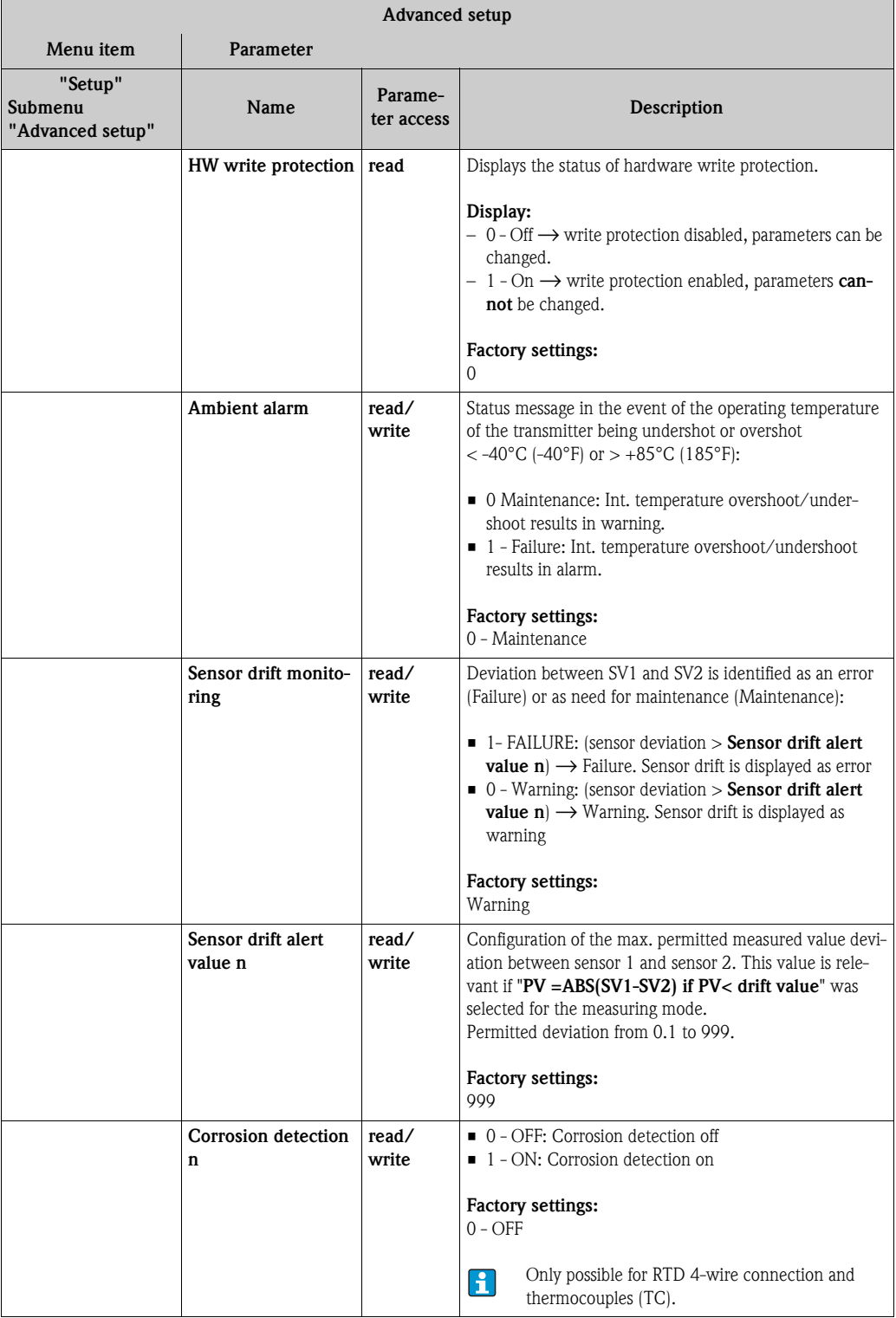

## <span id="page-62-1"></span>**11.2.3 Group Diagnostics**

All the information that describes the device, the device status and the process conditions can be found in this group.

The individual parameters are summarized in the Diagnostics menu:

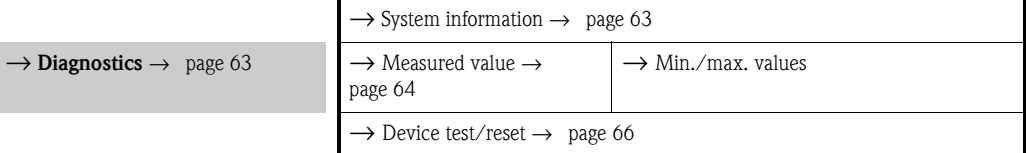

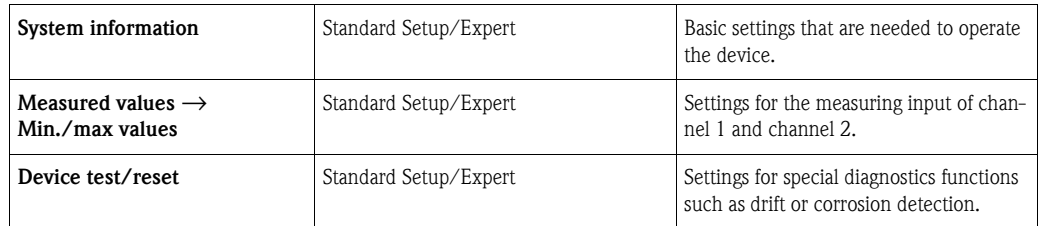

#### **Diagnostics menu**

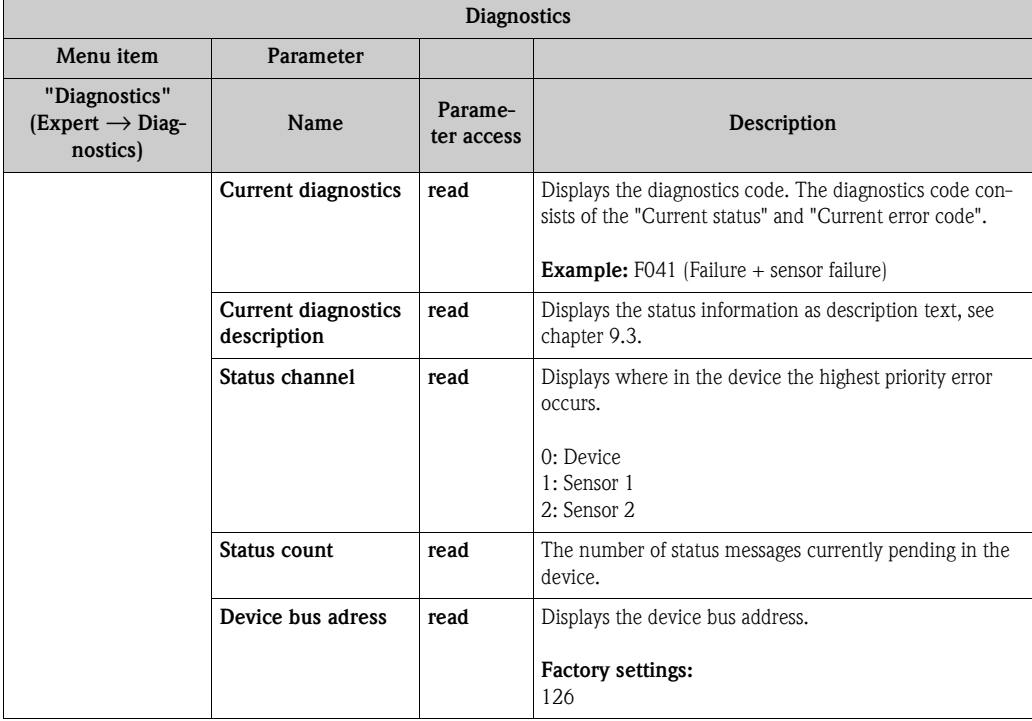

#### <span id="page-62-0"></span>**Submenu Diagnostics - System information**

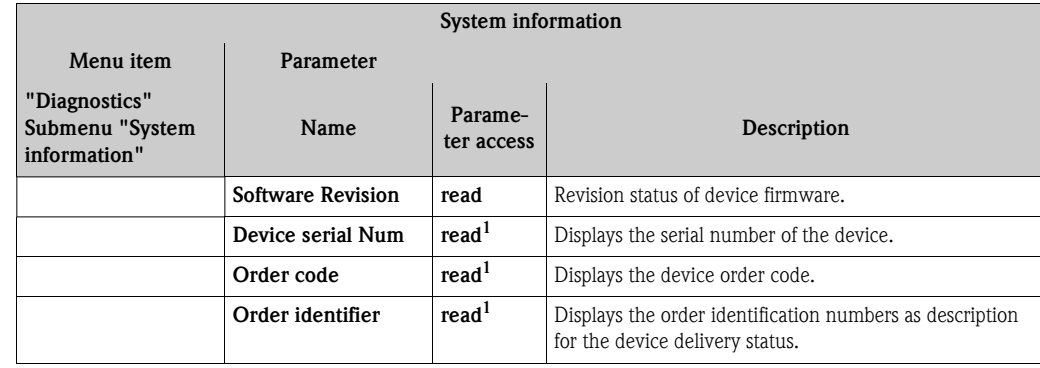

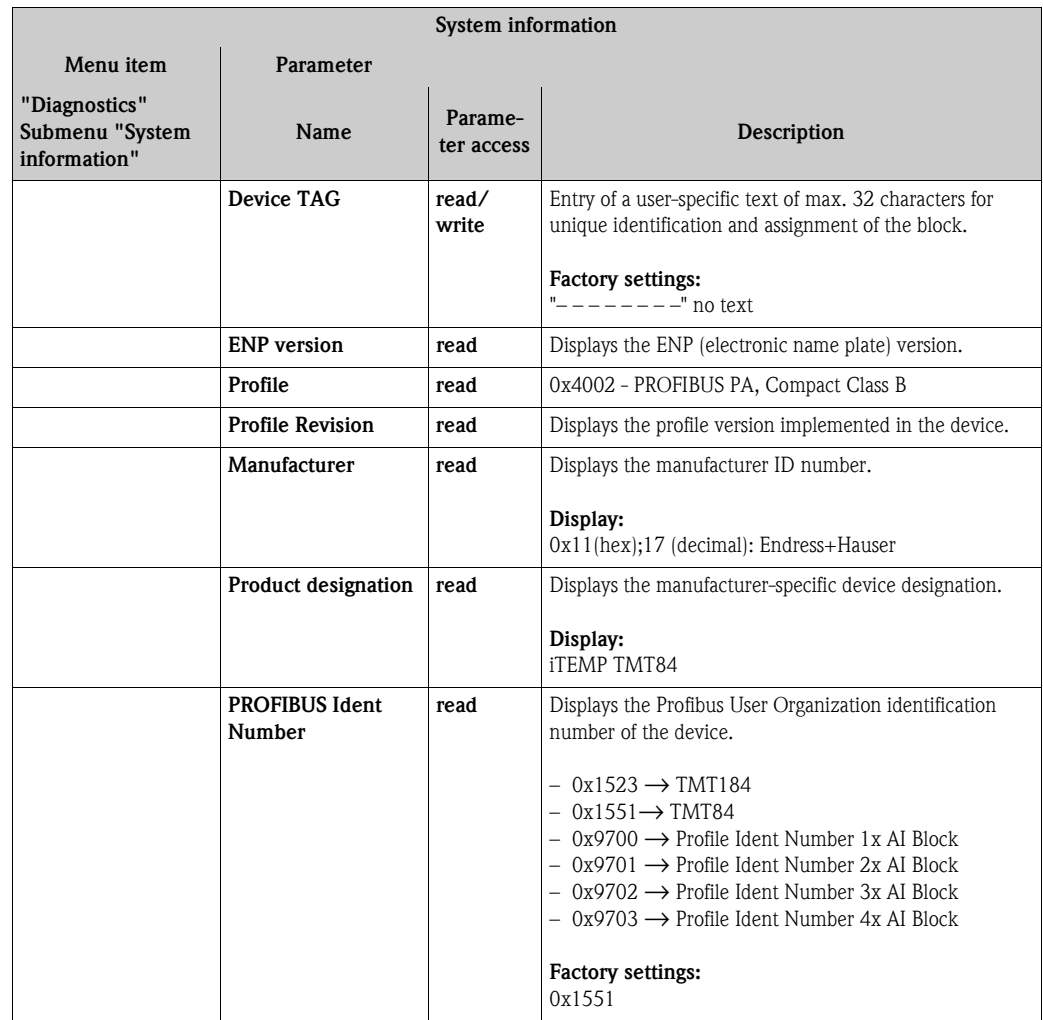

1. These parameters may be changed if the parameter "**Service locking**" in the expert menu is set correspondingly.

#### <span id="page-63-0"></span>**Submenu Diagnostics - Measured values**

This menu is only visible in the online mode.

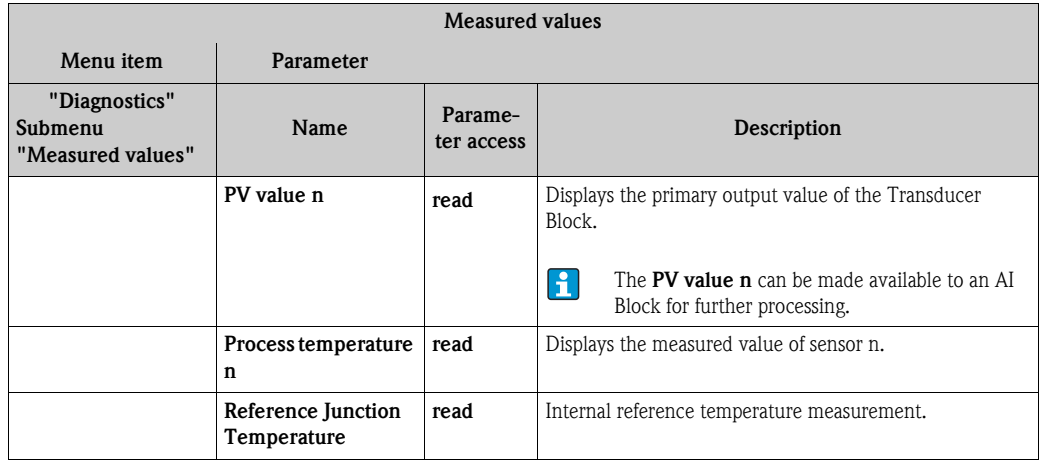

n: Number of the Transducer Block (1-2) or the sensor input (1 or 2)

#### <span id="page-64-0"></span>**Submenu Diagnostics - Measured values - Min./max. value**

This menu is only visible in the online mode.

In this menu, you can view the maximum indicators of the PV values, the two measuring inputs and the internal reference measurement. In addition, the PV values saved can be reset.

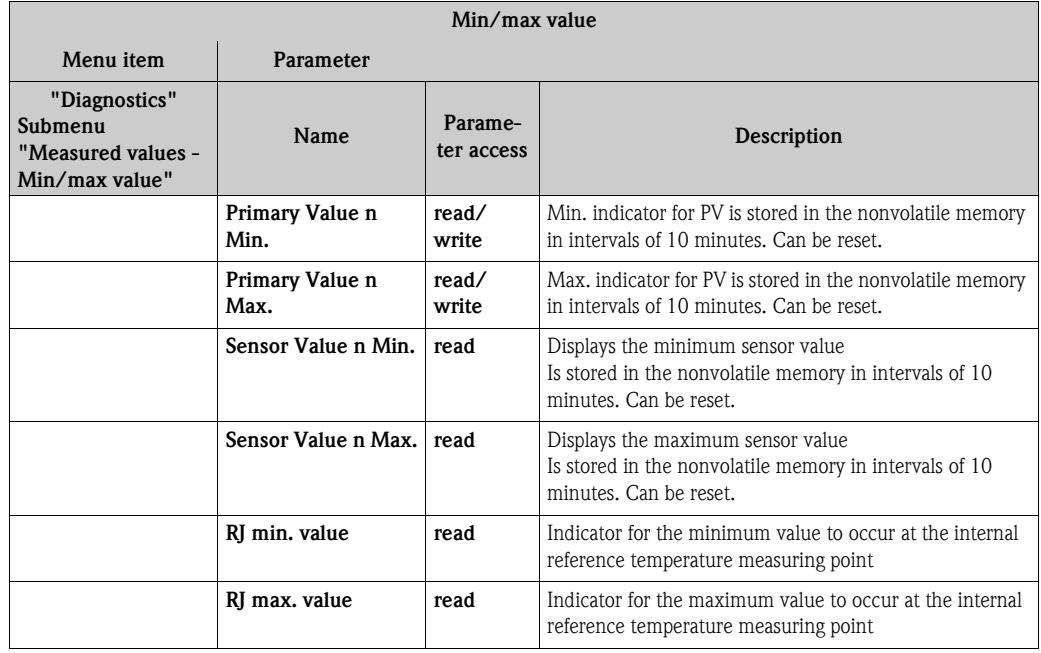

n: Number of the Transducer Block (1-2) or the sensor input (1 or 2)

#### <span id="page-65-0"></span>**Submenu Diagnostics - Device test/reset**

This menu is only visible in the online mode.

By means of a reset, the device can be set to a defined state depending on the reset code.

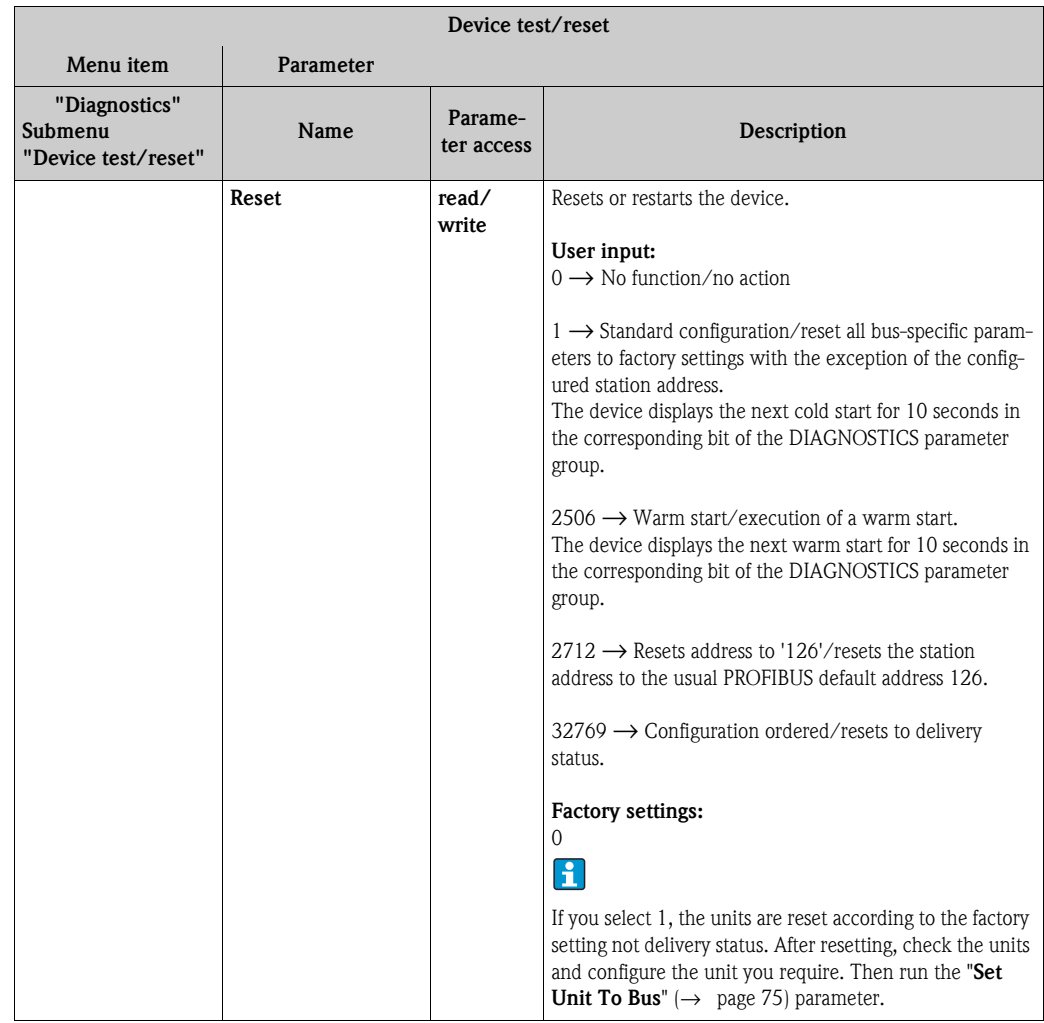

# <span id="page-66-1"></span>**11.3 Setup Expert**

The parameter groups for the Expert setup contain all the parameters of the Standard setup and other parameters that are solely reserved for experts.

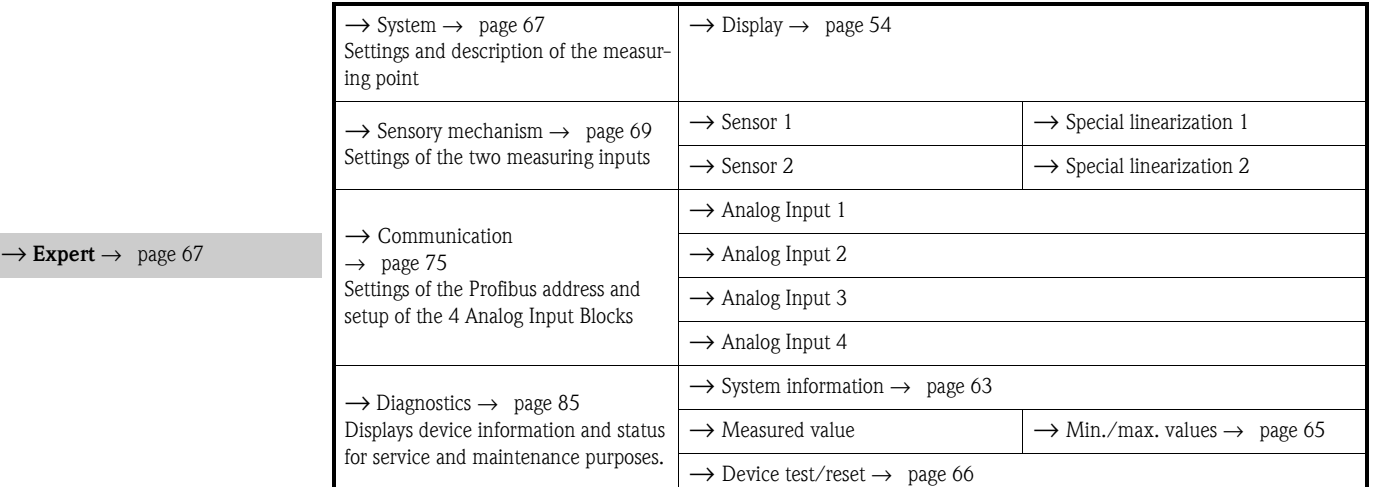

## <span id="page-66-0"></span>**11.3.1 Group System**

All the parameters that describe the measuring point in greater detail can be viewed and configured in the "System" group.

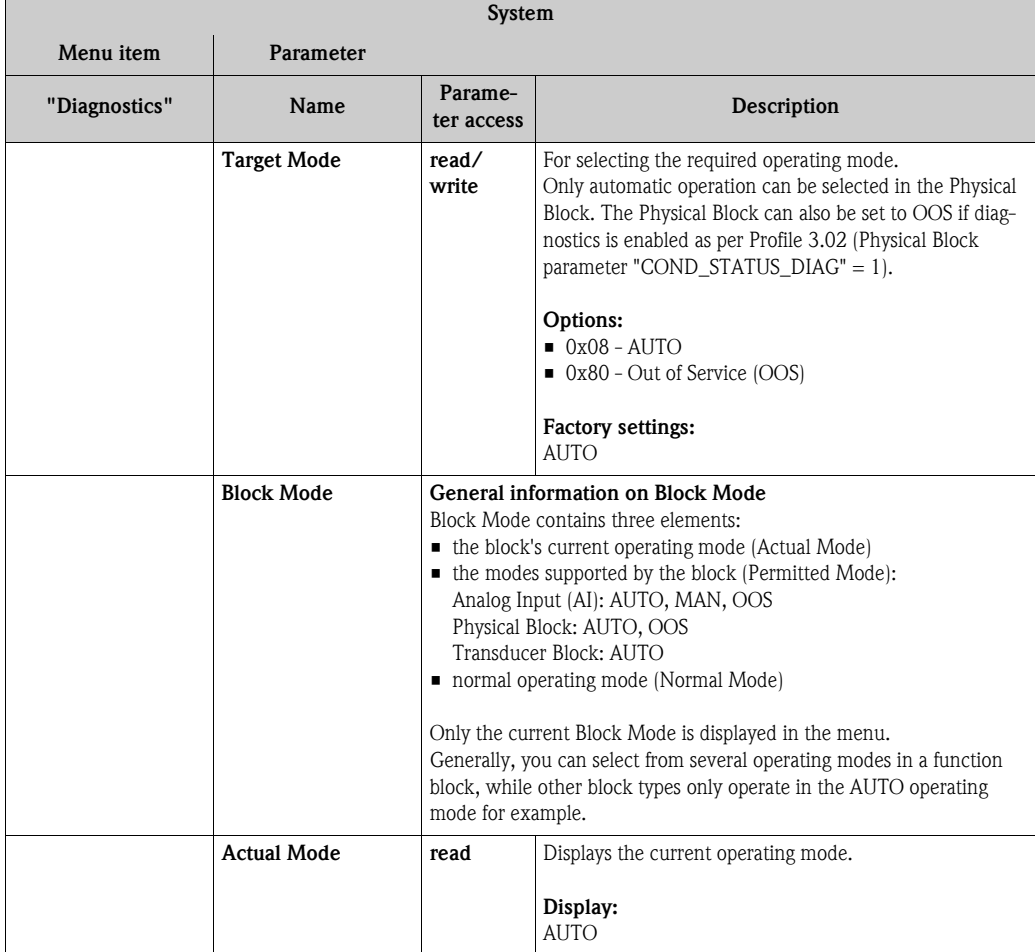

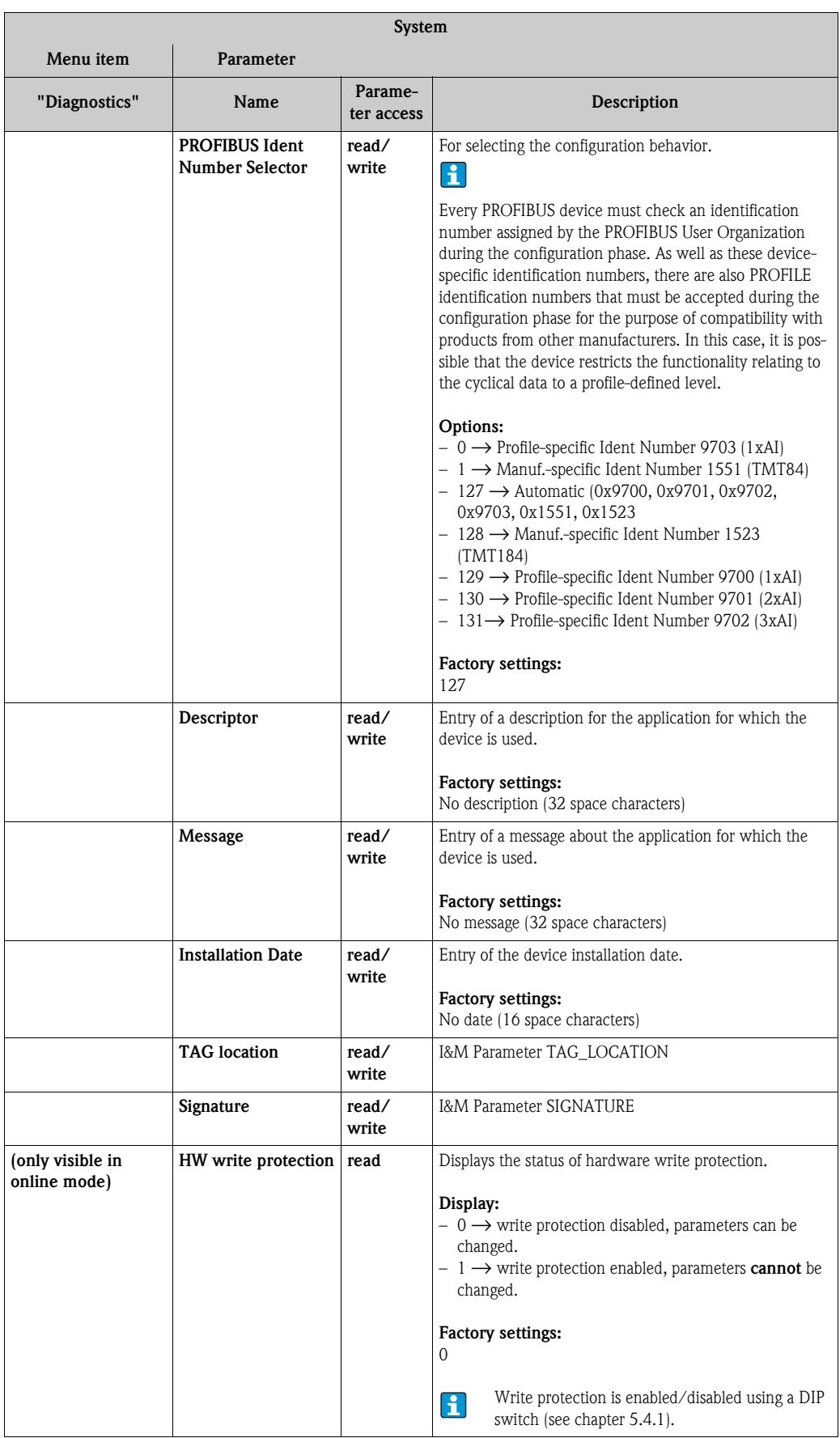

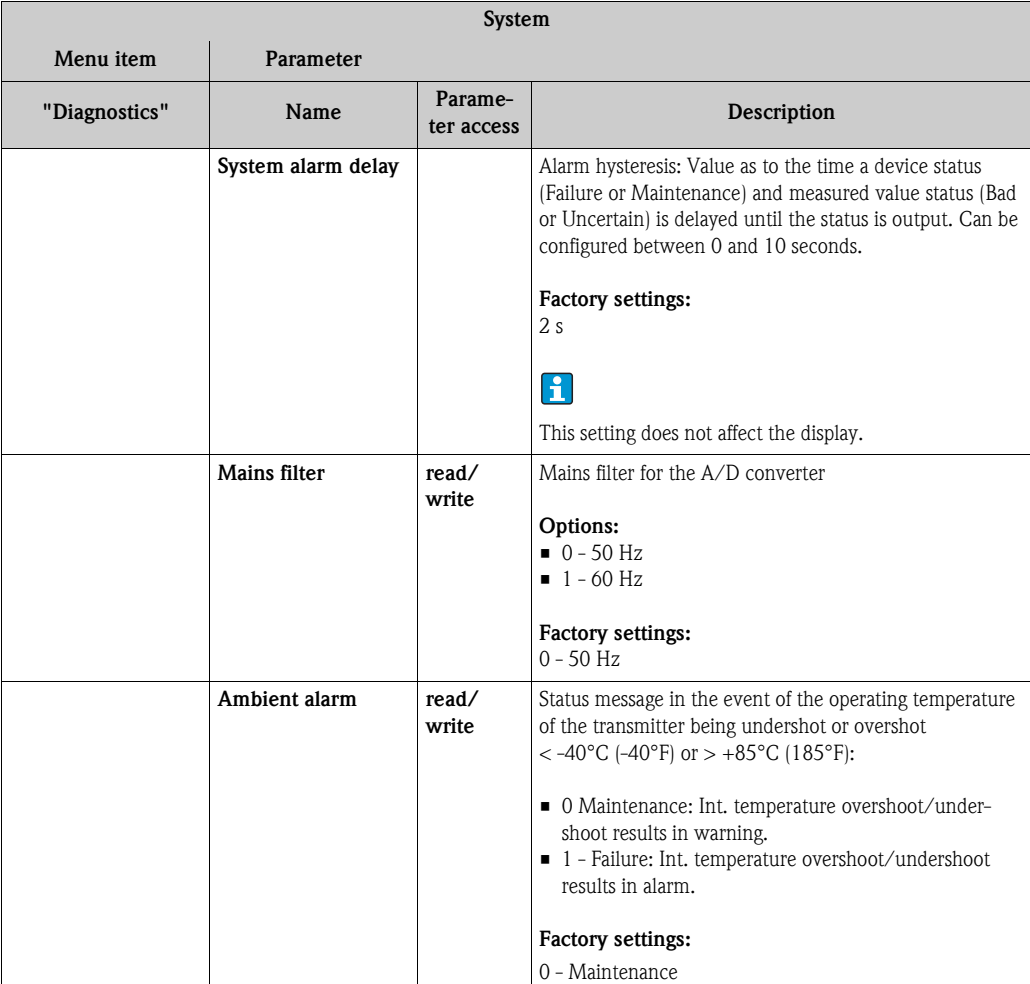

## <span id="page-68-0"></span>**Group Sensory mechanism**

Procedure for configuring a sensor input $\rightarrow$  [chap. 11.2.2](#page-55-0).

### **Submenu "Sensor 1" or "Sensor 2"**

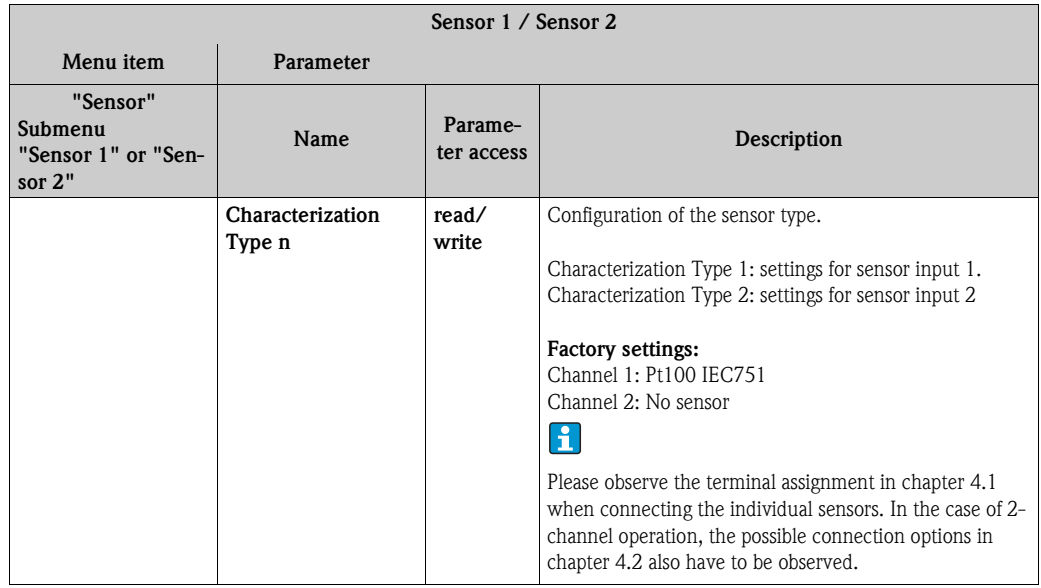

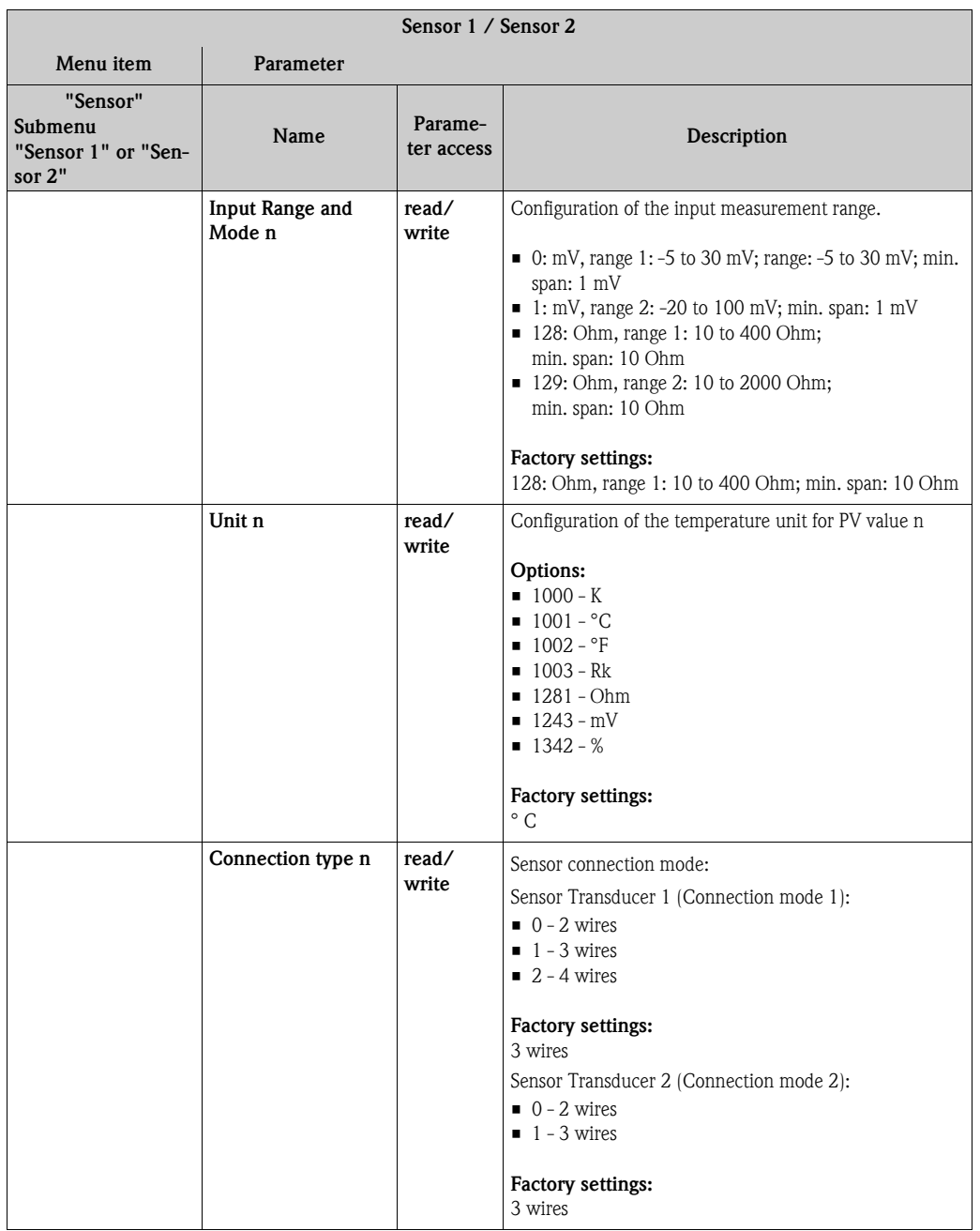

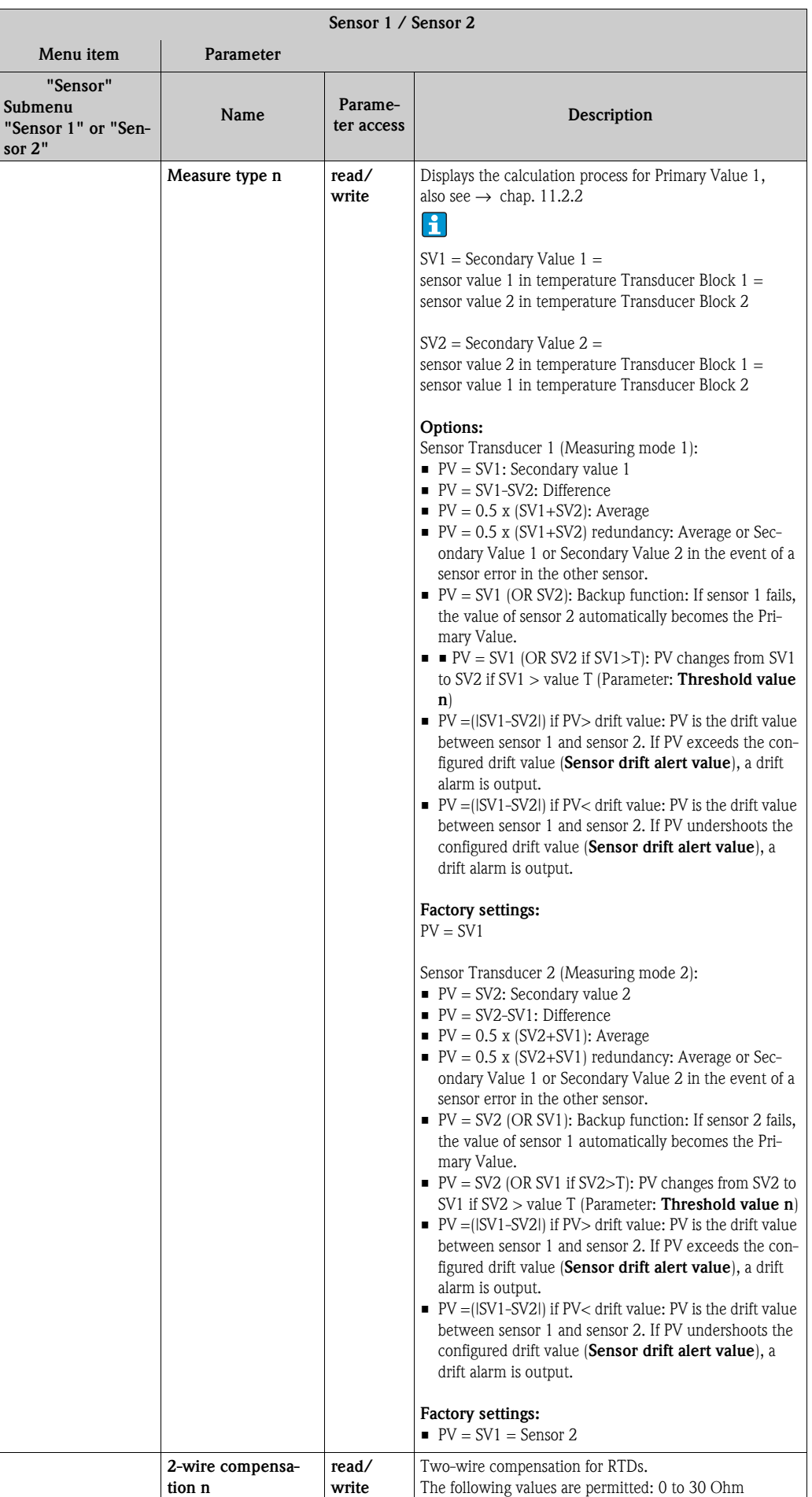

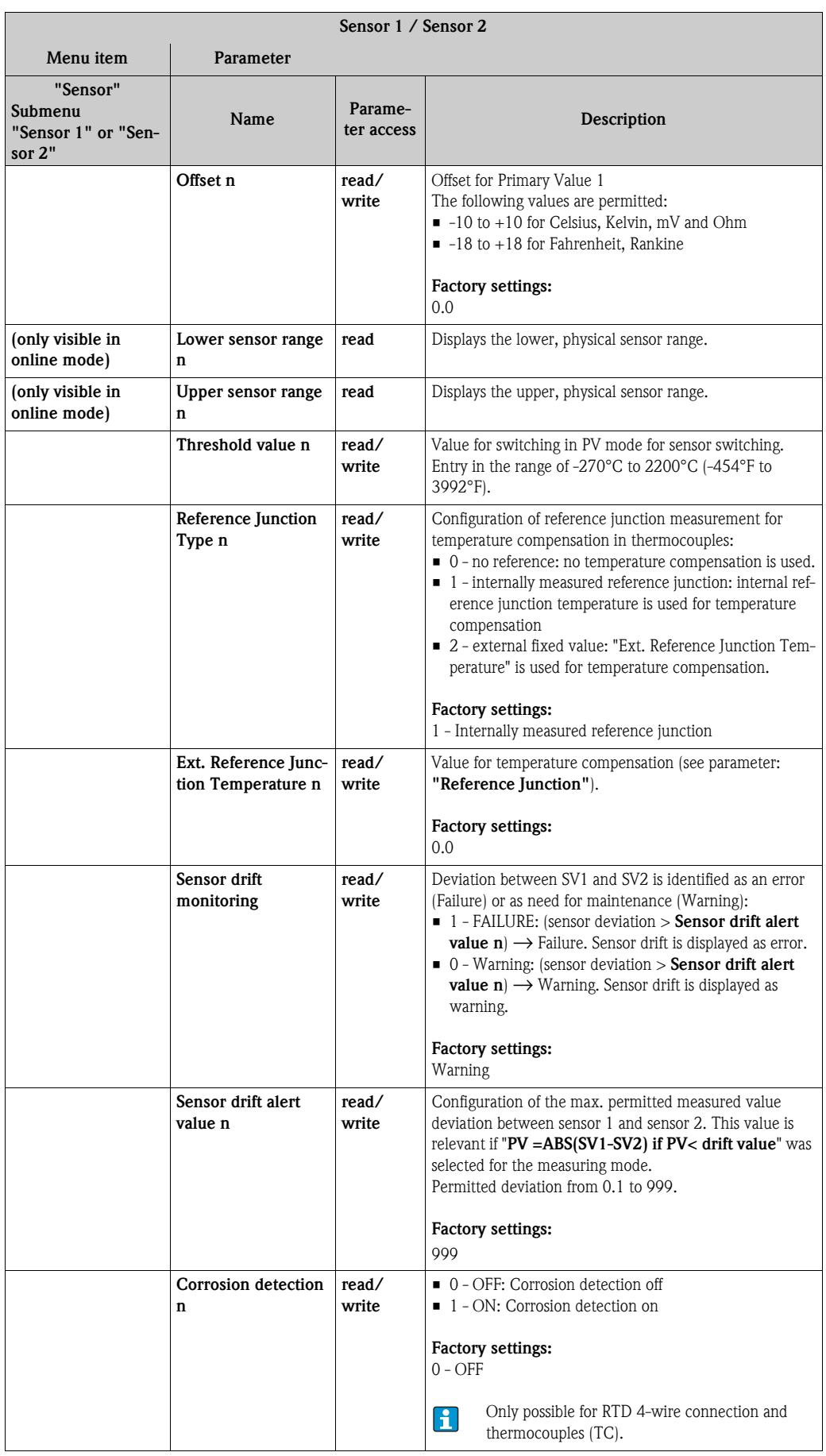

n: Number of the Transducer Block (1-2) or the sensor input (1 or 2)
### **Submenu "Special linearization 1" or "Special linearization 2"**

Procedure for configuring a special linearization using Callendar-Van Dusen coefficients from a calibration certificate:

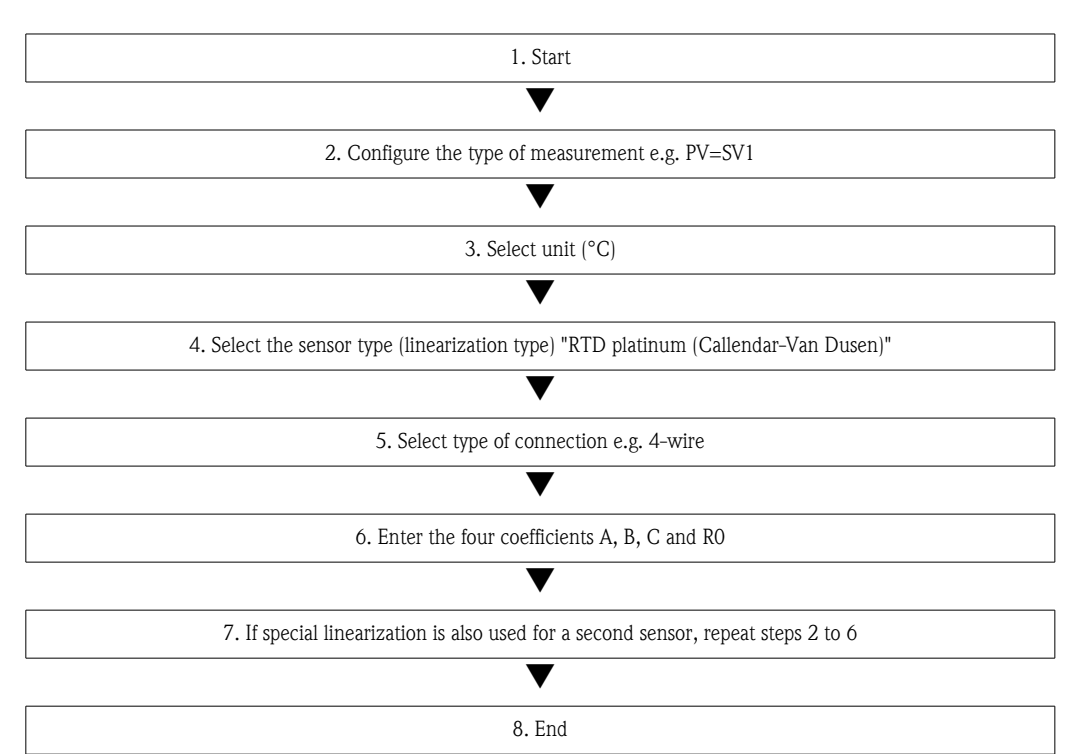

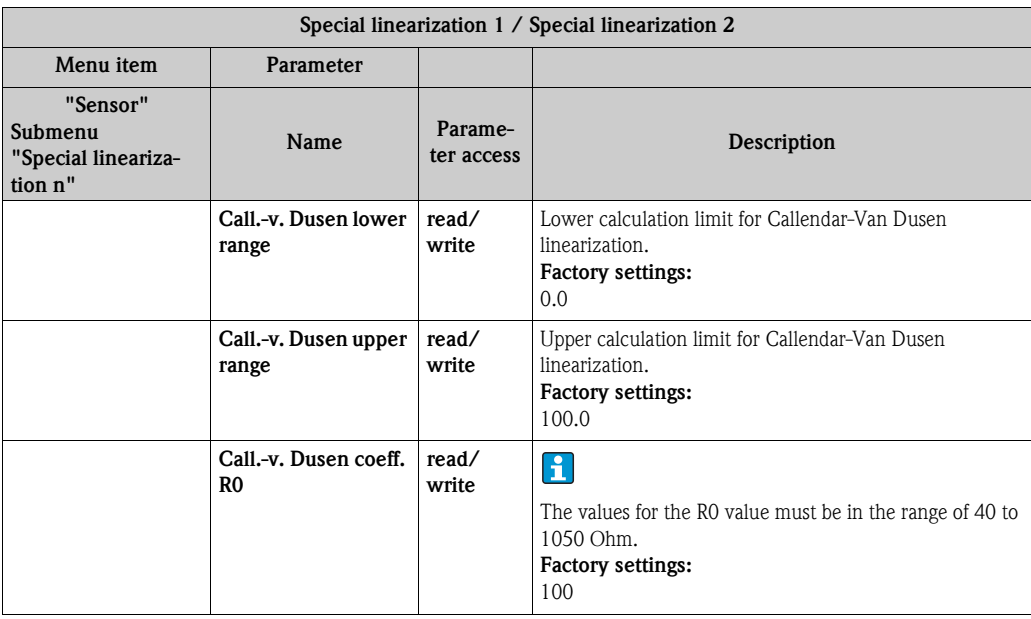

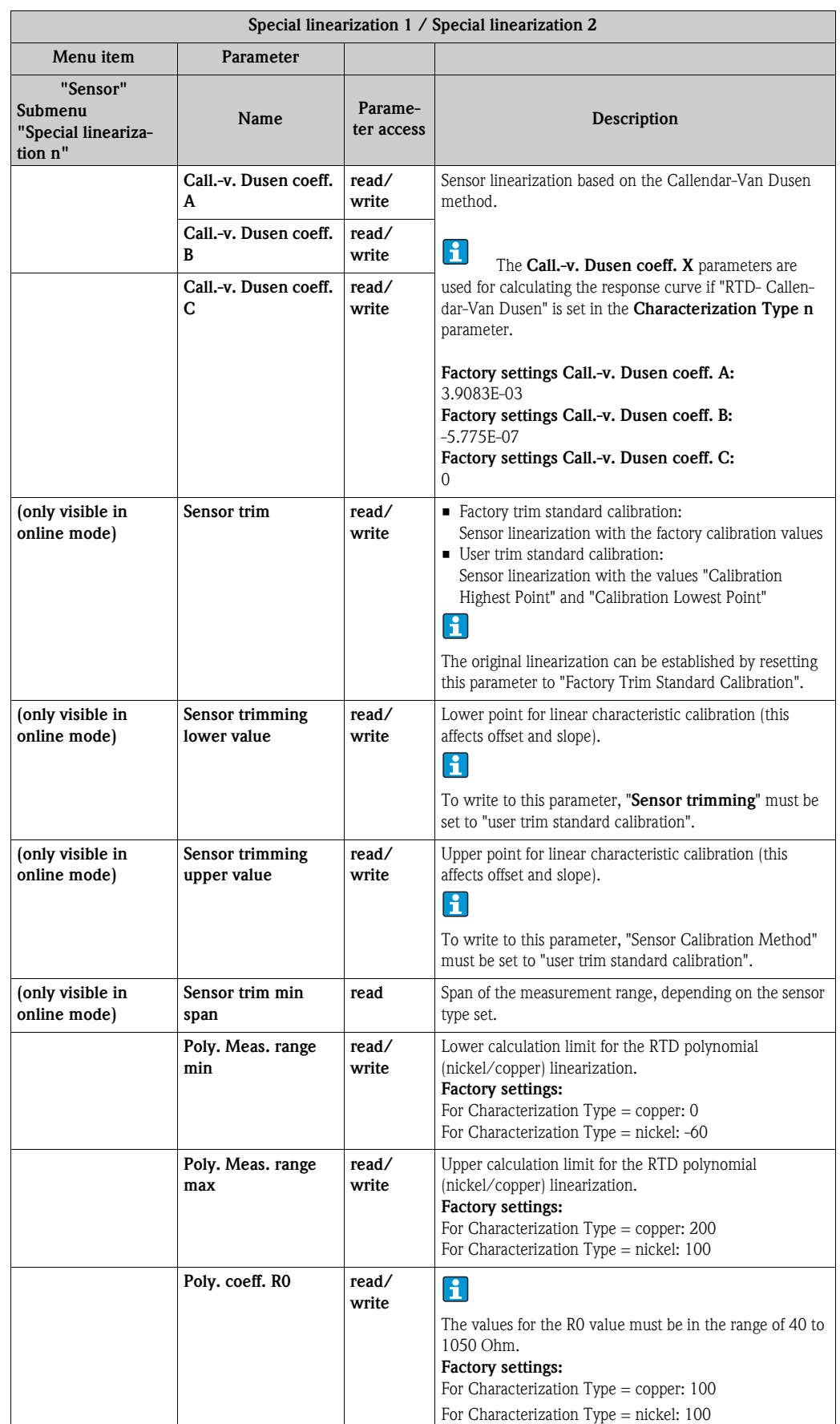

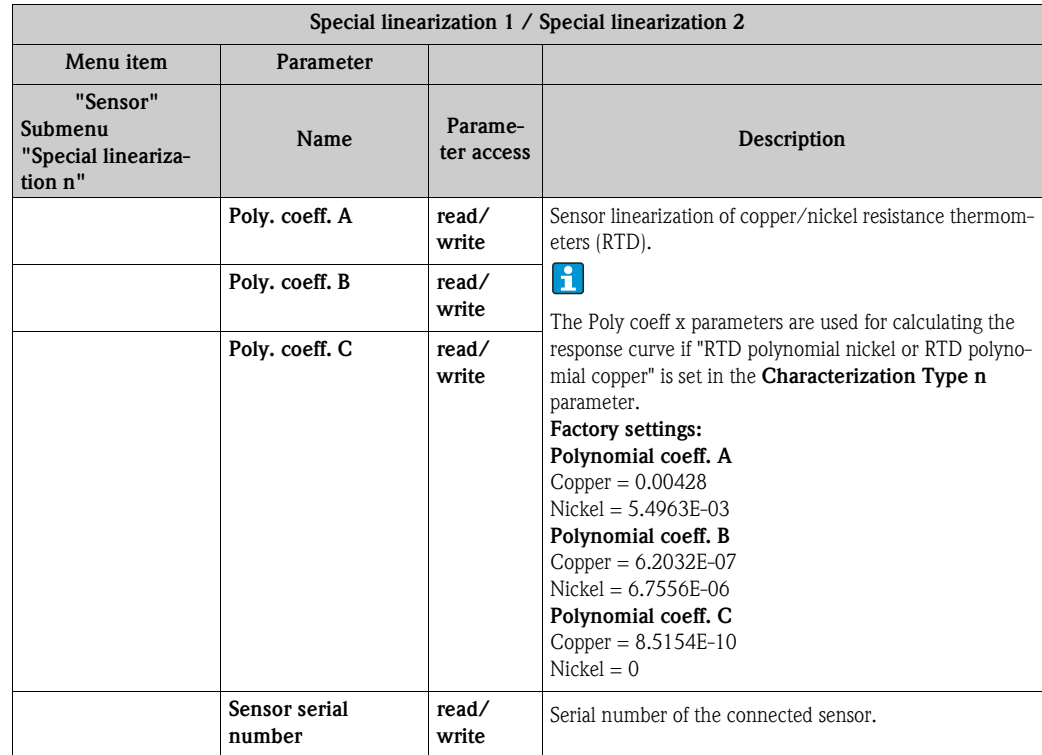

### **11.3.2 Group Communication**

### **Changing the unit**

The system unit for the temperature can be changed in the Sensor 1 or Sensor 2 menu for the channel in question.

Changing the unit does not initially have any effect on the measured value transmitted to the automation system. This ensures that there are no sudden changes in the measured values that could have an effect on the subsequent control routine.

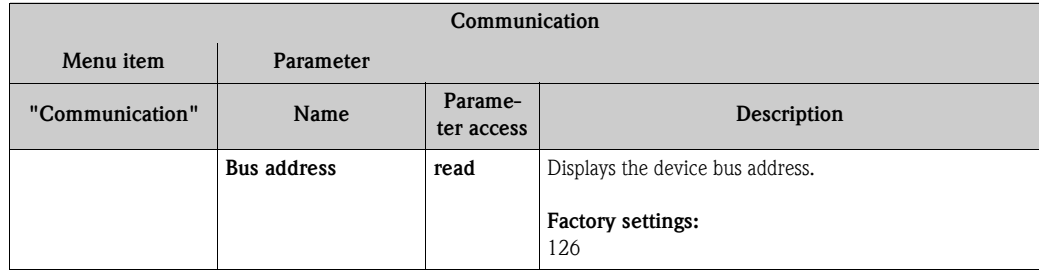

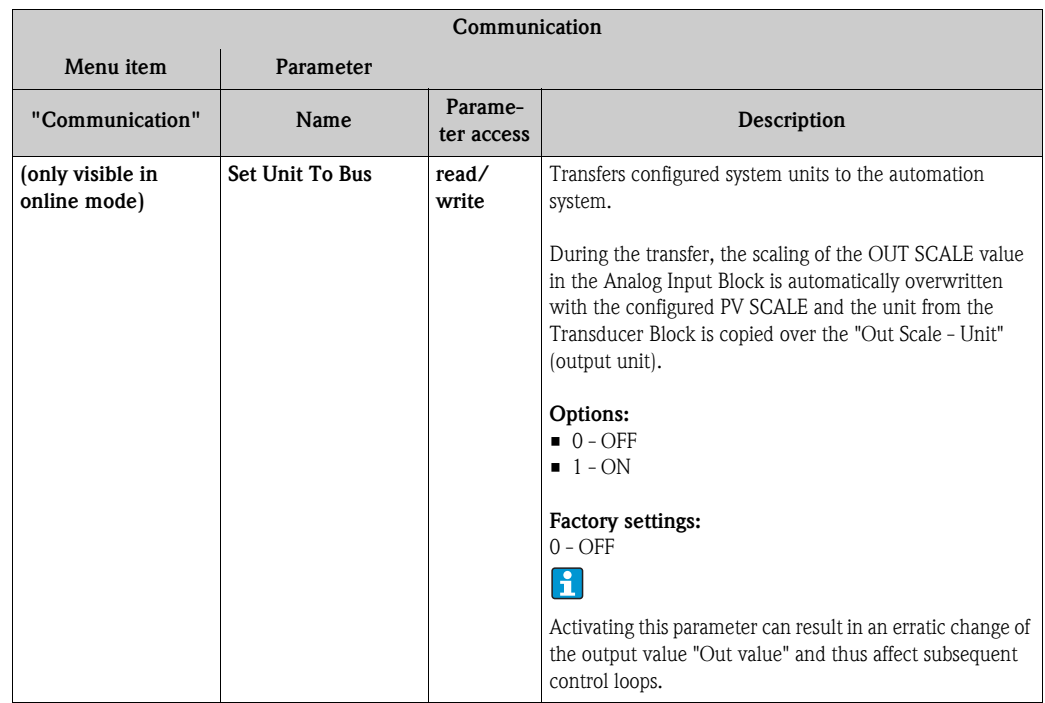

### **Submenus "Analog Input 1" to "Analog Input 4"**

The standard parameters for the "Security settings" menu can be found on  $\rightarrow$  [page 60](#page-59-0). The expert parameters are listed in the following table.

### <span id="page-75-0"></span>**Status of the Output value**

The status of the **Output value** parameter group tells the downstream function blocks the status of the Analog Input function block and the validity of the **Output value**.

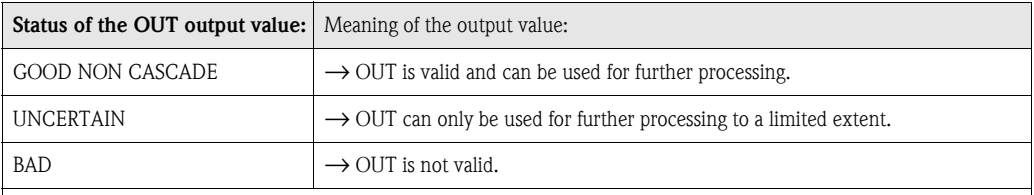

## $\vert \mathbf{f} \vert$

The BAD status value occurs when the Analog Input function block is switched to OOS (out-of-service) or in the event of serious errors (see status code and system/process error messages, chapter 9.3).

### **Simulation of input/output**

Various parameters of the Analog Input 1-4 menus allow simulation of the input and output of the function block:

### **Simulating the input of the Analog Input function block:**

The input value (measured value and status) can be specified by means of the "AI Simulation / AI Simulation value  $/$  AI Simulation status" parameters. Since the simulation value runs through the entire function block, all the parameter settings of the block can be checked.

### **Simulating the output of the Analog Input function block:**

Set the operating mode to MAN with the **Current mode** parameter  $(\rightarrow)$  [page 57\)](#page-56-0) and directly specify the desired output value in the **Output value** parameter  $(\rightarrow$  [page 76](#page-75-0)).

### **Failsafe mode**

If an input or simulation value has the status BAD, the Analog Input function block uses the failsafe mode defined in the "**Failsafe mode**" parameter. The **"Failsafe mode"** parameter (→ [page 84](#page-83-0)) offers the following options:

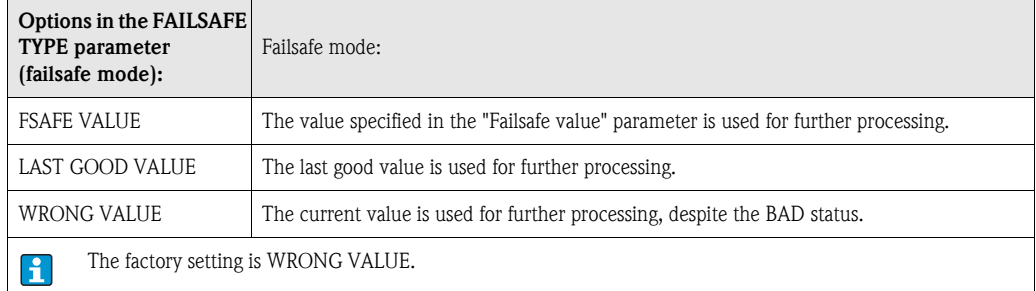

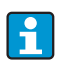

Failsafe mode is also activated if the Analog Input function block is set to the "OUT OF SER-VICE" operating mode.

#### **Limit values**

You can set two warning limits and two alarm limits for monitoring your process. The status of the measured value and the parameters of the limit-value alarms are indicative of the measured value's relative situation. You also have the option of defining an alarm hysteresis in order to avoid frequent changes of the limit-value flags and frequent switching between enabled and disabled alarm settings  $(\rightarrow$  [page 83](#page-82-0)).

The limit values are based on the OUT output value. If the output value OUT exceeds or undershoots the defined limit values, an alarm is sent to the automation system via the limit value process alarms.

Process alarms provide information on certain block states and events. The following process alarms can be defined and generated in the Analog Input function block:

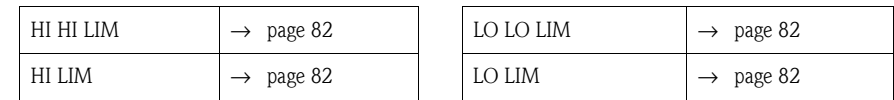

#### **Limit value process alarms**

If a limit value is violated, the specified priority of the limit value alarm is checked before the limit value violation is communicated to the fieldbus host system.

#### <span id="page-76-0"></span>**Rescaling the input value**

In the Analog Input function block the input value or input range can be scaled in accordance with the automation requirements.

#### **Example:**

- $\blacksquare$  The system unit in the Transducer Block is  $\degree$ C.
- The measurement range of the sensor is -200 to 850°C.
- The process relevant measurement range is 0 to 200°C.
- The output range to the process control system should be 0 to 100%.

The measured value from the Transducer Block (input value) is rescaled linearly via the input scaling PV SCALE to the desired output range OUT SCALE:

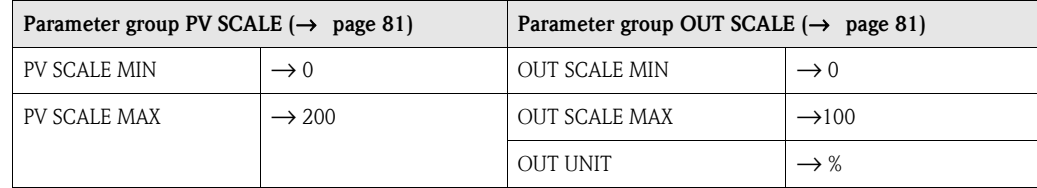

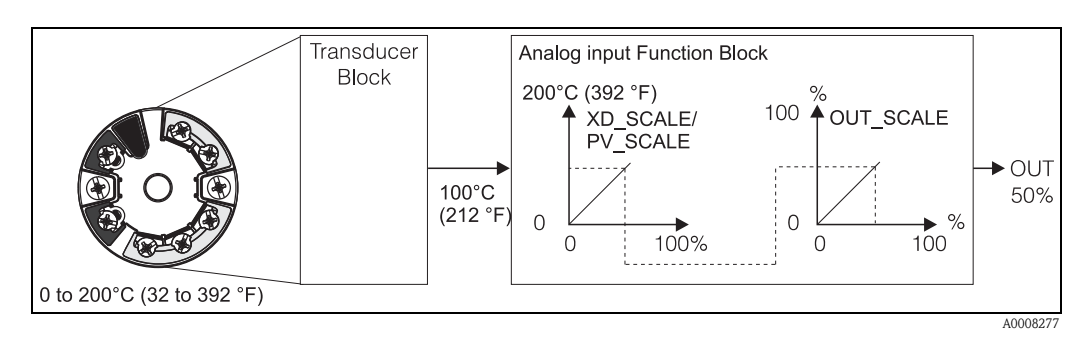

The result is that with an input value of, for example, 100°C (212 °F), a value of 50% is output via the OUT parameter.

*Fig. 18: Scaling procedure in the Analog Input function block*

| <b>Analog Input</b> |                     |                                                                                                    |                                                                                                    |
|---------------------|---------------------|----------------------------------------------------------------------------------------------------|----------------------------------------------------------------------------------------------------|
| Menu item           | Parameter           |                                                                                                    |                                                                                                    |
| "Communication"     | Name                | Parame-<br>ter access                                                                                                    | Description                                                                                                    |
|                     | Static Revision No. | read                                                                                                    | A block operates static parameters (Static attribute) that<br>are not changed by the process.<br>Static parameters, whose values change during optimiza-<br>tion or configuration, cause the ST REV parameter to<br>increment by 1.<br>This supports parameter version management.<br>If several parameters change within the shortest possible<br>time, e. g. due to loading of parameters from FieldCare,<br>PDM, etc. in the device, the static revision counter can<br>show a higher value.<br>This counter can never be reset and is not reset to a<br>default value after a device reset. It the counter overflows,<br>$(16 \text{ bit})$ , it starts again at 1. |
|                     | <b>TAG</b>          | read/<br>write                                                                                                    | Entry of user-specific text of max. 32 characters for<br>unique identification and assignment of the block.<br>User input:<br>Text with 32 characters maximum, options: $A-Z$ , $0-9$ , $+$ ,<br>-, punctuation marks<br><b>Factory settings:</b><br>"--------" no text                                                                                                    |
|                     | <b>Target Mode</b>  | read/<br>write                                                                                                    | For selecting the required operating mode.<br>Options:<br>0x08 AUTO<br>$0x10$ MAN<br>0x80 OOS<br><b>Factory settings:</b><br><b>AUTO</b>                                                                                                    |
|                     | <b>BLOCK MODE</b>   | General information on the Block Mode parameter group<br>This parameter group contains three elements:<br>• the block's current operating mode (Actual Mode)<br>• the modes supported by the block (Permitted Mode)<br>normal operating mode (Normal Mode)<br>A distinction is made between "Automatic operation" (AUTO), manual<br>intervention by the user $(MAN)$ and "Out of service" $(O/S)$ mode.<br>Generally, you can select from several operating modes in a function<br>block, while other block types only operate in the AUTO operating<br>mode for example. |                                                                                                    |

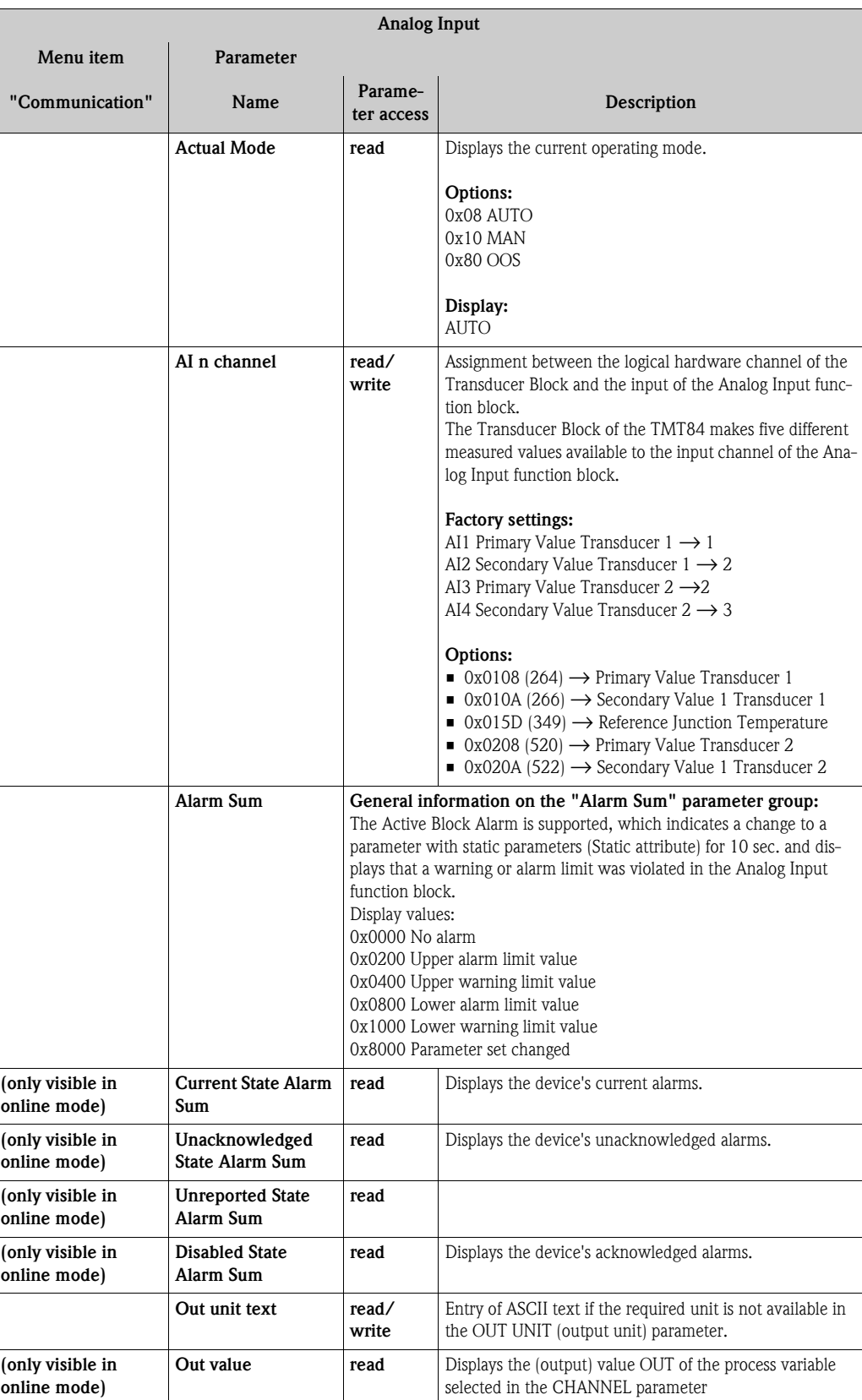

<span id="page-79-0"></span>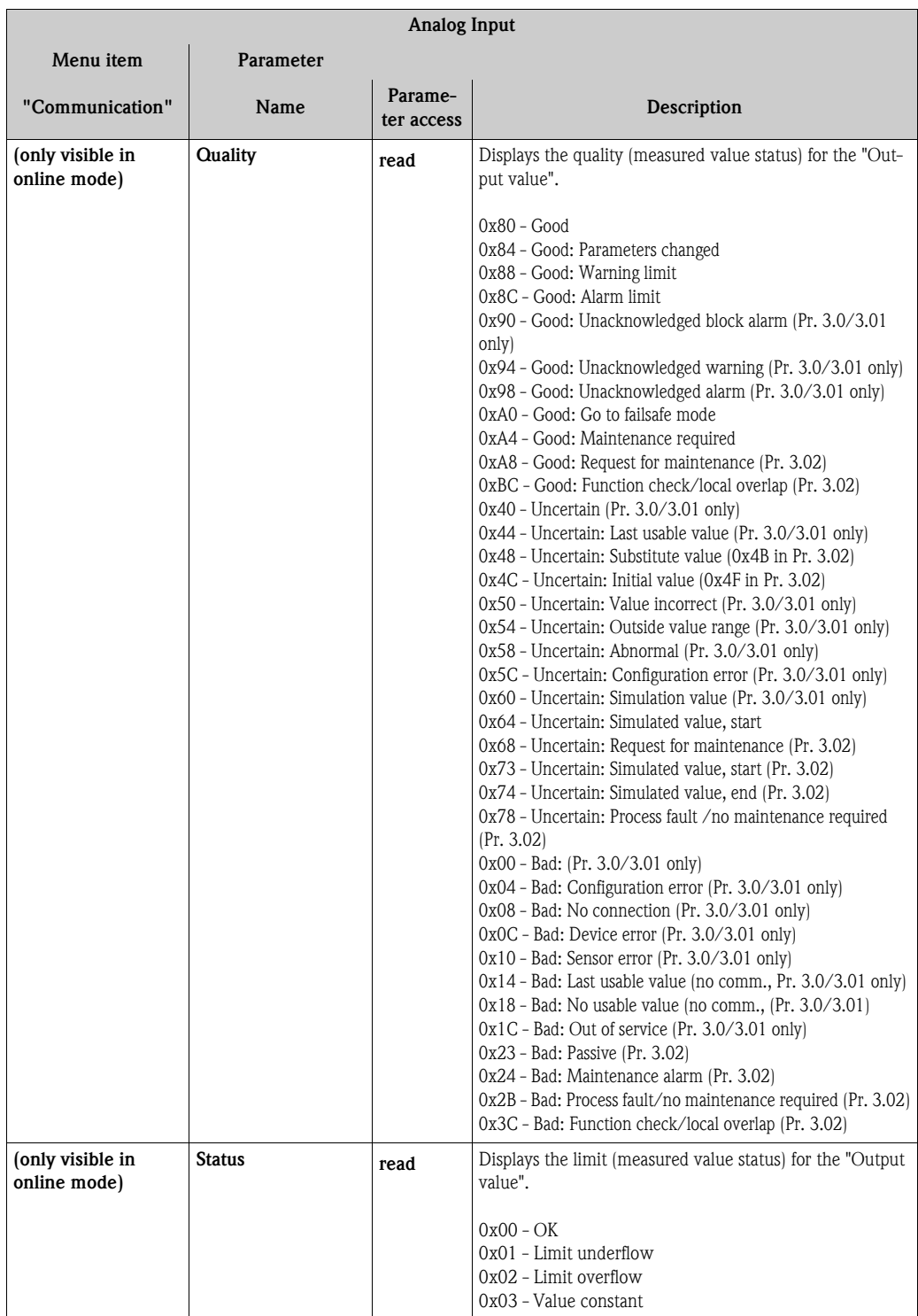

<span id="page-80-1"></span><span id="page-80-0"></span>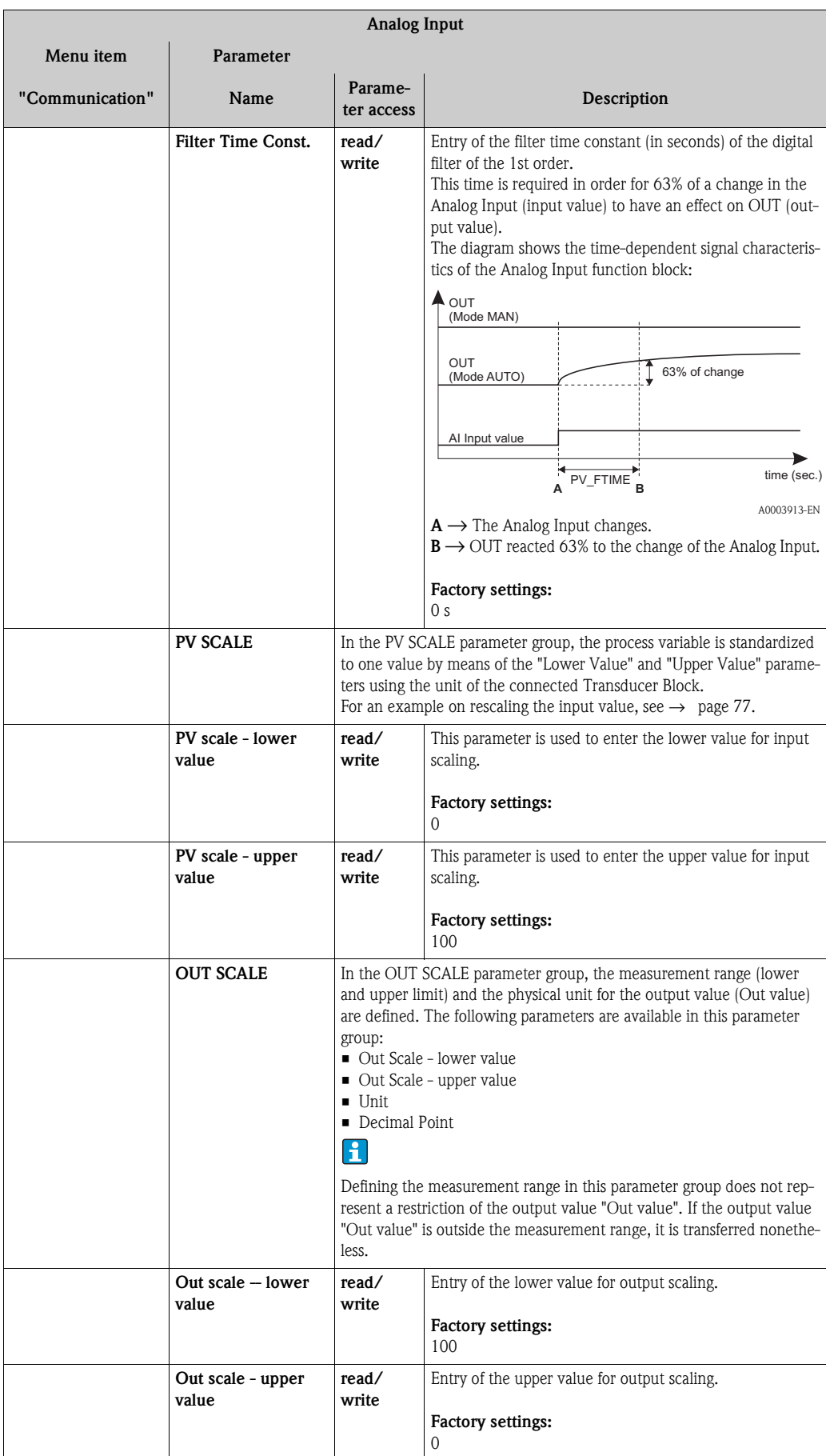

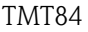

<span id="page-81-3"></span><span id="page-81-2"></span><span id="page-81-1"></span><span id="page-81-0"></span>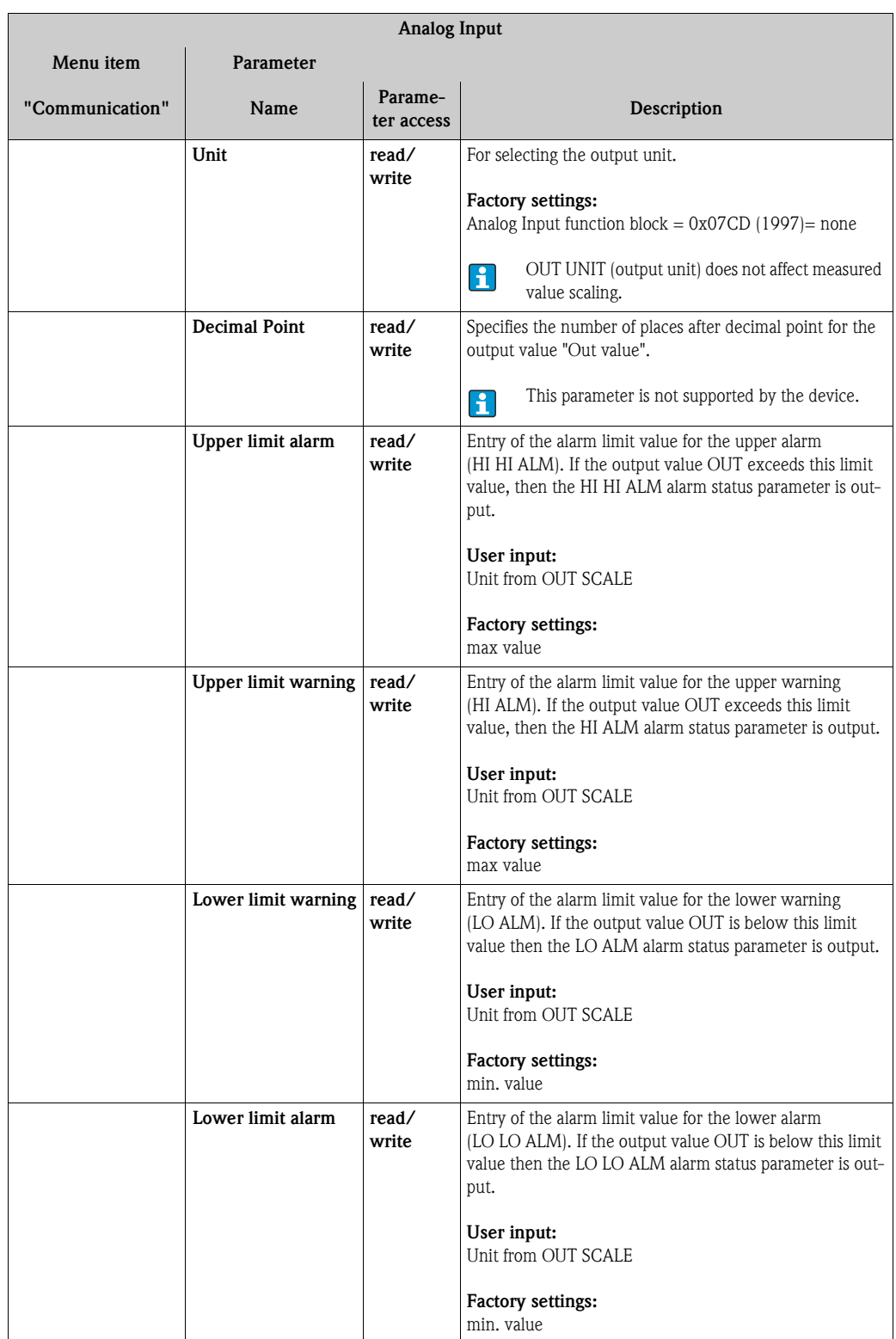

<span id="page-82-0"></span>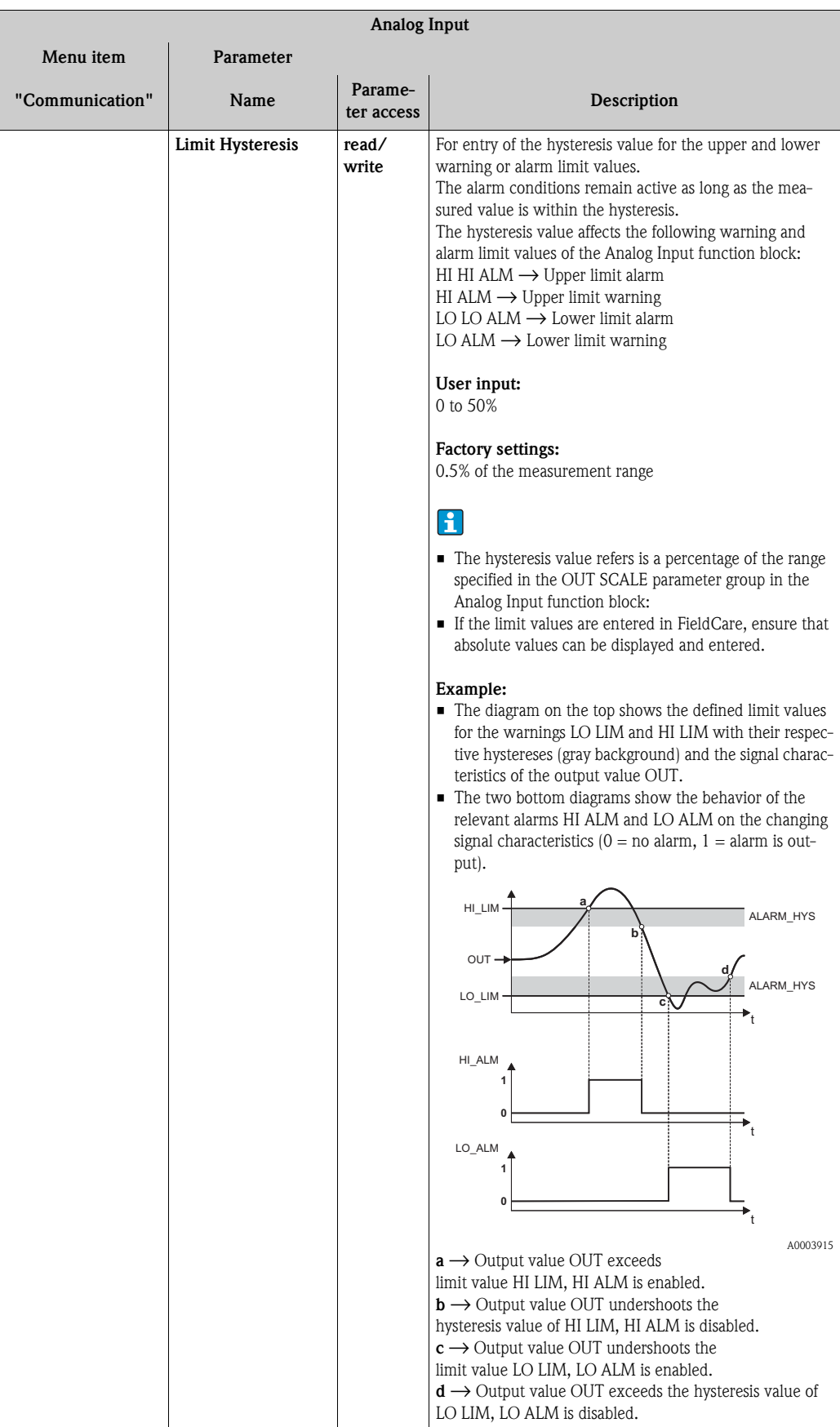

<span id="page-83-0"></span>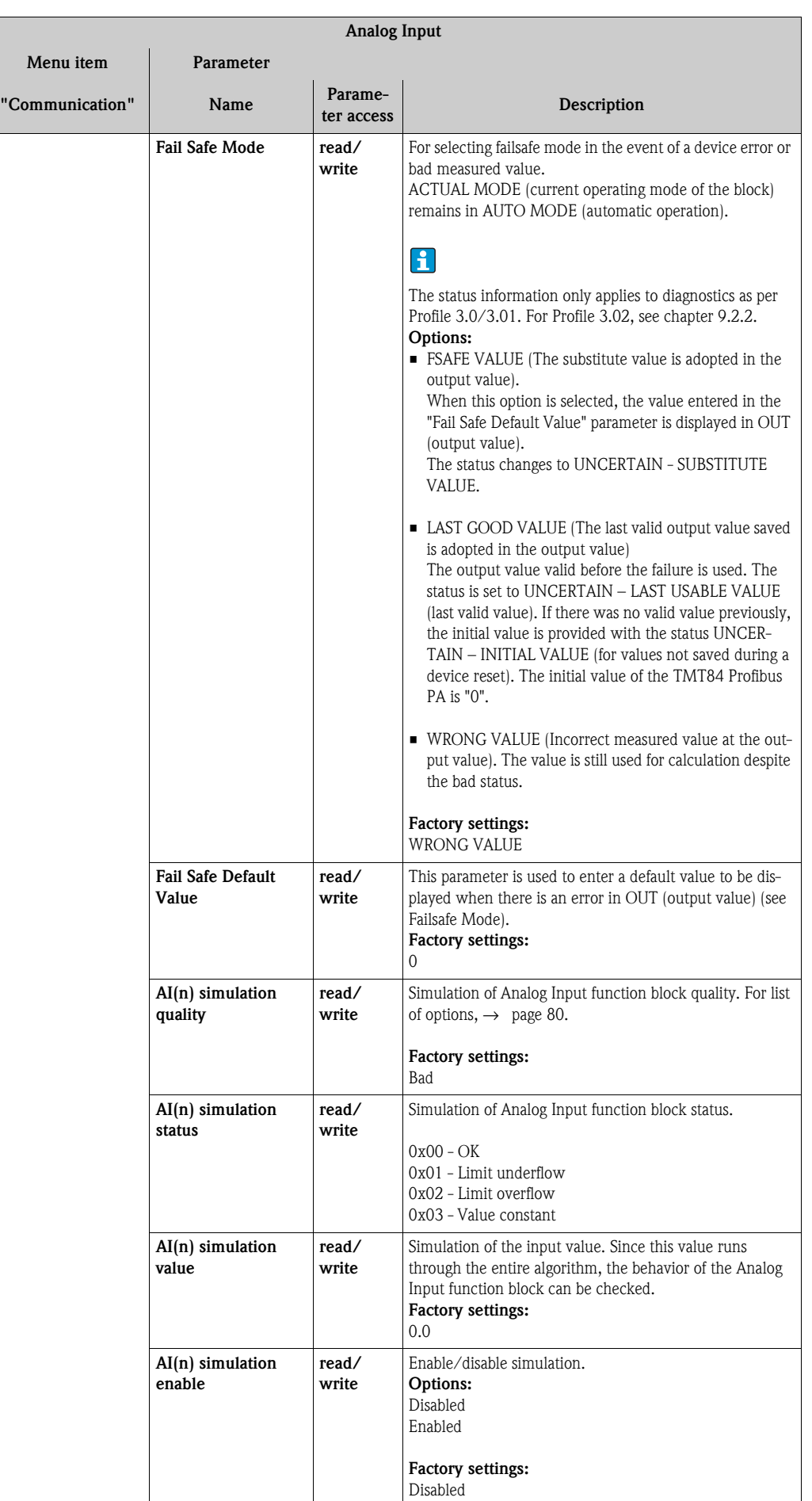

## **11.3.3 Group Diagnostics**

All the information that describes the device, the device status and the process conditions can be found in this group.

The individual parameters are summarized in the Diagnostics menu in this chapter:

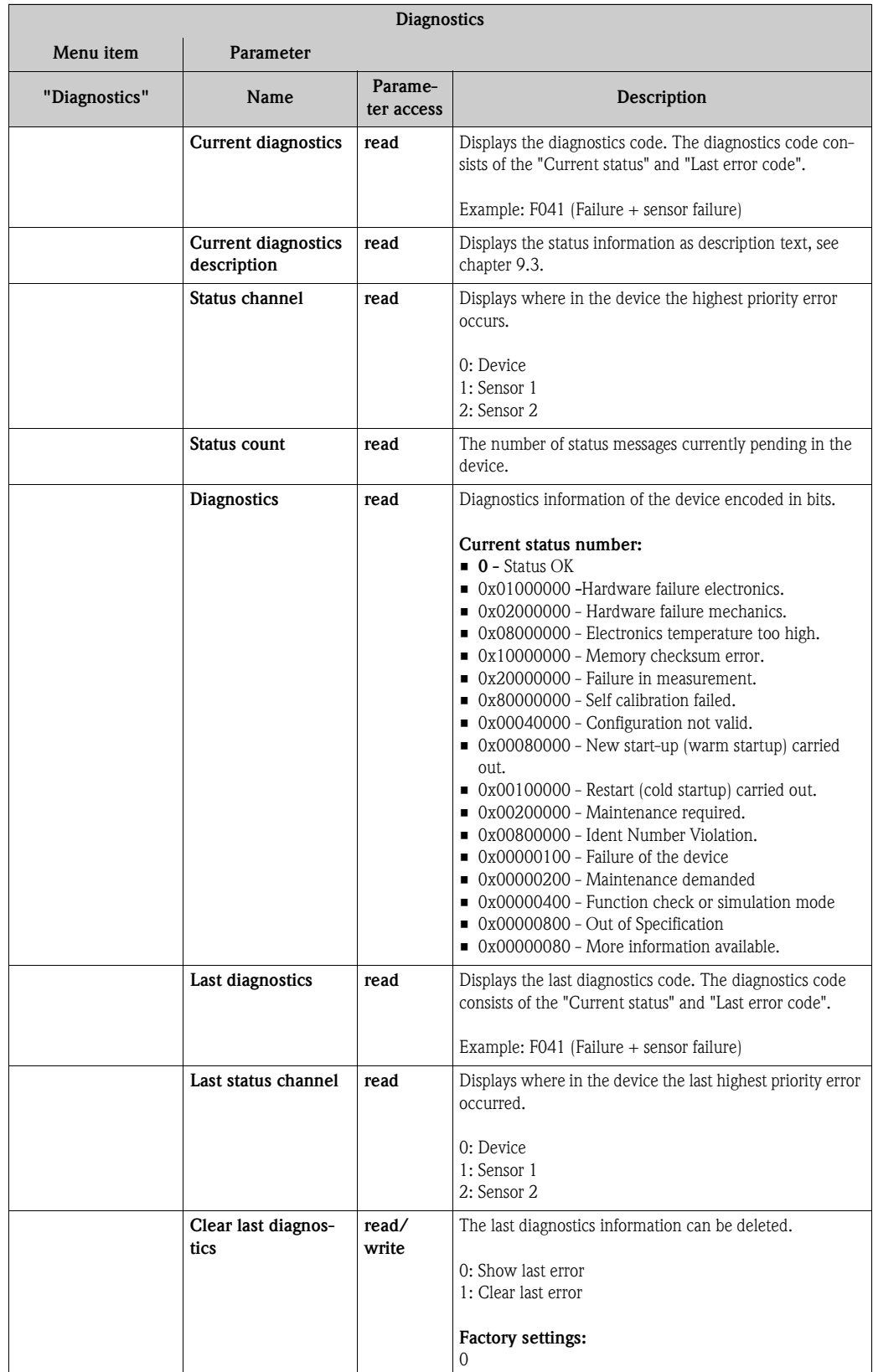

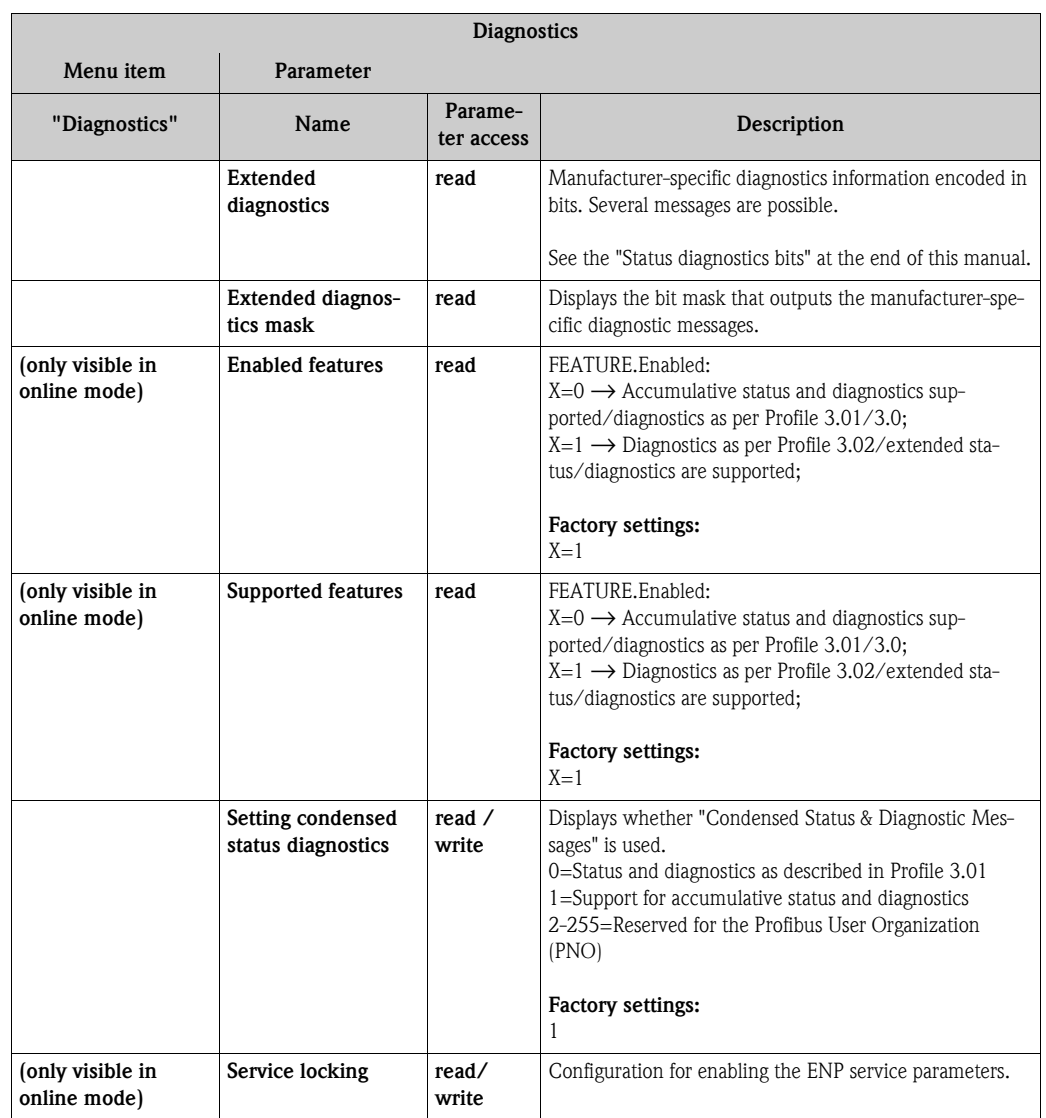

### **Submenu "System information"**

In addition to the system information described from [Page 63](#page-62-0) onwards, the following parameter is also available in the Expert setup.

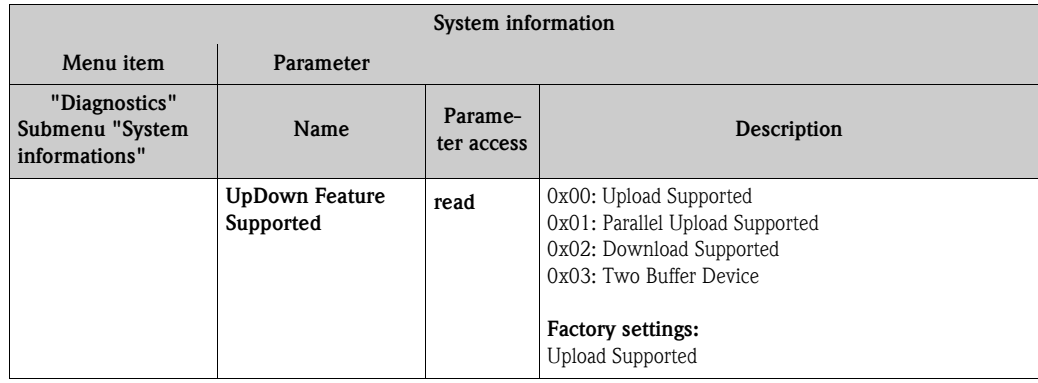

### **Submenu "Measured values"**

The menu is only visible in the online mode!

All the measured values with their related status information are displayed in the "Measured values" Expert menu. Furthermore, the unscaled, unlinearized measured value of the sensor input in question can be read out by means of the "Raw value" parameter. For example, in the case of a Pt100 the actual Ohm value that can be used to calibrate and calculate Callendar-Van Dusen coefficients is displayed.

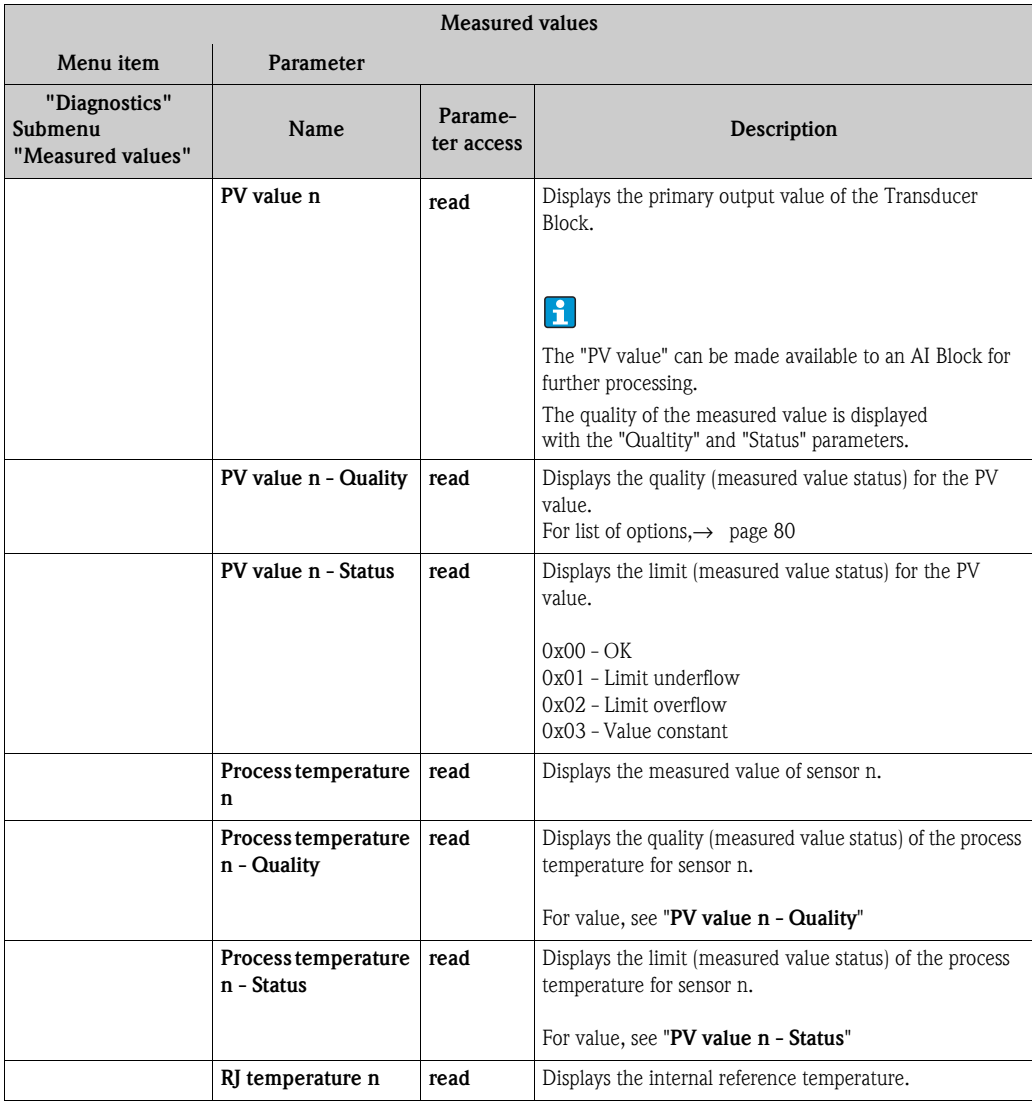

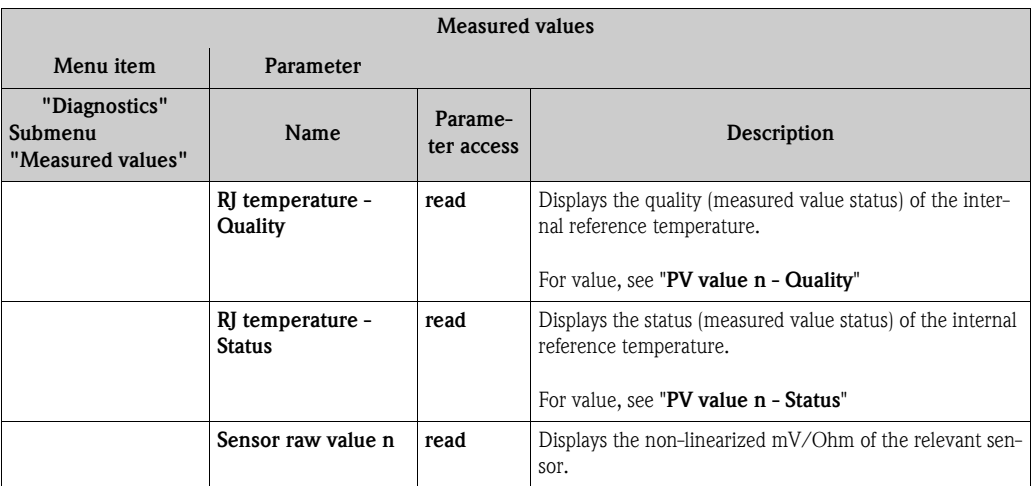

n: Number of the Transducer Block (1-2) or the sensor input (1 or 2).

# **11.4 Slot/Index lists**

### **11.4.1 General explanatory remarks**

Abbreviations used in the Slot/Index lists:

■ Endress+Hauser matrix  $\rightarrow$  The number of the page on which you will find the explanation of the parameter.

Object Type:

- Record → Contains data structures (DS)
- Simple → Contains only single data types (e.g. float, integer, etc.)
- **Parameters:** 
	- $M \rightarrow$  Mandatory parameter
	- $-$  O  $\rightarrow$  Optional parameter
- Data Types:
	- DS → Data structure, contains data types such as Unsigned8, Octet String, etc.
	- $-$  Float  $\rightarrow$  IEEE 754 format
	- Integer → 8 (range of values -128 to 127), 16 (-327678 to 327678), 32 (- $2^{31}$  to  $2^{31}$ )
	- $–$  Octet String  $\rightarrow$  Binary coded
	- Unsigned → 8 (range of values 0 to 255), 16 (0 to 65535), 32 (0 to 4294967295)
	- Visible String → ISO 646, ISO 2375
- **Storage Class:** 
	- $-$  C  $\rightarrow$  Calibration data
	- $-$  Cst  $\rightarrow$  Constant parameter
	- $D \rightarrow D$ ynamic parameter
	- $N \rightarrow$  Nonvolatile parameter. Changing a parameter in this class does not affect the ST\_REV parameter of the block in question
	- S → Static parameter. Changing a parameter in this class increases the ST\_REV parameter of the block in question
	- $-V \rightarrow$  Storage class V means that the altered parameter value is not saved in the device.

## **11.4.2 Device management slot 1**

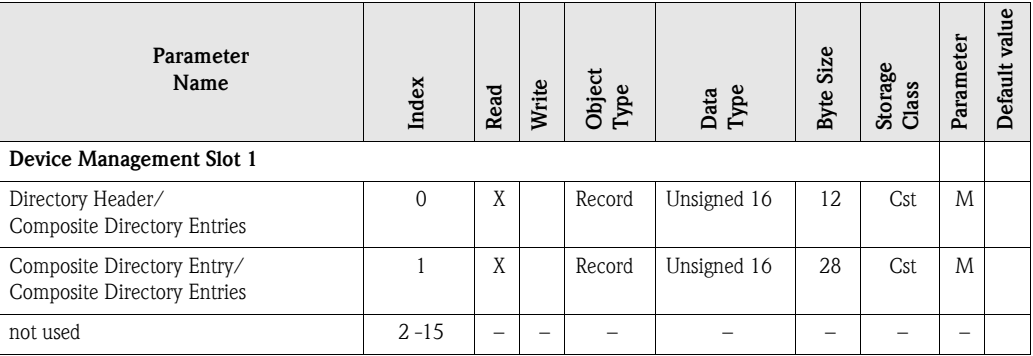

# **11.4.3 Physical Block slot 0**

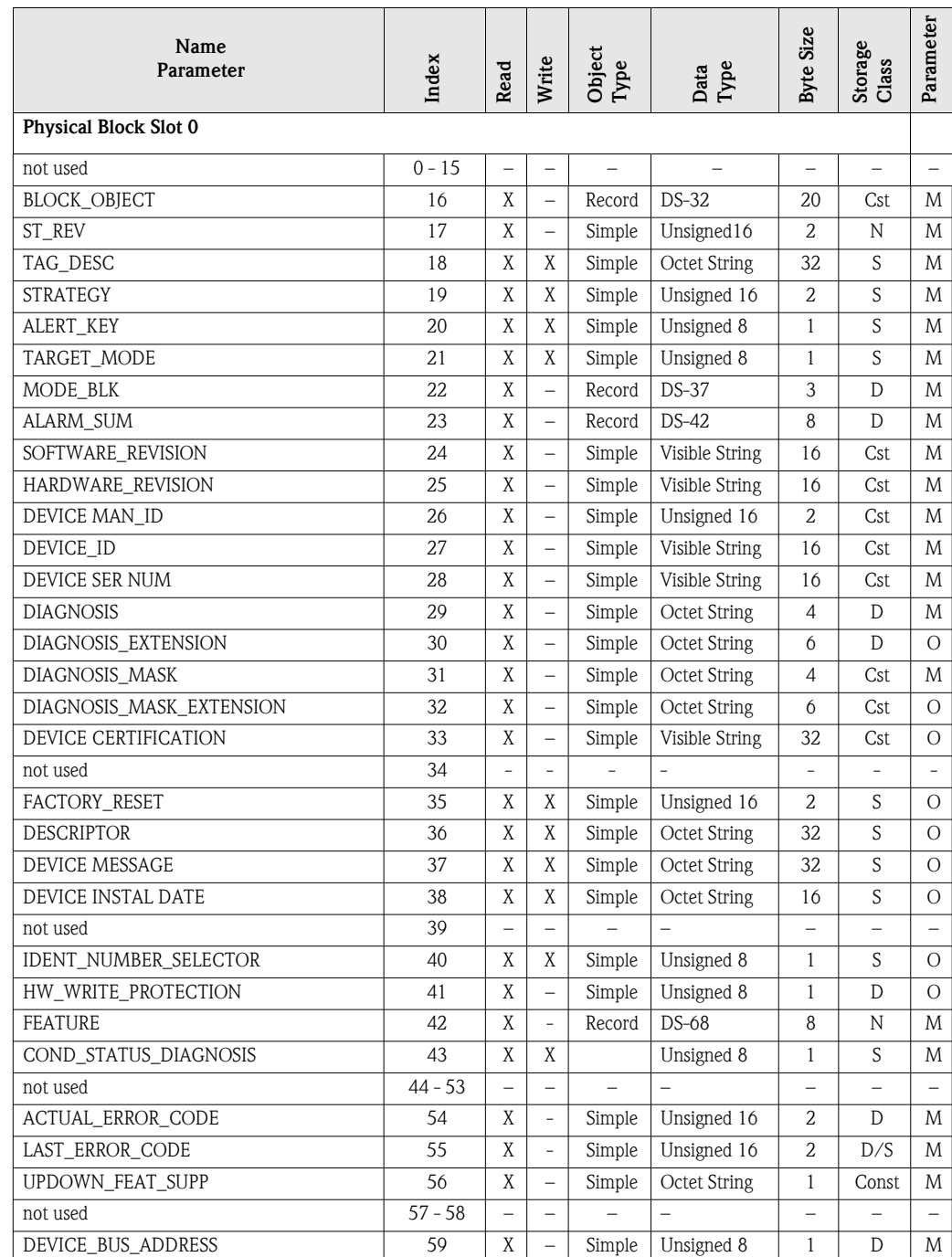

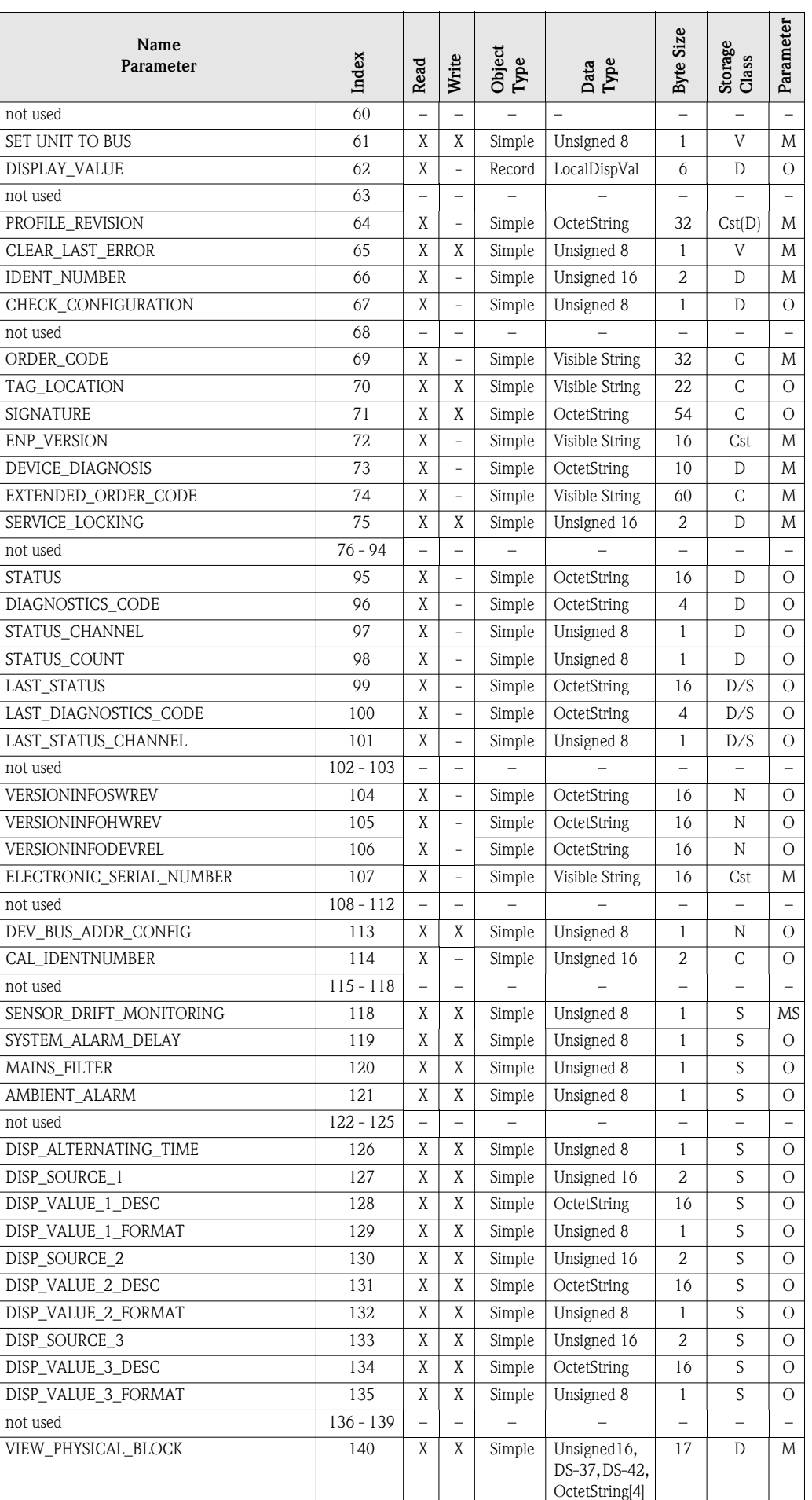

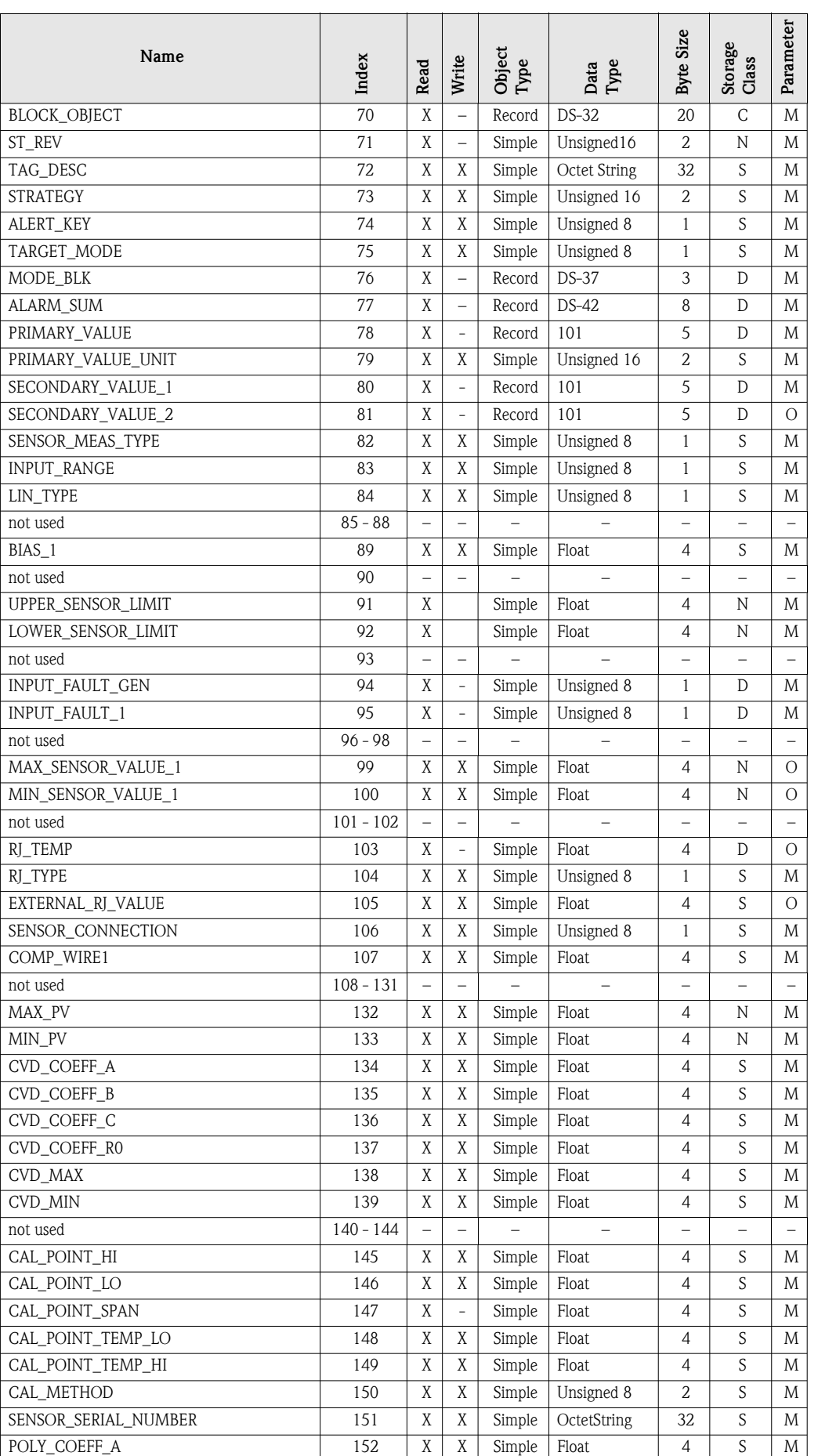

## <span id="page-90-0"></span>**11.4.4 Transducer Block slot 1**

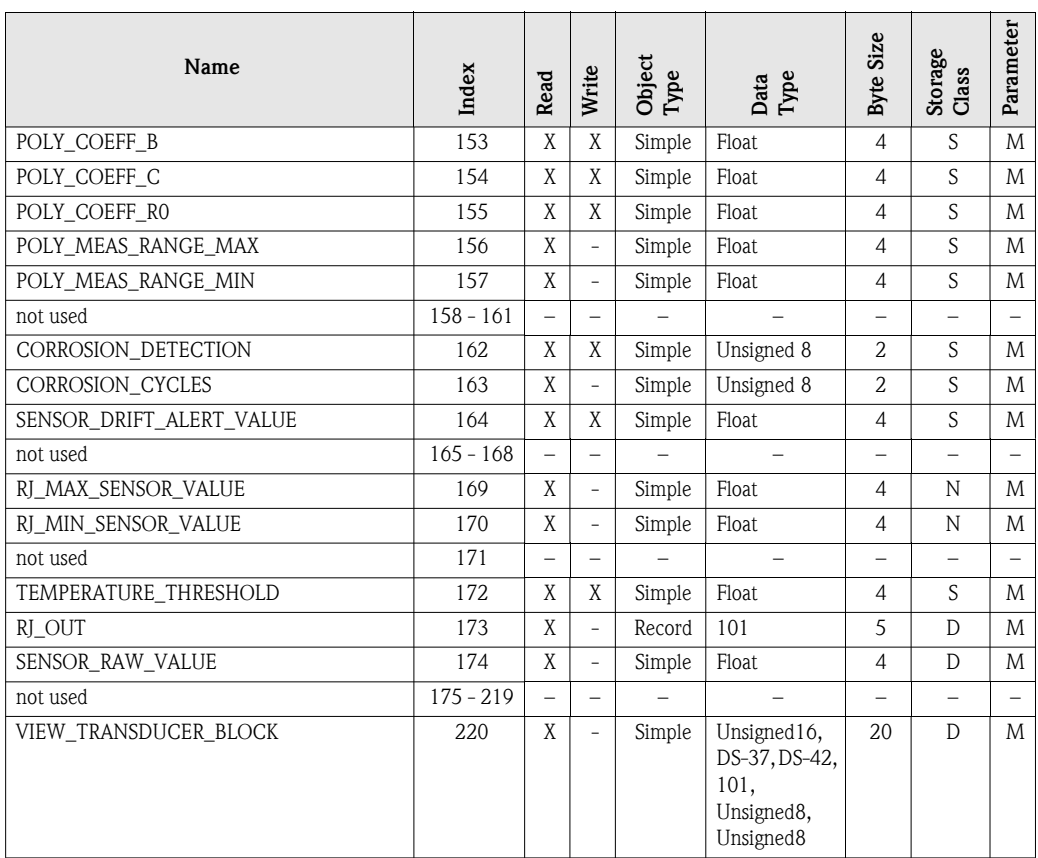

### **11.4.5 Transducer Block slot 2**

Transducer Block slot 2 contains the same parameters as Transducer Block slot 1. The settings in slot 2 affect sensor input 2.

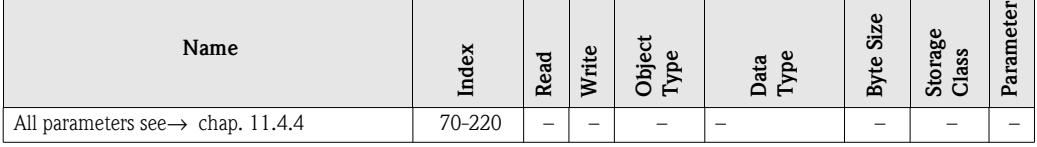

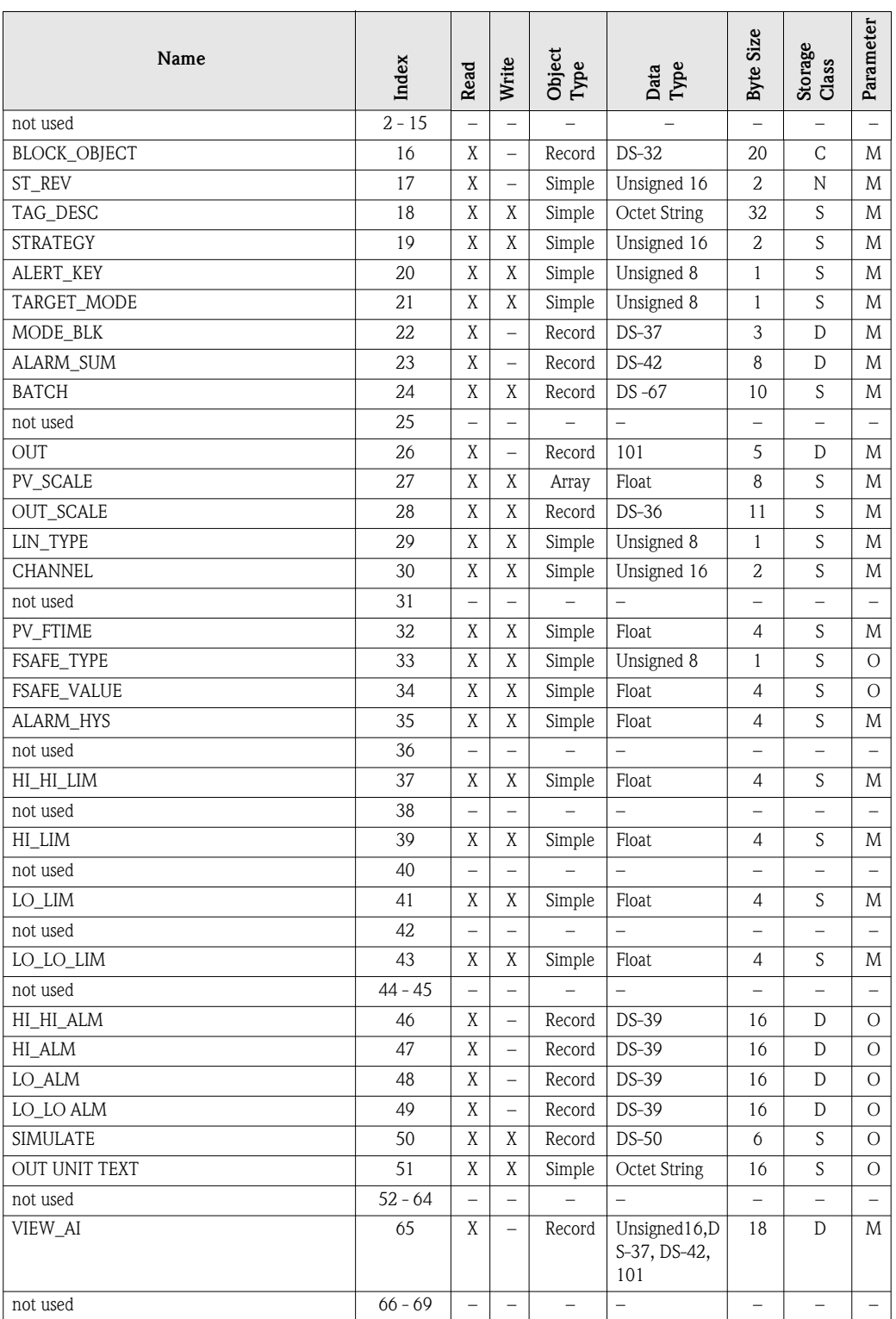

# <span id="page-92-0"></span>**11.4.6 Analog Input Block (AI 1) slot 1**

### **11.4.7 Analog Input Block (AI 2) slot 2**

Analog Input Block slot 2 contains the same parameters as Analog Input Block slot 1..

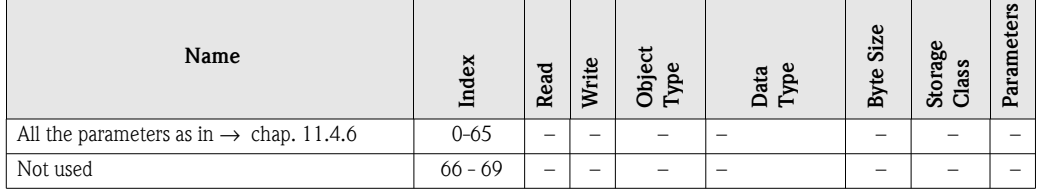

### **11.4.8 Analog Input Block (AI 3) slot 3**

Analog Input Block slot 3 contains the same parameters as Analog Input Block slot 1..

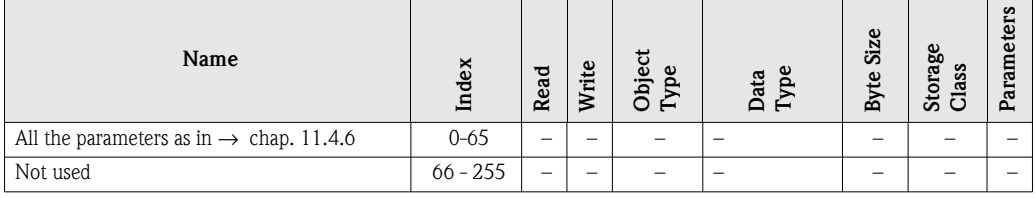

## **11.4.9 Analog Input Block (AI 4) slot 4**

Analog Input Block slot 4 contains the same parameters as Analog Input Block slot 1..

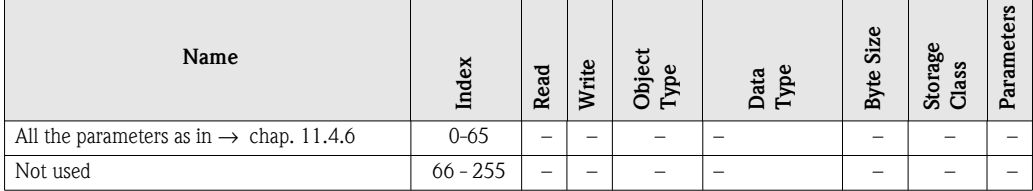

# **Index**

# **C**

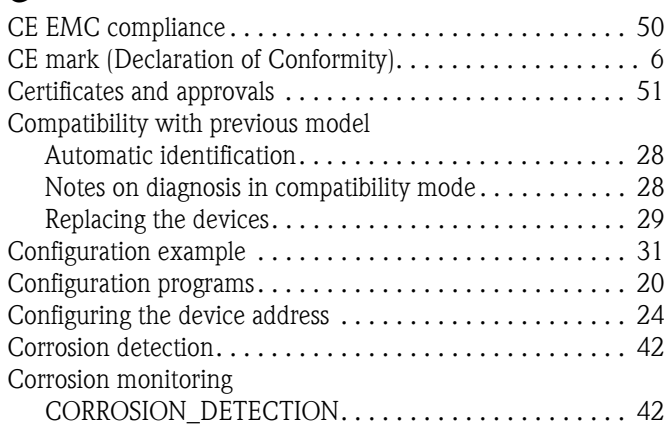

## **D**

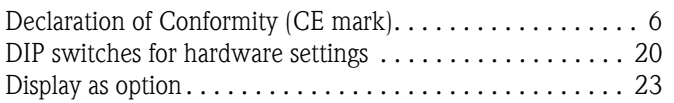

# **E**

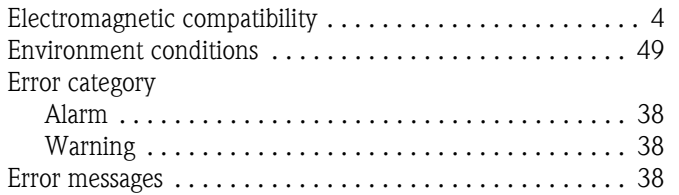

# **F**

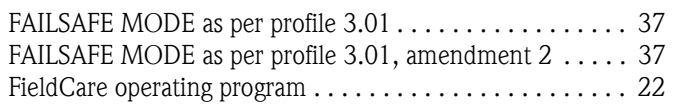

# **H**

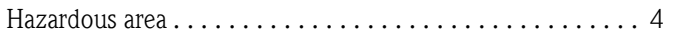

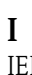

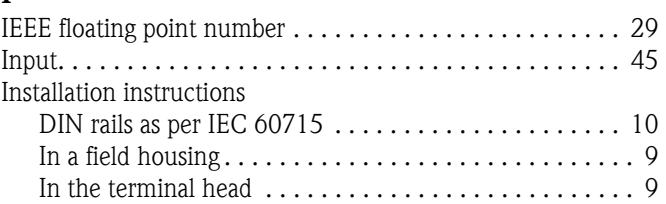

## **M**

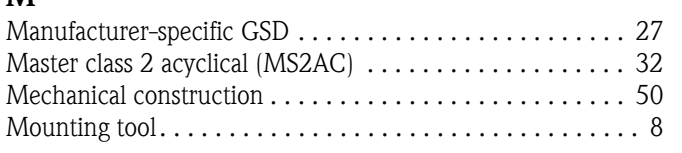

# **N**

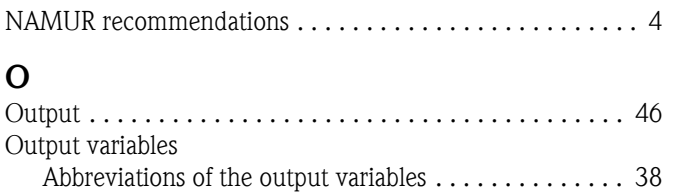

### **P**

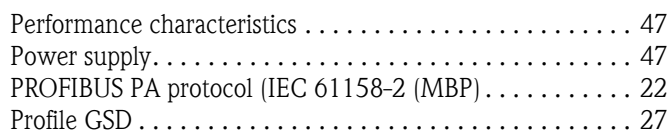

# **R**

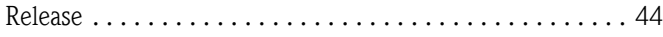

# **S**

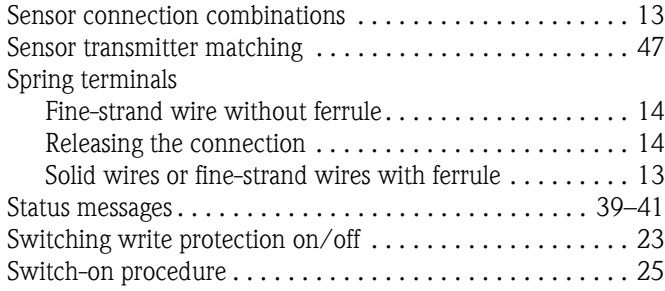

# **T**

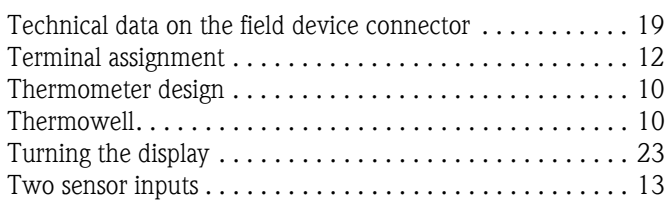

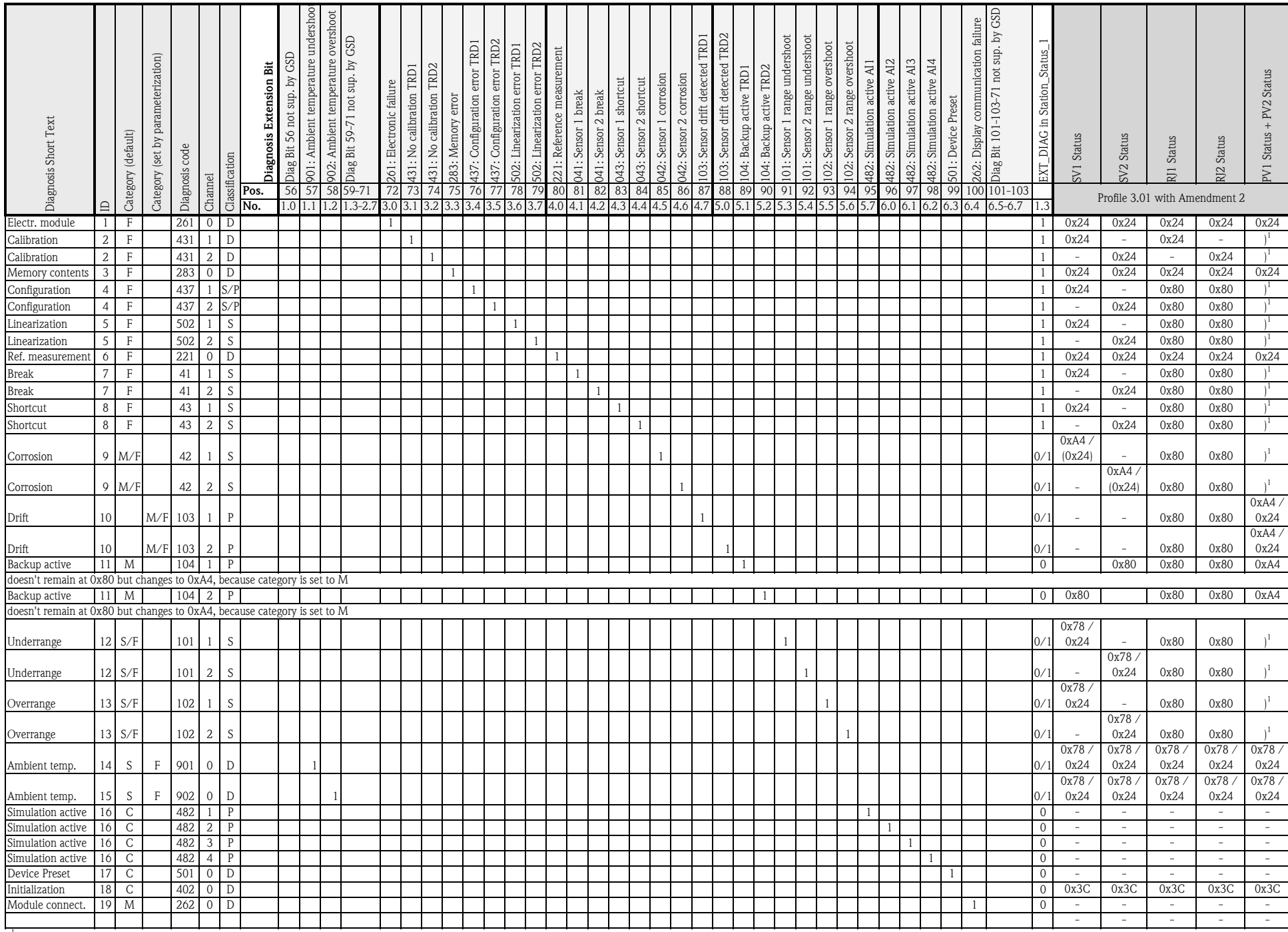

)1 For the status of the single sensor channel observe the appendix 'PV status handling'

#### Diagnosis bits TMT84, 3.02 (1)

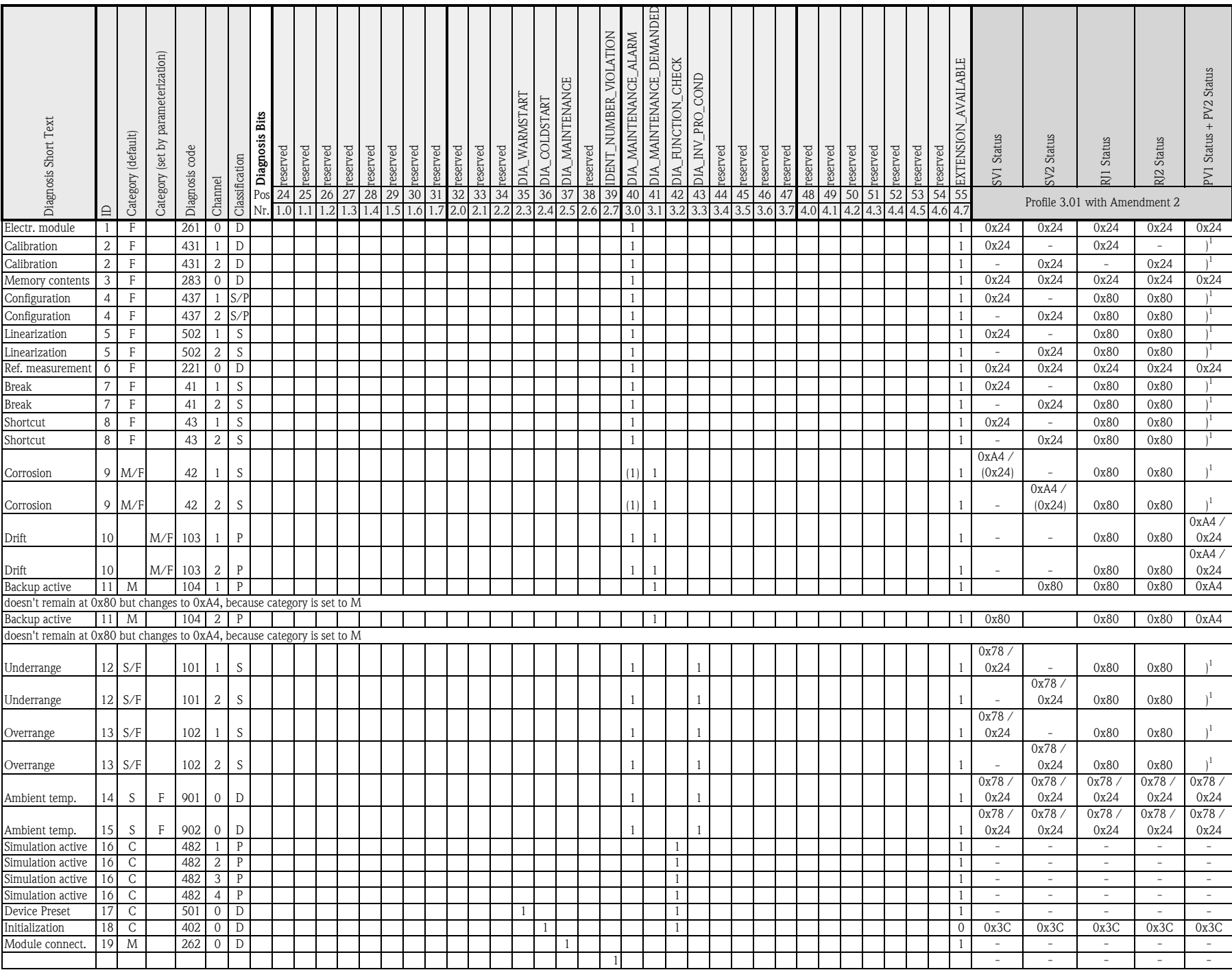

)1 For the status of the single sensor channel observe the appendix 'PV status handling'

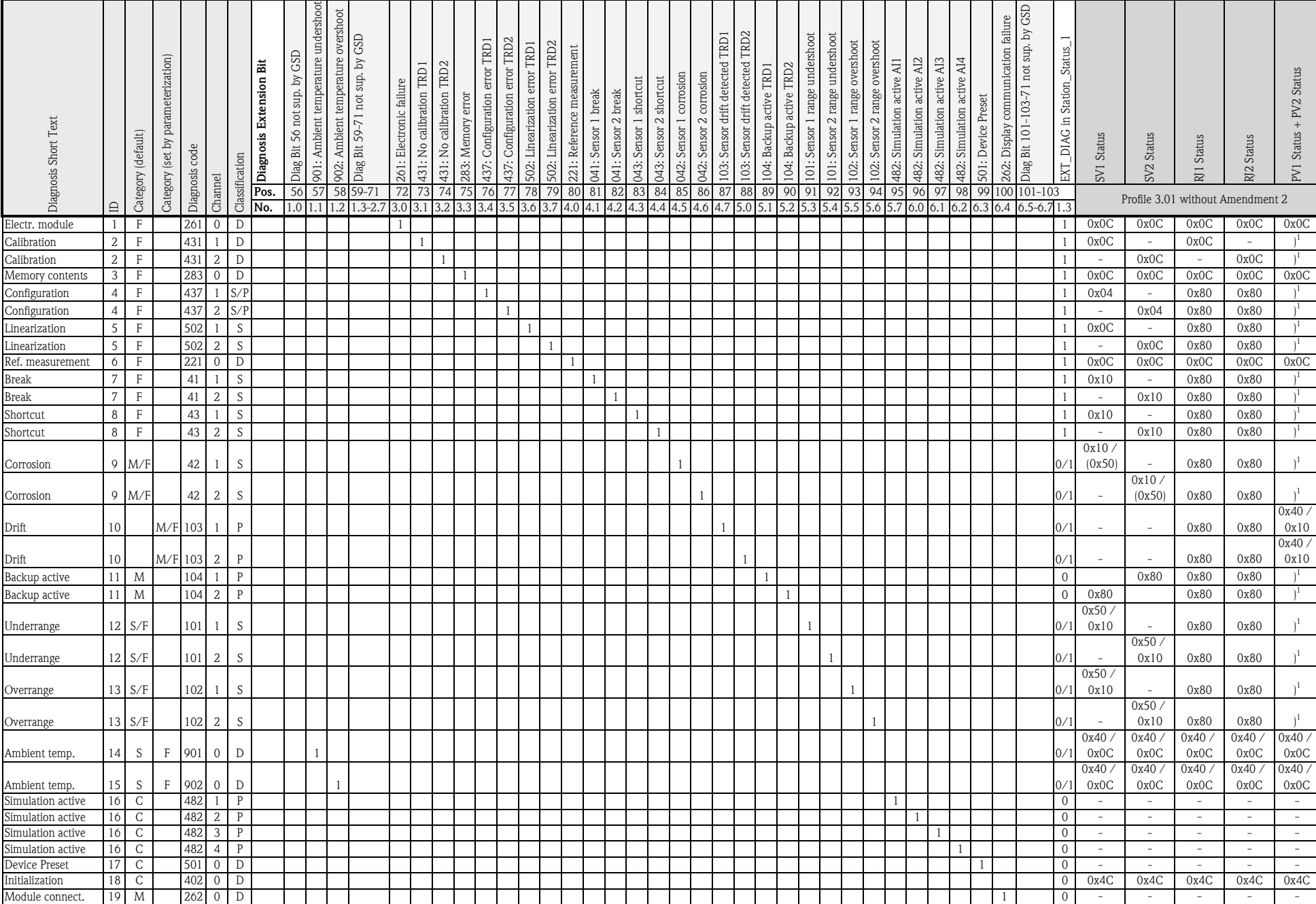

)1 For the status of the single sensor channel observe the appendix 'PV status handling

#### Diagnosis bits TMT84 3.01 (1)

#### Diagnosis bits TMT84 3.01 (2)

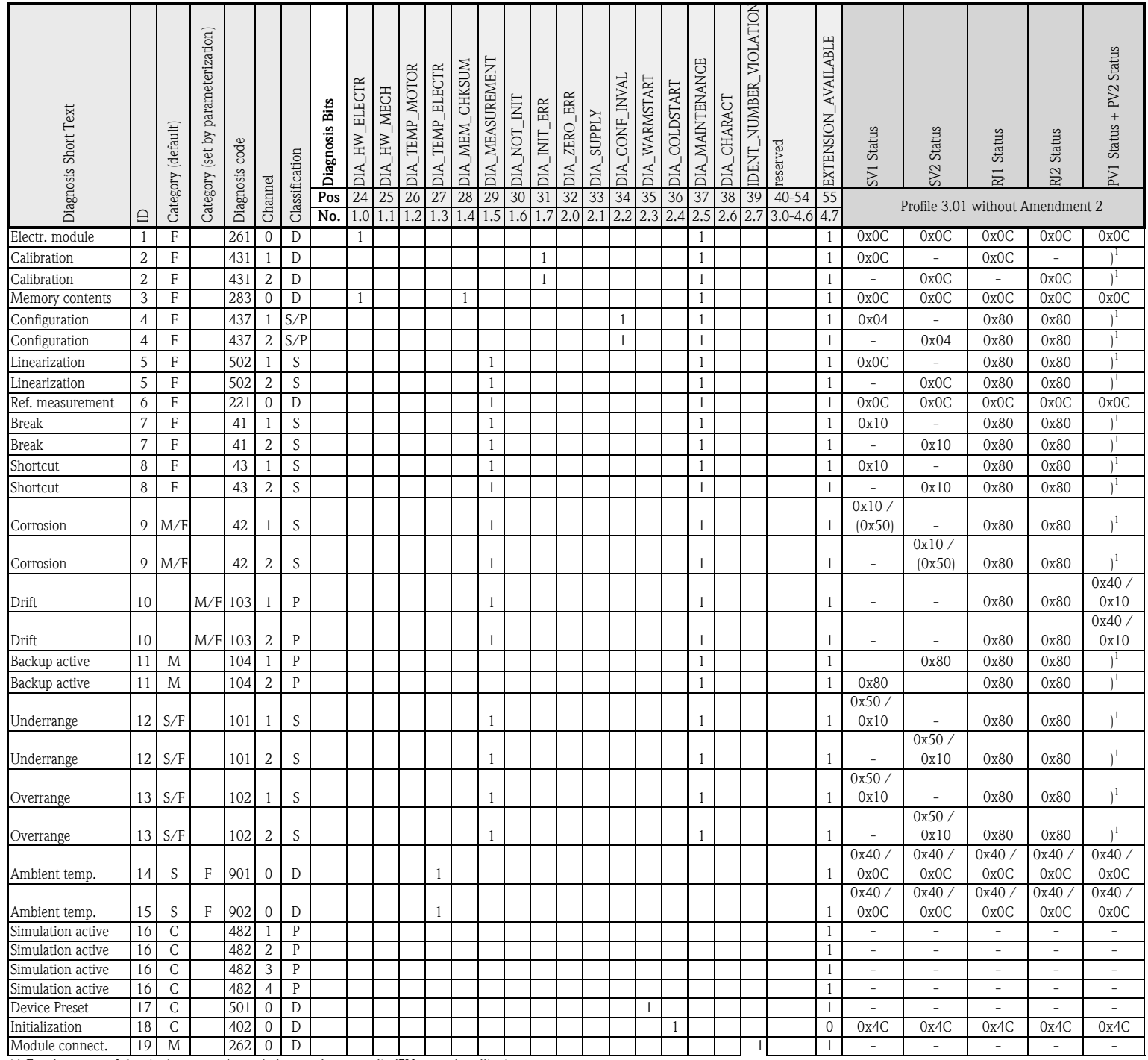

)1 For the status of the single sensor channel observe the appendix 'PV status handling'

PV Status handling

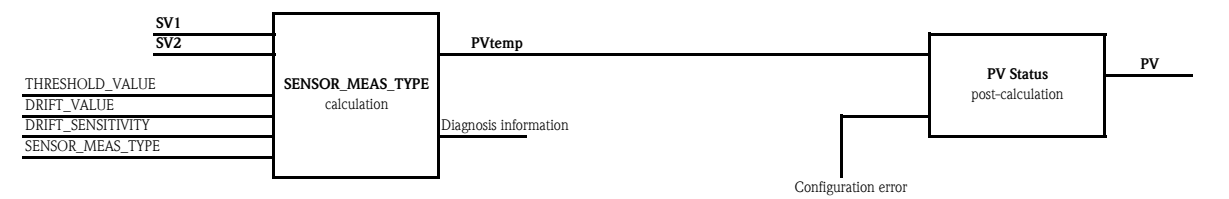

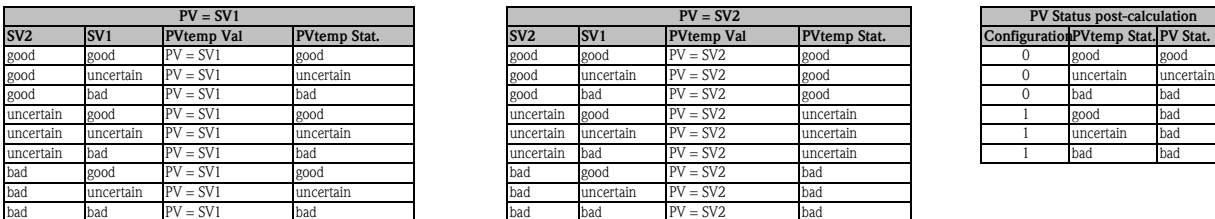

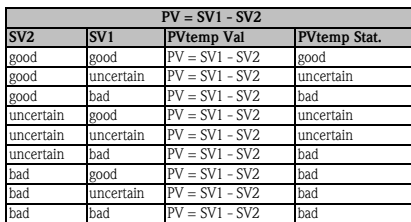

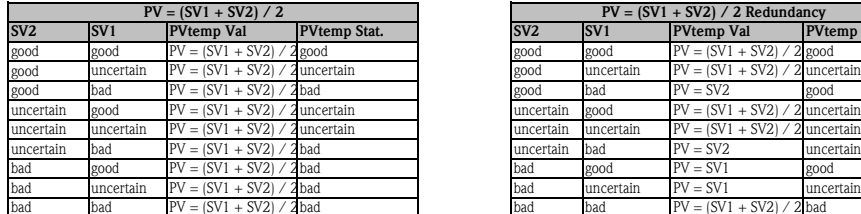

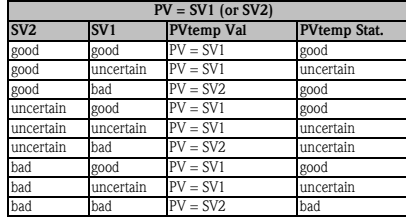

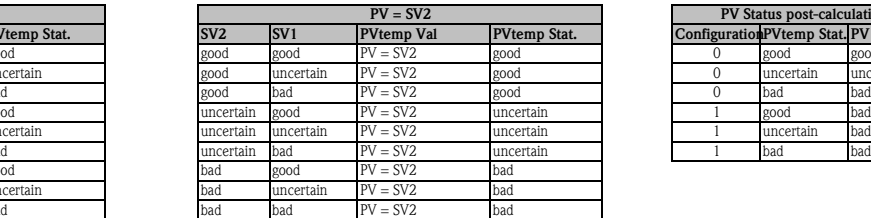

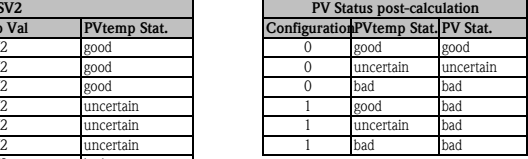

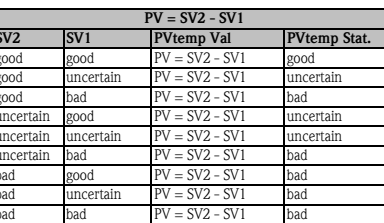

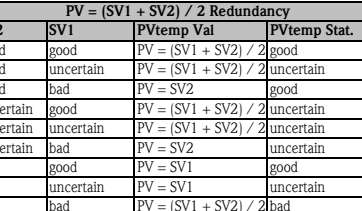

 $PV = SV2$  (or  $SV1$ )

bad bad PV = SV1

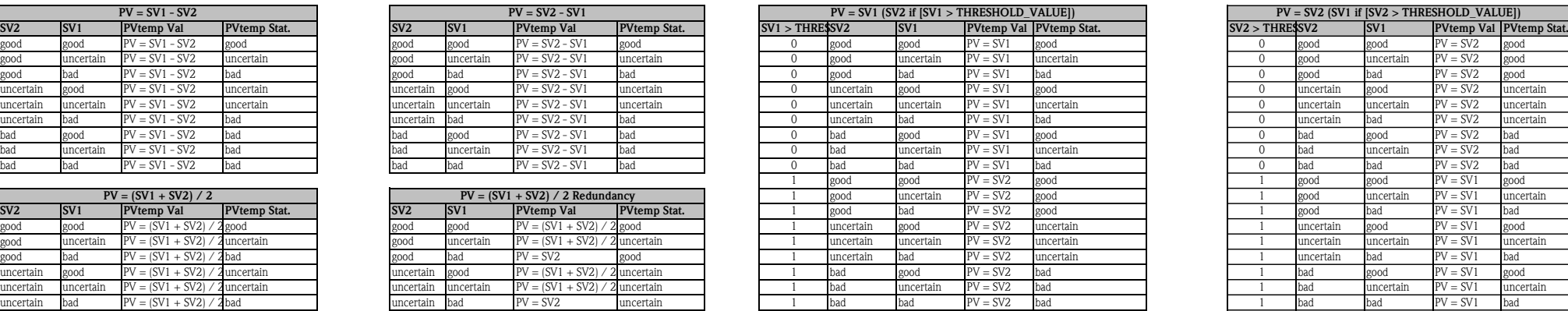

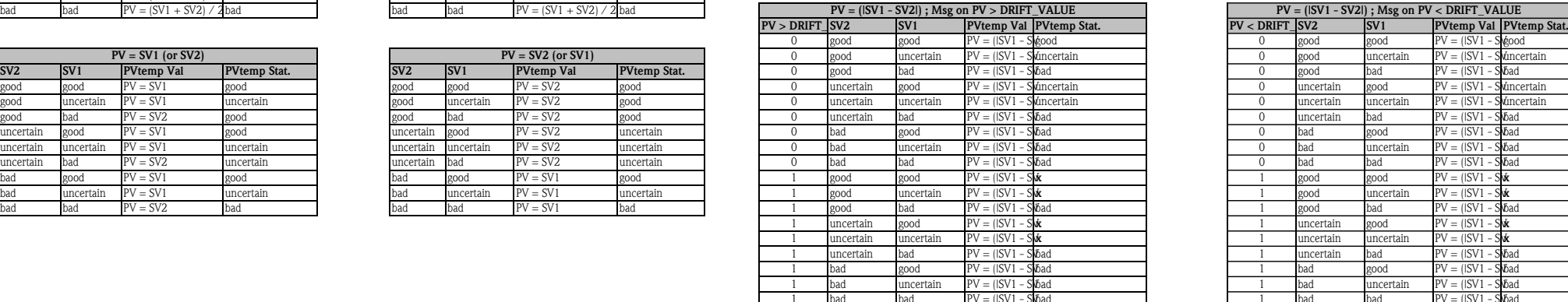

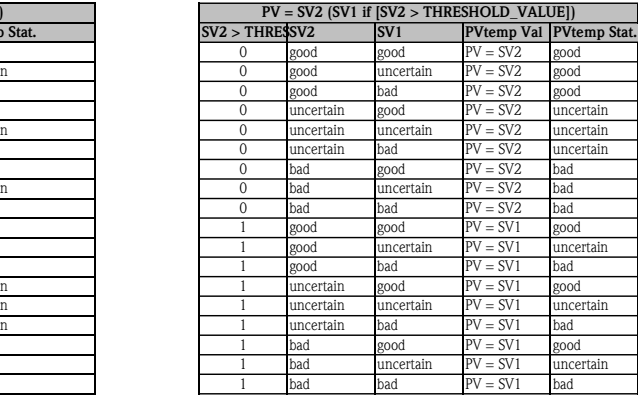

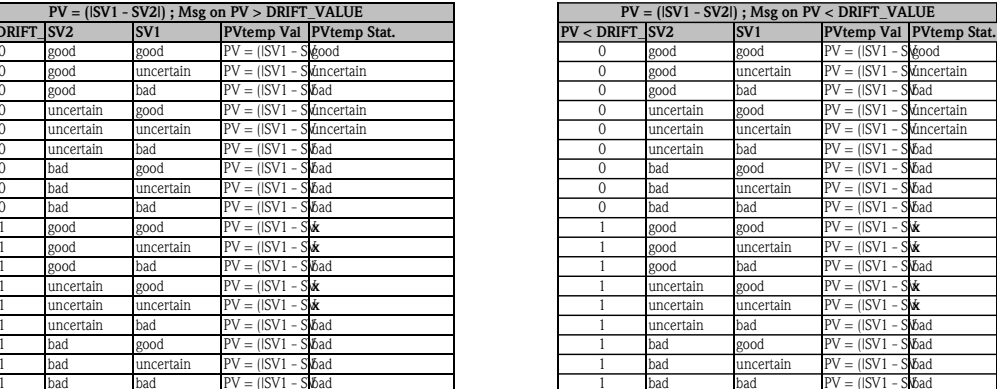

<sup>x</sup>: can be defined to "uncertain" or "bad" by the parameter DRIFT\_SENSITIVITY

Status priorization according to Profiles 3.01, page 58 or Profiles 3.02, page 18.

www.endress.com/worldwide

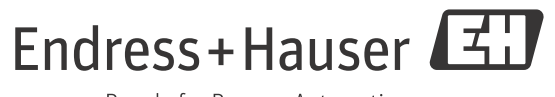

People for Process Automation

BA00257R/09/EN/03.12 71192561 FM9